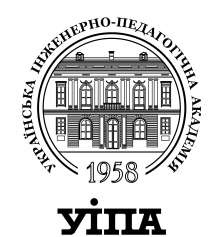

## МІНІСТЕРСТВО ОСВІТИ І НАУКИ УКРАЇНИ **УКРАЇНСЬКА ІНЖЕНЕРНО-ПЕДАГОГІЧНА АКАДЕМІЯ**

# О.С. ОСТРОВСЬКИЙ

## **ІНФОРМАТИКА ТА ОБЧИСЛЮВАЛЬНА ТЕХНІКА. ЕЛЕКТРОННІ ТАБЛИЦІ**

Рекомендовано Науково-методичною Радою Української інженерно-педагогічної академії як навчально-методичний посібник для студентів спеціальностей: 6.010104.34 Професійне навчання. Поліграфічне виробництво 6.010104.37 Професійне навчання. Комп'ютерні технології машинобудівного виробництва

Протокол № від

Харків 2008 р.

УДК 681:3.06 (075.8)

Рецензент: А.С.Гордєєв, *д.т.н., завідувач кафедрою поліграфічного виробництва та комп'ютерної графіки УІПА*

#### **Островський О.С.**

Інформатика й обчислювальна техніка. Електронні таблиці. Навчальнометодичний посібник. — Харків: УІПА, 2008. — 104 с., 33 іл.

Ця книга є практичним посібником з використання та розробки в середовищі MS Excel або OpenOffice.org Calc розрахункових рішень, призначених для автоматизації економічних, статистичних розрахунків і рішення оптимізаційних задач.

Інформація в посібнику логічно пов'язана і представлена в легко сприйманому виді, що сприяє розумінню кожної конкретної операції. Окрім суто довідкової інформації кожна глава містить практикуми. Вони присвячені рішенню конкретних задач і містять вичерпні інструкції. Разом з великою кількістю корисних порад і наочних ілюстрацій все це допоможе Вам без надзусиль оволодіти загальновизнаною термінологією, навчитись ефективно використовувати електронні таблиці для вирішення конкретних економічних, інженерних та інших задач.

Посібник призначений для користувачів, що вже вміють працювати з персональним комп'ютером на рівні користувача і бажають отримати нові знання і навички використання електронних таблиць. Він може бути корисним при вивченні курсу Інформатики та обчислювальної техніки, самостійного освоєння можливостей електронних таблиць.

УДК 681:3.06 (075.8)

© Островський О.С., 2008 © УІПА, 2008

## **3MICT**

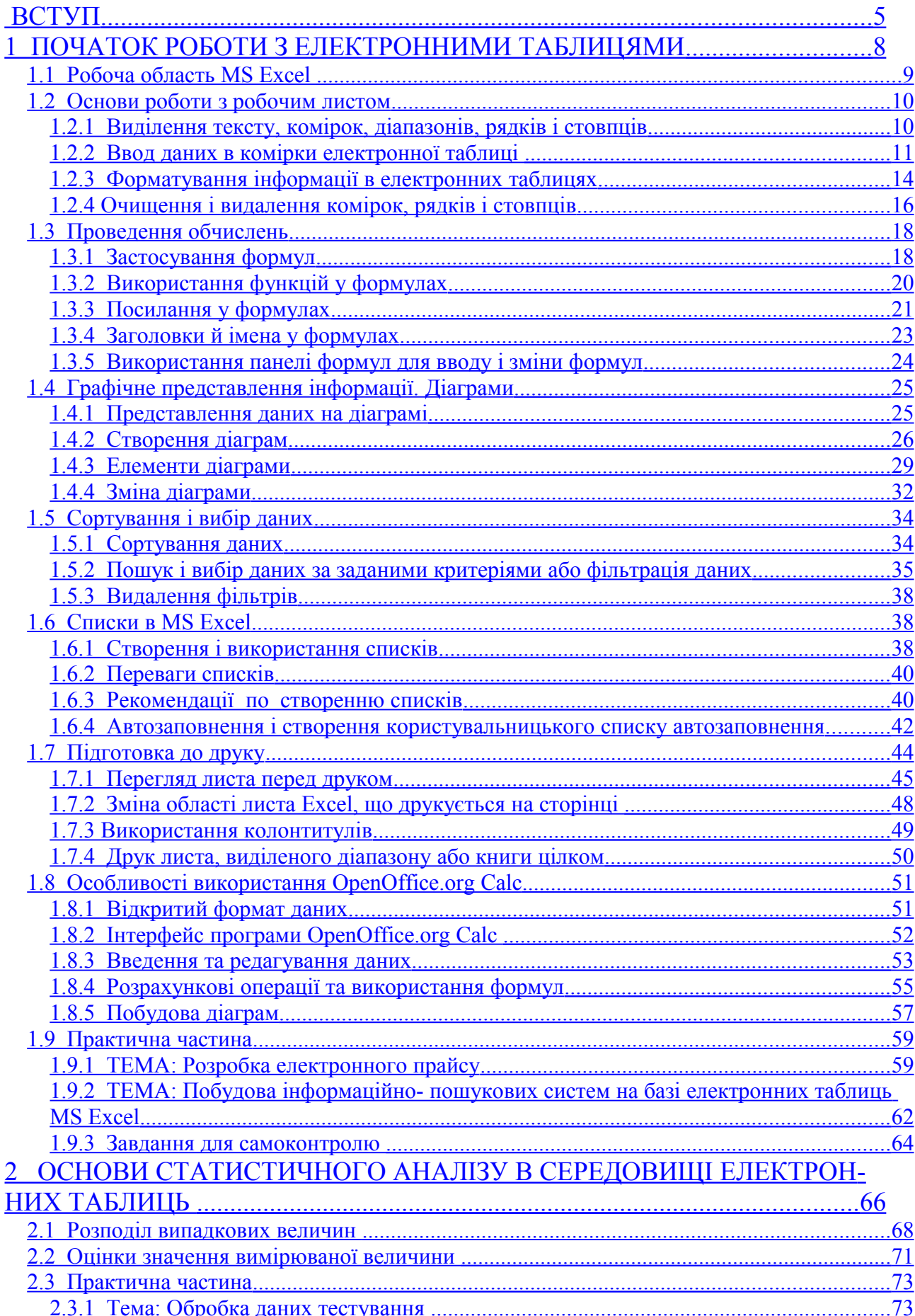

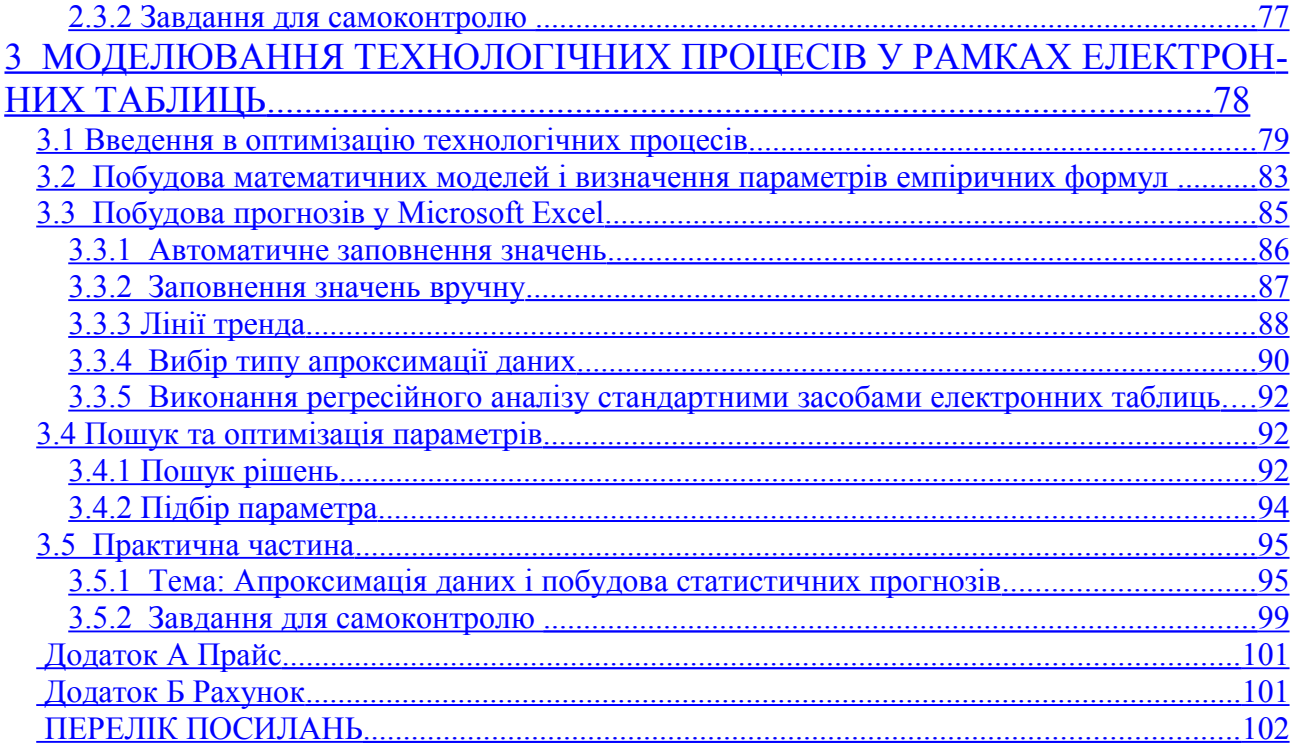

## <span id="page-4-0"></span>**ВСТУП**

Успішна розробка нових виробів і технологій, їх всебічне вивчення практично неможлива без широкого застосування математичного моделювання і статистичного аналізу даних експерименту. Але обчислення (навіть найпростіші) багатьох статистичних величин вимагають великого обсягу елементарних дій. З появою обчислювальної техніки "наука великих чисел" одержала другий подих. Використання інформаційних технологій істотно спрощує проведення аналізу, підвищує достовірність отриманих результатів, оперативність і дієвість прийнятих рішень.

В даний час методи математичного і статистичного аналізу реалізовані в сотнях пакетів прикладних програм, що розрізняються як по обсязі і якості реалізованих методів, так і по призначенню.

Електронні таблиці (або табличні процесори) — це прикладні програми, призначені для проведення табличних розрахунків. В електронні таблиці заносять вихідні дані і формули для розрахунку результуючих величин. Будьяка зміна вихідних даних викликає автоматичну зміну результатів.

Поява електронних таблиць (ЕТ) історично збігається з початком поширення персональних комп'ютерів. Перша програма для роботи з електронними таблицями — табличний процесор, була створена в 1979 році, призначалася для комп'ютерів типу Apple II і називалася VisiCalc. У 1982 році з'являється знаменитий табличний процесор Lotus 1-2-3, призначений для IBM PC. Lotus поєднував у собі обчислювальні можливості електронних таблиць, ділову графіку і функції реляційної СУБД. Популярність табличних процесорів зросла дуже швидко. З'являлися нові програмні продукти цього класу: Multiplan, Quattro Pro, SuperCalc і інші.

Найбільш простим і доступним засобом рішення задач математичного і статистичного аналізу є електронні таблиці *MS Excel* та *OpenOffice.org Calc*.

Електронна таблиця — це засіб інформаційних технологій, що дозволяє вирішувати цілий комплекс задач. Насамперед — це виконання обчислень. Здавна багато розрахунків виконуються в табличній формі, особливо в галузі діловодства: численні розрахункові відомості, табуляграми, кошториси витрат і т.п. Крім того, рішення чисельними методами цілого ряду математичних задач; зручно виконувати в табличній формі. Електронні таблиці являють собою зручний інструмент для автоматизації таких обчислень. Рішення багатьох обчислювальних задач на ЕОМ, що раніш можна було здійснити тільки шляхом програмування, стало можливо реалізувати

Математичне моделювання. Використання математичних формул у ЕТ дозволяє представити взаємозв'язок між різними параметрами деякої реальної системи. Основна властивість ЕТ — миттєве перерахування формул при зміні значень вхідних у них операндів. Завдяки цій властивості, таблиця являє собою зручний інструмент для організації чисельного експерименту:

- добір параметрів;
- прогноз поводження системи, що моделюється;
- аналіз залежностей;
- планування.

Додаткові зручності для моделювання дає можливість графічного представлення даних (діаграми).

Використання електронної таблиці як бази даних. Звичайно, у порівнянні із СУБД електронні таблиці мають менші можливості в цій області. Однак деякі операції маніпулювання даними, властиві реляційним СУБД, у них реалізовані. Це пошук інформації за заданих умов і сортування інформації.

Електронні таблиці дозволяють вирішувати дуже багато задач обробки даних, сформованих у таблиці. Обробка даних передбачає, крім проведення фінансових розрахунків, можливість маніпулювання комплексними числами і матрицями, обчислення параметрів регресійних залежностей, перетворень Фур'є й інших статистичних характеристик. Передбачено різноманітні методи графічного представлення результатів. Складні задачі можуть вирішуватися в межах декількох зв'язаних таблиць.

Ці можливості дозволяють користувачеві досить ефективно вирішувати широке коло практичних задач.

У даному посібнику представлений стислий опис можливостей електронних таблиць. Читач має можливість практично попрацювати з *MS Excel* або *OpenOffice.org Calc* у процесі виконання лабораторних робіт.

## <span id="page-7-0"></span>**1 ПОЧАТОК РОБОТИ З ЕЛЕКТРОННИМИ ТАБЛИЦЯМИ**

**Ознайомлення із цією главою допоможе Вам:**

**грамотно оперувати основними термінами;** 

**ознайомитися з основними можливостями табличних процесорів MS Excel та** *OpenOffice.org Calc***;**

**представити для себе в цілому структуру робочої книги**

**та призначення окремих її елементів;**

**мати уяву щодо правил створення розрахункових**

**формул на основі вбудованих функцій;**

**представляти результати розрахунків у вигляді графі-**

**ків та діаграм;**

**самостійно проводити базові математичні та економічні розрахунки та друкувати отримані результати.**

#### <span id="page-8-0"></span>*1.1 Робоча область MS Excel*

Вікно програми містить кілька областей (див. рис 1.1): вікно книги (містить область листа, що займає більшу частину екрана), рядок меню (4), дві або більше панелі інструментів (6), рядок формул (3) і рядок стану (8). У нижній частині книги розміщаються кнопки (12) прокручування ярличків аркушів (13), а у верхній — рядок заголовка. Нова книга спочатку містить 3 листи (в останніх версіях програми).

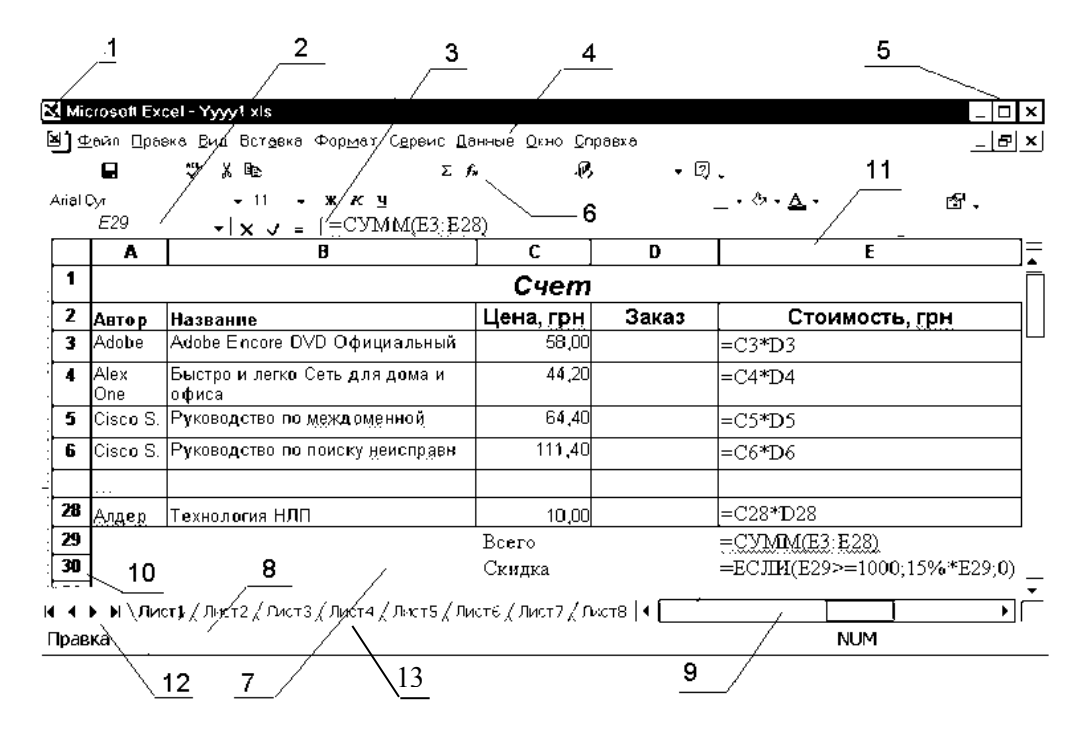

**Рисунок 1.1 — Робоча область MS Excel**

**Область листа.** Весь лист і всі його елементи, включаючи комірки, лінії сітки, заголовки рядків (10) і стовпців (11), смуги прокручування (9) і ярлички аркушів (13).

*Заголовок стовпця***.** Сіра область з буквою (A, B, C...) або номером стовпця у верхній частині кожного стовпця. Для виділення всього стовпця клацніть заголовок стовпця. Для появи контекстного меню клацніть заголовок стовпця правою кнопкою миші. Для збільшення або зменшення ширини стовпця перетягніть праву границю заголовка стовпця. При роботі з посиланнями типу R1C1 на заголовках стовпців будуть відображатися не букви, а цифри.

*Рядок формул***.** Рядок угорі вікна, що відображає постійне значення або формулу в активній комірці. Щоб задати або змінити значення або формули, виділіть комірку, введіть дані і потім натисніть клавішу *ENTER*. Для зміни даних безпосередньо в комірці двічі клацніть комірку.

*Поле імені*. Поле ліворуч від рядка формул, у якому відображається ім'я обраної комірки, елемент діаграми або об'єкт (2). Щоб швидко присвоїти ім'я комірці або діапазону, виділіть комірку або діапазон, введіть значення в поле *Ім'я*, натисніть клавішу *ENTER*. Щоб перейти до іменованого об'єкта, виберіть його ім'я в списку *Имя*.

*Кнопки прокручування аркушів.* Кнопки зі стрілками (12) ліворуч від ярличків листа. Для прокручування між ярличками листів клацніть стрілку в бажаному напрямку прокручування. Для вибору листа клацніть його ярличок. Для прокручування декількох ярликів одночасно, натисніть клавішу SHIFT при прокручуванні аркушів. Для виводу на екран контекстного меню з назвами аркушів клацніть кнопки прокручування аркушів правою кнопкою миші.

*Рядок стану.* Рядок у нижній частині екрана, що відображає відомості про виділену команду або виконувану операцію. У розглянутому випадку — *Правка*. У правій частині рядка стану відображається стан клавіш CAPS LOCK, SCROLL LOCK і NUM LOCK. Виберіть команду *Строка состояния* в меню *Вид* для відображення або приховання рядка стану.

## <span id="page-9-1"></span>*1.2 Основи роботи з робочим листом*

Переміщення по комірках робочого листа можна робити використовуючи клавіші керування курсором або мишу.

#### <span id="page-9-0"></span>**1.2.1 Виділення тексту, комірок, діапазонів, рядків і стовпців**

Перш ніж що-небудь робити з комірками необхідно виділити групу комірок або одну комірку. Якщо виділити одну комірку, вона стає активною і її адреса з'являється в полі імені. Процес виділення об'єктів, комірок в електронних таблицях MS Excel принципово не відрізняється від загальноприйнятих у MS Office правил. Основні можливості виділення представлені в табл. 1.1.

| Щоб виділити                | Зробіть наступне                                       |
|-----------------------------|--------------------------------------------------------|
|                             |                                                        |
| Текст в комірці             | Якщо режим редагування комірки включений, двічі кла-   |
|                             | цніть її і виділіть текст в комірці.                   |
|                             | Або виділіть комірку і виділіть текст у рядку формул.  |
| Окрему комірку              | Вкажіть комірку або перейдіть до неї, використовуючи   |
|                             | клавіші переміщення.                                   |
| Діапазон комірок            | Протягніть курсор миші від першої комірки діапазону до |
|                             | останнього.                                            |
| Всі комірки листа           | Натисніть кнопку Выделить все.                         |
| Несуміжні комірки або       | Виділіть першу комірку або перший діапазон комірок,    |
| діапазони комірок           | потім, утримуючи натиснутою клавішу CTRL, виділіть     |
|                             | інші комірки або діапазони.                            |
| Великий діапазон комірок    | Укажіть першу комірку, потім, утримуючи натиснутою     |
|                             | клавішу SHIFT, вкажіть останню комірку діапазону. Для  |
|                             | переміщення до останньої комірки можна викори-         |
|                             | стовувати смуги прокручування.                         |
| Весь рядок                  | Клацніть заголовок рядка.                              |
|                             |                                                        |
| Весь стовпець               | Клацніть заголовок стовпця.                            |
|                             |                                                        |
| Суміжні рядки або стовпці   | Протягніть покажчик миші по заголовках рядків або      |
|                             | стовпців. Інший спосіб: виділіть перший рядок або      |
|                             | перший стовпець, потім, утримуючи натиснутою клаві-    |
|                             | шу SHIFT, виділіть останній рядок або останній         |
|                             | стовпець.                                              |
| Несуміжні рядки або стовпці | Виділіть перший рядок або перший стовпець, потім,      |
|                             | утримуючи натиснутою клавішу CTRL, виділіть інші ря-   |
|                             | дки або стовпці.                                       |
| Більша або менша кількість  | Утримуючи натиснутою клавішу SHIFT, вкажіть остан-     |
| комірок у порівнянні з по-  | ню комірку, яку необхідно уключити в знову виділю-     |
| точним діапазоном           | ваний діапазон. Прямокутна область між поточною комі-  |
|                             | ркою і зазначеною коміркою утворить новий діапазон     |
|                             | виділення.                                             |

**Таблиця 1.1 — Виділення комірок** 

## <span id="page-10-0"></span>**1.2.2 Ввод даних в комірки електронної таблиці**

В комірки електронної таблиці можна вводити два типи даних: константи і формули. У свою чергу, константи розділяються на дві основні категорії: числові і текстові значення. Крім цього в MS Excel є ще два спеціальних види констант: логічні і помилкові значення.

### **Для зміни вмісту комірки**:

1)двічі клацніть комірку, вміст якої необхідно змінити;

2)змініть вміст комірки;

3)для збереження змін натисніть клавішу *ENTER*;

для скасування змін натисніть клавішу *ESC*.

**Введення тексту. В** Microsoft Excel текстом є будь-яка послідовність, що складається з цифр, пробілів і нецифрових символів. Наприклад, приведені нижче записи інтерпретуються як текст:

10AA109, 127AXY, 12-976, 208 4675.

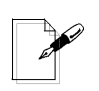

*Примітка. Варто мати на увазі, що введений текст вирівнюється в комірці по лівому краю. Щоб змінити вирівнювання, виберіть команду Ячейки (вкладка Выравнивание) у меню Формат, а потім змініть необхідні параметри.*

*Щоб переглянути весь текст, що займає в комірці кілька рядків, установіть прапорець Переносить по словам на вкладці Выравнивание.*

*Щоб почати в комірці новий рядок, натисніть клавіші ALT+ENTER.* 

**Введення чисел.** У Microsoft Excel числа можуть включати тільки наступні символи: 0 1 2 3 4 5 6 7 8 9 + - ( ) , / \$ % . E e

Знаки плюс (+), що стоять перед числом, ігноруються, а кома інтерпретується як роздільник десяткових розрядів. Всі інші сполучення клавіш, що складаються з цифр і нецифрових символів, розглядаються як текст. Перед негативним числом необхідно вводити знак мінус (-) або укладати його в круглі дужки ( ).

**Введення дробів.** Перед раціональним дробом варто вводити 0 (нуль), щоб уникнути його інтерпретації як формату дати; наприклад, вводьте 0  $\frac{1}{2}$ .

**Вирівнювання чисел.** Введені числа вирівнюються в комірці по правому краю. Щоб змінити вирівнювання, виділіть комірки, виберіть команду *Ячейки* в меню *Формат*, а потім на вкладці *Выравнивание* установіть необхідні параметри.

**Відображення чисел**. Формат числа в комірці визначає спосіб перегляду числа на листі. Якщо число вводиться в комірку, що має загальний числовий формат, то може бути використаний інший формат. Наприклад, якщо вводиться 14,73р., то буде використаний грошовий формат. Щоб змінити числовий формат, виділіть комірки, що містять числа, виберіть команду *Ячейки* в меню *Формат*, а потім на вкладці *Число* виберіть необхідний формат.

**Загальний числовий формат.** У комірках, що мають загальний числовий формат, відображаються цілі числа (789), десяткові дроби (7,89) або числа, представлені в експонентній формі (7,89E+08) (якщо число довше ширини комірки). Використовуючи загальний формат, можна переглядати до 11 розрядів, включаючи десяткові коми і такі символи, як "E" і "+." Щоб використовувати числа з великою кількістю розрядів, використовуйте вбудований експонентний числовий формат (експонентне представлення числа) або користувальницький формат.

**Введення чисел як тексту.** Число зберігається в числовому форматі, навіть якщо була використана команда Ячейки, щоб призначити текстовий формат коміркам, що містять числа. Для інтерпретації чисел, наприклад, інвентаризаційних номерів, як тексту, необхідно призначити текстовий формат незаповненим коміркам. Після цього варто вводити числа. Якщо числа уже введені, то призначте коміркам текстовий формат і, виділяючи кожну комірку, натискайте клавішу F2, а потім — клавішу ENTER, щоб ввести заново дані.

**Мови і стандарти.** Символи, що сприймаються як числа, залежать від обраних установок у властивостях *Языки и региональные стандарты* на *Панели управления*. Обрані параметри також визначають стандартний формат для чисел — наприклад, у системі з американським стандартом крапка (**.**) використовується як десятковий роздільник.

**Ввод дат і часу доби.** У Microsoft Excel дати і час доби інтерпретуються як числа. Зовнішнє представлення часу або дати залежить від числового **14 Інформатика та обчислювальна техніка. Електронні таблиці**

формату комірки. При вводі значень дати або часу відбувається їхнє автоматичне розпізнавання, і загальний формат комірки заміняється на вбудований формат дати або часу. За замовчуванням значення дати і часу вирівнюються в комірці по правому краю. Якщо не відбувається автоматичного розпізнавання формату дати або часу, то введені значення інтерпретуються як текст, що вирівнюється в комірці по лівому краю.

**Використання Панели управления.** Параметри, що установлені за допомогою значка *Язык и стандарты* на панелі керування, визначають формат для поточної дати і часу і символи, що використовуються як роздільники, наприклад двокрапка (**:**) і крапка (**.**) у стандарті Росії.

#### <span id="page-13-0"></span>**1.2.3 Форматування інформації в електронних таблицях**

Розглянемо такі основні операції по форматуванню інформації, як зміна ширини стовпця, положення інформації в комірці, зміна шрифту, зміна формату чисел. Існує кілька способів форматування інформації в електронних таблицях: використання можливостей автоматичного форматування *Автоформат*, *Автоподбор ширины* (*высоты*); команда *Формат по образцу* (панель інструментів *Стандартная*); використання стилів та ін. Розглянемо деякі можливості форматування з використанням пункту меню *Формат*.

**Зміна ширини стовпця (висоти рядка)**. Порядок зміни ширини стовпця (висоти рядка) наступний:

1)установити курсор у необхідний стовпець (рядок);

2)виконати команду *Формат Столбец Ширина (Format*

*Column Width*) або *Формат Строка Высота (Format Rows Height)*;

3)у діалоговому вікні вказати необхідну ширину (висоту) у кількості символів (пунктах);

4)натиснути **ОК.**

Для **автоматичного завдання оптимальної ширини (висоти) стовпців (рядків)** необхідно**:**

1)виділити необхідні стовпці (рядки) з інформацією;

2)виконати команду **Ф***ормат Строка Автоподбор высоты (Format Rows Auto Fit)* для стовпців — *Формат Столбец Автоподбор ширины (Format Column Auto Fit)*.

**Керування положенням (вирівнюванням) інформації в комірках**. Для зміни положення інформації в комірці (комірках) необхідно:

1)виділити необхідний діапазон комірок;

2)виконати команду *Формат Ячейки... (Format Cells...);*

3)у діалоговому вікні *Формат ячеек* (*Format Cells*) (рис. 1.2) на закладці *Выравнивание (Alignment)* вибрати необхідну орієнтацію, вирівнювання, відображення і положення інформації).

*Примітка. За замовчуванням текст в комірках Microsoft Excel вирівнюється по лівому краю, числа — по правому краю, а логічні значення і помилки вирівнюються по центру. Заданим за замовчуванням горизонтальним вирівнюванням є вирівнювання за значенням. Зміна типу вирівнювання даних не впливає на тип даних.* 

**Зміна формату чисел***.* Для зміни формату чисел (способу представлення чисел) необхідно:

1)виділити необхідний діапазон комірок;

2)виконати команду Формат  $\triangleright$  Ячейки... *(Format*  $\triangleright$  Cells...);

3)у діалоговому вікні *Формат ячеек (Format Cells)* (Рис. 1.2) на закладці *Число (Number)* установити необхідну форму представлення чисел, орієнтуючись по полю *Образец (Sample)*.

**Зміна шрифту.** Зміна шрифту провадиться за допомогою того ж діалогового вікна *Формат ячеек (Format Cells)* на закладці *Шрифт (Font)*.

Тут можна вибрати сімейство шрифту (шрифт), накреслення, розмір, колір і інші атрибути, орієнтуючись за зразком.

**Обрамлення таблиці.** Наявні на екрані лінії поділу рядків і стовпців при друці не виводяться. При необхідності виводу на папір ліній, що розділяють рядки і стовпці таблиці треба:

1)виділити необхідну область таблиці;

2)виконати команду *Формат Ячейки... (Format Cells...)*;

3)у діалоговому вікні *Формат ячеек (Format Cells)* на закладці *Граница (Border)* (рис. 1.3) зробити вибір необхідного виду рамок.

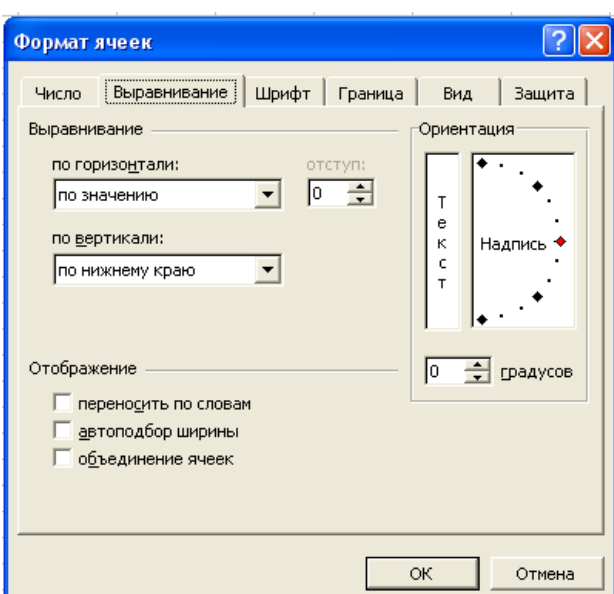

**Рисунок 1.2 — Вирівнювання інформації в комірках таблиці**

## <span id="page-15-0"></span>**1.2.4Очищення і видалення комірок, рядків і стовпців**

При видаленні комірки (рядка, стовпця) Microsoft Excel так переміщує сусідні комірки, щоб вони заповнили місце, що звільнилося. При очищенні комірки видаляється її вміст (формули і дані), формати (включаючи числові, умовні формати і границі) і примітки, але порожні комірки залишаються на листі.

## Для **видалення комірок, рядків і стовпців** необхідно:

1)виділити комірки, рядки або стовпці, які варто видалити;

2)в меню *Правка* вибрати команду *Удалить*;

3)При видаленні діапазону комірок вибрати в діалоговому вікні *Удаление ячеек* один з варіантів: *ячейки***,** *со сдвигом влево*; *ячейки***,** *со сдвигом вверх***;** *строку* або *столбец*.

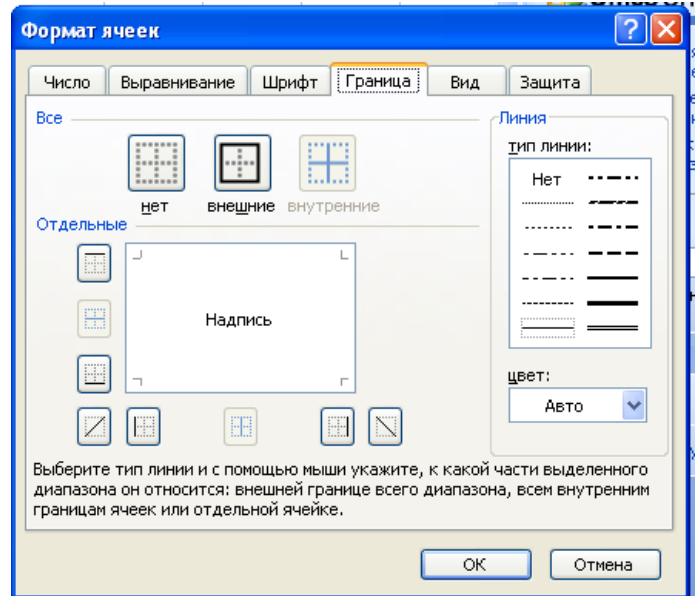

**Рисунок 1.3 — Створення обрамлення комірок таблиці**

При очищенні комірки можна роздільно видалити її вміст, формати, примітки або відразу все перераховане. Значення очищеної комірки дорівнює 0 (нулю). Саме таке значення одержує формула, що містить посилання на цю комірку.

## Для **очищення комірок** необхідно:

1)виділити комірки, рядки або стовпці, який варто очистити;

2)в меню *Правка* вибрати команду *Очистить*, а потім — *Все*, *Содержимое*, *Форматы* або *Примечания*.

*Примітка. У Microsoft Excel формули, що містять абсолютні посилання на переміщені комірки, обновляються з урахуванням їхнього нового розташування. Формула, що посилається на видалену комірку, повертає значення #ССЫЛКА!.*

## <span id="page-17-1"></span>*1.3 Проведення обчислень*

#### <span id="page-17-0"></span>**1.3.1 Застосування формул**

Застосування в розрахунках формул дозволяє одержувати автоматичне перерахування при зміні даних, що істотно підвищує ефективність використання електронних таблиць.

Формули являють собою вираження, по яких виконуються обчислення на сторінці.

*Формула* — це сукупність значень (констант), посилань на інші комірки, іменованих об'єктів, функцій і операторів, що дозволяє одержати нове значення.

Формула є основним засобом для аналізу даних. За допомогою формул можна складати, множити і порівнювати дані, а також поєднувати значення. Формули можуть посилатися на комірки поточного листа, аркушів тієї ж книги або інших книг.

Формули обчислюють значення у визначеному порядку. Формула в Microsoft Excel завжди починається зі знака рівності "**=**". Знак рівності свідчить про те, що наступні символи складають формулу. Елементи, що ідуть за знаком рівності, є операндами, поділюваними операторами обчислень. Формула обчислюється з ліва на право, відповідно до визначеного порядку для кожного оператора у формулі. Порядок операцій може бути змінений за допомогою дужок.

Формула може посилатися на значення констант та на інші комірки. Комірка, що містить формулу називається залежною коміркою, якщо її значення залежить від значень в інших комірках. Наприклад, комірка *B2* є залежною, якщо вона містить формулу **=***C2*.

Усякий раз, коли змінюється комірка, на яку посилається формула, за замовчуванням залежна комірка також міняється. Наприклад, якщо значення однієї з наступних комірок змінюється, результат формули *=B2+C2+D2* також зміниться.

#### **Глава 1 Початок роботи з електронними таблицями 19**

Якщо формула використовує не посилання на комірки, а константи (наприклад *=30+70+110*), результат зміниться тільки при зміні самої формули.

Формули можуть посилатися на комірки або на діапазони комірок, а також на імена або заголовки, що представляють комірки або діапазони комірок.

*Функція* — стандартна формула, що повертає результат виконання визначених дій над значеннями, що виступають як аргументи. Функції дозволяють спростити формули в комірках листа, особливо, якщо вони довгі або складні.

*Посилання на комірку* — координати, що визначають розташування комірки на листі. Наприклад, *B3* представляє посилання на комірку, що знаходиться на перетинанні стовпця *B* і рядка *3*.

*Оператор* — знак або символ, що задає тип обчислення у вираженні. Існують математичні, логічні оператори, оператори порівняння і посилань.

*Константа* — постійне (обчислюване) значення. Це числа або текстові значення, введені безпосередньо у формулу. Наприклад, число *1000,00* є константою (див. додаток Б). Вираз і результат його обчислення не є константами.

**Введення формул**. Для запису формули в комірку Е3 (див. додаток Б) необхідно:

1)установити курсор в комірку *Е3*; 2)набрати з клавіатури формулу *=С3\*D3*; 3)натиснути *Enter*. Аналогічно в комірку *Е29* вводиться — формула *=СУММ(Е3:Е28)*.

*Рада. Ту ж саму формулу можна ввести відразу в кілька комірок. Для цього необхідно виділити комірки, ввести формулу, а потім натиснути клавіші CTRL+ENTER. Формула може бути введена в діапазон комірок також за допомогою операцій копіювання/вставки.*

У розглянутих формулах використана функція *СУММ*, оператор множення (**\*)**, посилання на окремі комірки *С3* і *D3*, посилання на діапазон комірок *Е3:Е28***.**

#### <span id="page-19-0"></span>**1.3.2 Використання функцій у формулах**

*Функції* — заздалегідь визначені формули, що виконують обчислення по заданих величинах, що називаються аргументами, і в зазначеному порядку. Функції дозволяють виконувати як прості, так і складні обчислення. Наприклад, функція *=СУММ(Е3:Е28)* обчислює суму чисел з комірок *Е3:Е28*.

*Структура функції* починається зі знака рівності (=), за ним іде ім'я функції, що відкриває дужка, список аргументів, розділених крапкою з комами, що закриває дужка. Функція може і не мати аргументів.

*Ім'я функції*. Для появи списку доступних функцій клацніть комірку і натисніть клавіші *SHIFT+F3*. Список доступних функцій можна побачити у вікні *Майстра функцій*.

*Аргументи* — значення, використовувані функцією для виконання операцій або обчислень. Тип аргументу, використовуваного функцією, залежить від конкретної функції. Існують різні типи аргументів: число, текст, логічне значення (*ИСТИНА і ЛОЖЬ*), масиви, значення помилки (наприклад, *#Н/Д*), посилання на комірки або імена. Як аргументи використовуються константи, формули або функції. У кожному конкретному випадку необхідно використовувати відповідний тип аргументу.

*Масив* — об'єкт, використовуваний для одержання декількох значень у результаті обчислення однієї формули або для роботи з набором аргументів, розташованих у різних комірках і згрупованих по рядках або стовпцям.

Діалогове вікно *Мастер функций* (рис. 1.4) полегшує Введення функцій при створенні формул, що містять функції. При вводі функції у формулу діалогове вікно *Мастер функций* відображає ім'я функції, усі її аргументи, опис функції і кожного аргументу, результат функції і усієї формули.

#### <span id="page-20-0"></span>**1.3.3 Посилання у формулах**

Посилання вказує на комірку або діапазон комірок листа і передають у Microsoft Excel зведення про розташування значень або даних, що потрібно використовувати у формулі. За допомогою посилань можна використовувати в одній формулі дані, що знаходяться в різних частинах листа, а також використовувати в декількох формулах значення однієї комірки.

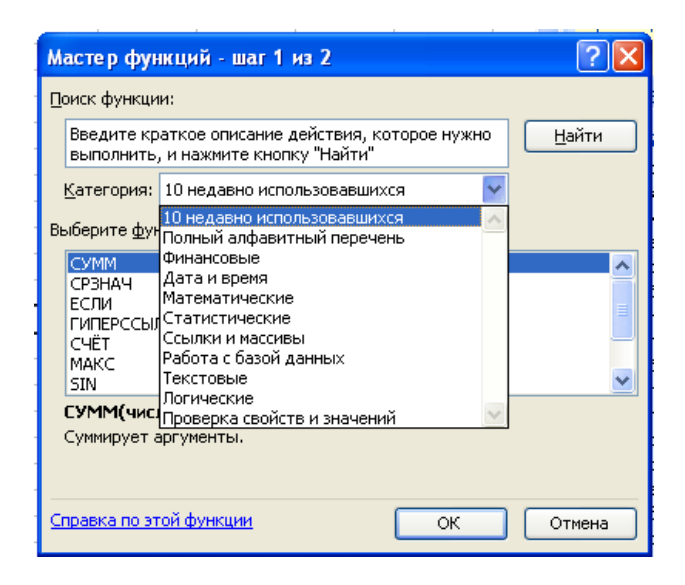

**Рисунок 1.4 — Діалогове вікно Мастер функций**

Крім того, можна задавати посилання на комірки інших аркушів тієї ж книги і на інші книги. Посилання на комірки інших книг називаються зв'язками.

**Стиль посилань A1.** За замовчуванням Microsoft Excel використовує стиль посилань A1, що визначає стовпці буквами (від A до IV, усього не більш 256 стовпців), а рядки номерами (від 1 до 65536). Ці букви і номери називаються заголовками рядків і стовпців. Для посилання на комірку введіть букву стовпця, а слідом номер рядка. Наприклад, посилання *B2* вказує на комірку, розташовану на перетинанні стовпця *B* і рядка *2*.

**Відносні посилання.** За замовчуванням у нових формулах використовуються відносні посилання. Відносне посилання у формулі засноване на відносній позиції комірки, що містить формулу, і комірку, на яку вказує посилання. Якщо в комірці **С1** розташована формула **=А1\*2**, то це означає: **помножити на 2 число, розташоване на два стовпці лівіше**. При зміні позиції комірки, що містить формулу, змінюється і посилання.

При копіюванні формули уздовж рядків і уздовж стовпців посилання автоматично корегується. Наприклад, при копіюванні формули, що містить відносне посилання, з комірки **С1** в комірку **С3**, формула автоматично змінюється. Замість **=А1\*2** вийде **=А3\*2**, що означає: **помножити на 2 число, розташоване на два стовпці лівіше** (лівіше вже комірки С3).

| Комірка або діапазон                        | Посилання |
|---------------------------------------------|-----------|
| Комірка у стовпці А і рядку 10              | A10       |
| Діапазон комірок: стовпець А, рядка 10 — 20 | A10:A20   |
| Діапазон комірок: рядок 15, стовпці В -Е    | B15:E15   |
| Всі комірки в рядку 5                       | 5:5       |
| Всі комірки в рядках з 5 по 10              | 5:10      |
| Всі комірки в стовпці Н                     | H: H      |
| Всі комірки в стовпцях з Н по J             | H:J       |
| Діапазон комірок: стовпці А-І, рядка 10 -20 | A10:E20   |

**Таблиця 1.2 — Можливі посилання**

**Абсолютні посилання**. Абсолютне посилання у формулі, наприклад **=\$A\$1\*2**, завжди посилається на комірку, розташовану у визначеному місці.

Т.ч., ця формула означає: **помножити на 2 число, розташоване в комірці А1**. При зміні позиції комірки, що містить формулу, абсолютне посилання не змінюється.

При копіюванні формули уздовж рядків і уздовж стовпців абсолютне посилання не коректується. За замовчуванням у нових формулах використовуються відносні посилання і для використання абсолютних посилань треба додати знак **\$**.

У розглянутому вище випадку знаки \$ поставлені і перед заголовком стовпця і перед заголовком рядка.

**Змішані посилання**. Змішане посилання містить або абсолютний стовпець і відносний рядок, або абсолютний рядок і відносний стовпець.

При копіюванні формули уздовж рядків і уздовж стовпців відносне посилання автоматично коректується, а абсолютне посилання не коректується. Наприклад, при копіюванні формули **=A\$1\*2** з комірки **С1** в комірку **D2**, він змінюється на **=B\$1\*2**.

**Посилання R1C1**. У стилі R1C1 розташування комірки вказується в такий спосіб: після букви **R** ставиться номер рядка комірки, а після букви **С** номер стовпця. Наприклад, абсолютне посилання R1C1 еквівалентне абсолютному посиланню \$A\$1 у стилі A1. Якщо комірка A1 є поточною, то відносне посилання R[1]C[1] вказує на комірку, розташовану на один рядок нижче і на один стовпець правіше, тобто на комірку B2.

*Рада. Для того щоб включити або виключити стиль посилань R1C1, виберіть команду Параметры в меню Сервис, а потім перейдіть на вкладку Общие й установіть або зніміть прапорець Стиль посилань R1C1 у групі Параметры.*

### <span id="page-22-0"></span>**1.3.4 Заголовки й імена у формулах**

Робочий лист може містити заголовки, розміщені вгорі стовпця і ліворуч від рядка, за допомогою яких описуються дані всередині листа.

При посиланні на необхідні дані можна використовувати ці заголовки у формулах. Крім того, можна створити ім'я для комірки, групи комірок, формули або константи, не користуючись заголовками.

**Використання заголовків для представлення комірок**. При створенні формули, що посилається на дані з листа, можна використовувати заголовки рядків і стовпців для вказівки даних. Наприклад, замість формули  $=$ СУММ(E3:E28) у додатку Б можна ввести формулу  $=$ СУММ(Вартість, грн).

*Примітка. За замовчуванням Microsoft Excel не розпізнає заголовки у формулах. Щоб використовувати заголовки у формулах, виберіть команду Параметры в меню Сервис. На вкладці Вычисления в групі Параметры книги, установіть прапорець Допускать названия диапазонов.*

**Визначення імен для представлення комірок.** Якщо дані не мають заголовків або розміщені на іншому листі книги, можна створити ім'я, що описує комірку або групу комірок.

Для присвоювання імені комірці або групі комірок:

1)Виділите комірку, групу комірок або несуміжний діапазон, якому необхідно привласнити ім'я;

2)Клацніть поле *Имя*, що розташоване ліворуч у рядку формул;

3)Введіть ім'я комірки (комірок);

4)Натисніть клавішу *ENTER*.

*Примітка. За замовчуванням імена є абсолютними посиланнями. Імена можна використовувати в будь-якому листі книги.*

## <span id="page-23-0"></span>**1.3.5 Використання панелі формул для вводу і зміни формул**

*Панель формул* — засіб, що допомагає створювати і змінювати формули, та надає відомості про функції і їхні аргументи.

Панель (палітра) формул з'являється під рядком формул при натисканні кнопки *Изменить формулу* = на панелі формул або кнопки *Вставить функцию* на панелі інструментів *Стандартная*.

За допомогою *Панели формул* можна переглядати ім'я й опис обраної функції і всіх її аргументів, а також одержувати поточний результат обчислення як для функції, так і для усієї формули (див. рис. 1.5). У функції формули можна вносити зміни. Для цього двічі клацніть мишею ім'я відповідної функції в рядку формули і вкажіть потрібні аргументи в полях правки.

Щоб одержати додаткові відомості по обраній функції, клацніть мишею

значок у лівому нижньому куті діалогового вікна.

#### **Глава 1 Початок роботи з електронними таблицями 25**

У даному прикладі за допомогою панелі формул редагується функція *СУММ*. Заголовок стовпця **ее** є єдиним аргументом функції і відображається в полі вводу *Число1*.

Результат функції *СУММ (=6)* відображається під списком аргументів.

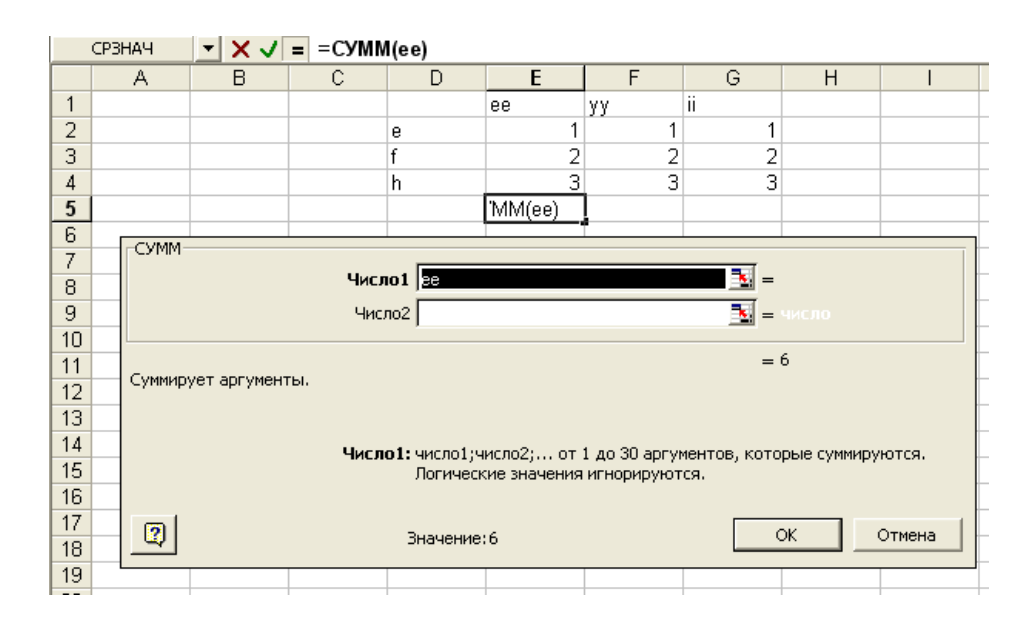

**Рисунок 1.5 — Панель формул**

## <span id="page-24-1"></span>*1.4 Графічне представлення інформації. Діаграми*

Діаграми є засобом наочного представлення даних і полегшують виконання порівнянь, виявлення закономірностей і тенденцій даних. Наприклад, замість аналізу декількох стовпців чисел на листі можна, глянувши на діаграму, довідатися, падають або ростуть обсяги продажів по кварталах або як дійсні обсяги продажів співвідносяться з планованими.

## <span id="page-24-0"></span>**1.4.1 Представлення даних на діаграмі**

*Діаграма* (від грецької *diagramma* — зображення, рисунок, креслення) графічне зображення, яке наочно показує співвідношення величин. Деякі типи діаграм наведені у таблиці 1.3.

У пласкому варіанті це сукупність суміжних прямокутників, які побудовані на одній прямій. Висота (довжина), а отже і площа кожного з них пропорційна величині числа, якому цей прямокутник відповідає.

*Графік* — відображення розвитку процесу у часі або по категоріям.

*Кругова діаграма* — круг, поділений на сектори, розміри яких пропорційні величинам частин зображеного об'єкту або явища. Вона відображає вклад кожного значення в загальну суму.

*Кільцева діаграма* подібна круговій, але може відображати декілька рядів даних.

*Поверхня* — відображує зміну значень за двома вимірами у вигляді поверхні.

*Лепесткова діаграма* — аналог графіку у полярній системі координат. Відображує розподіл значень відносно початку координат.

Перед побудовою діаграми слід перевірити, що дані на листі розташовані відповідно до типу діаграми, що планується використовувати (див. табл. 1.3).

| Типи діаграм                                                                                                    | Порядок даних                                                                                                    |  |
|----------------------------------------------------------------------------------------------------|----------------------------------------------------------------------------------------------------|--|
| Для гістограми, лі-<br>нійчатої діаграми,<br>графіка, діаграми з<br>областями, поверхні<br>або пелюсткової діа-<br>грами | Код Сума<br>Виплати<br>Упорядкуйте<br>дані по стовпцях<br>2<br>3<br>Код<br>12<br>або по рядках:<br>24<br>Сума<br>Виплати 4 3                  |  |
| Для кругової або кільцевої діаграми                                                                                      | Звичайно на кругових діаграмах від-<br>ображається тільки один ряд даних, тому<br>варто використовувати тільки один<br>стовпець (рядок) даних |  |

**Таблиця 1.3 — Відповідність представлення даних та типів діаграм** 

## <span id="page-25-0"></span>**1.4.2 Створення діаграм**

Діаграму можна створити на окремому листі або помістити як вбудований об'єкт на лист з даними. Крім того, діаграму можна опублікувати на веб-сторінці.

Незалежно від способу розміщення, діаграма є зв'язаною з вихідними даними на листі, тобто при оновлені даних оновлюється й створена на їх основі діаграма.

#### **Глава 1 Початок роботи з електронними таблицями 27**

Щоб створити діаграму, необхідно спочатку ввести для неї дані на листі. Після цього, виділивши ці дані, варто скористатися або майстром діаграм (для покрокового створення діаграми, при якому вибираються її тип і різні параметри) або панеллю інструментів *Диаграмма*. Тип діаграми і її параметрів згодом можна буде змінити.

*Вбудована діаграма* розглядається як графічний об'єкт і зберігається як частину листа, на якому вона створена. Вбудовані діаграми варто використовувати у випадках, коли потрібно відобразити або надрукувати одну або кілька діаграм разом з даними листа.

*Лист діаграми* — це окремий лист у книзі, що має власне ім'я і містить тільки діаграму. Аркуші діаграми дозволяють переглядати діаграму або звіт зведеної діаграми окремо від даних листа або звіту зведеної таблиці. Аркуші діаграм варто використовувати у випадках, коли потрібно переглянути або змінити великі або складні діаграми окремо від даних, або коли потрібно зберегти простір екрана для роботи з листом.

Розглянемо більш докладно процес побудови діаграми (рис. 1.6).

Для побудови діаграми з використанням майстра діаграм (настройка діаграми при її створенні):

1)виберіть комірки, що містять дані для побудови діаграми;

2)виберіть команду *Вставка Диаграммма* (або натисніть кнопку *Мастер диаграмм* <u>la</u> на панелі інструментів *Стандартная*);

3)дотримуючись інструкцій майстра діаграм, побудуйте діаграму.

Майстер діаграм дозволяє побудувати діаграму, використовуючи до 4-х кроків (див. рис. 1.6). На першому етапі вибирається *Тип* і *Вид* діаграми. У даному випадку обрана звичайна гістограма. На другому кроці на закладці *Ряд* є можливість вибрати (змінити) комірку, у якій знаходиться ім'я ряду (3); значення, по яких будується гістограма (2, 4, 3, 4); підписи осі х (*Сумма*, *Выплата*).

На наступному кроці є можливість керувати розміщенням легенди, додавати і змінювати підпису даних, заголовки, лінії сітки.

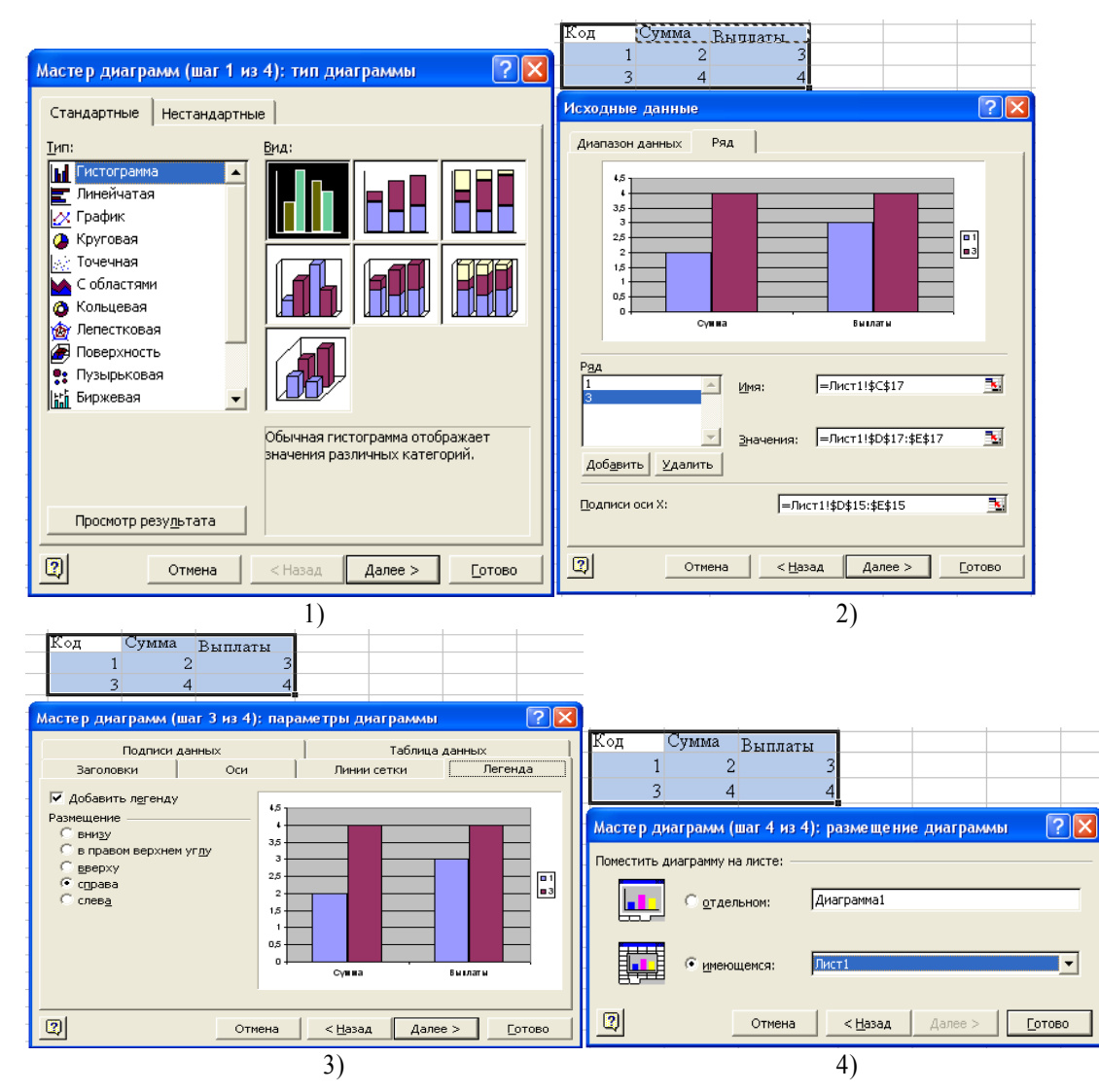

На завершальному кроці можна вибрати місце розміщення діаграми.

**Рисунок 1.6 — Побудова діаграми за допомогою** *Мастера диаграмм*

Для швидкої побудови діаграми (параметри діаграми можна змінити пізніше) використовуйте панель інструментів *Диаграммы*(див. рис. 1.7).

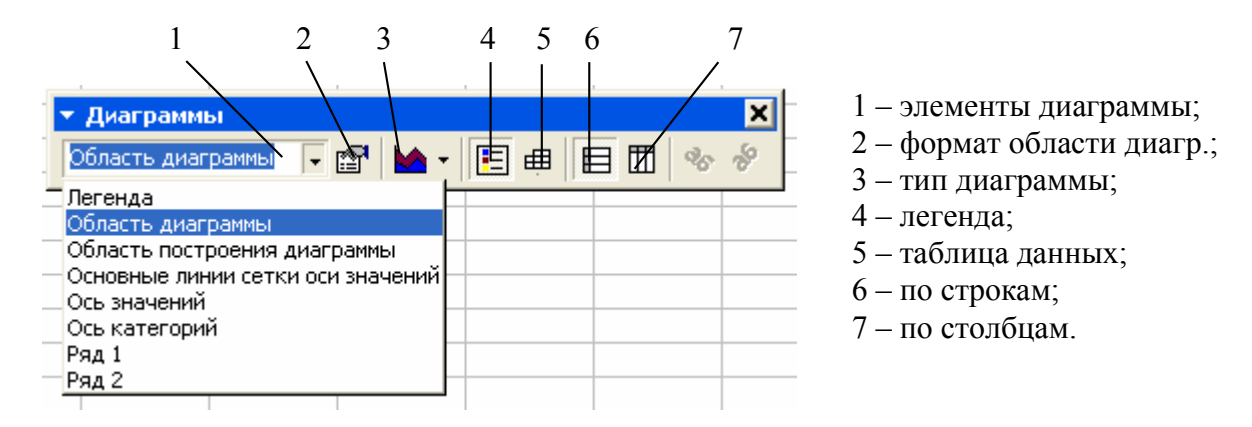

**Рисунок 1.7 — Панель інструментів** *Диаграммы*

Для швидкої побудови стандартної діаграми виконайте наступну послідовність дій:

1)виведіть на екран панель інструментів *Диаграммы* (щоб вивести панелі інструментів *Диаграммы*, виберіть у меню *Вид* команду *Панели инструментов* і установіть прапорець *Диаграммы*);

2)Виділітье комірки, що містять дані для побудови діаграми;

3)Натисніть кнопку *Тип диаграммы*.

 $\mathcal{D}$ *Рада. Якщо комірки, за даними яких потрібно побудувати діаграму, не є суміжними (розташовані врозкид), виконайте наступні дії: виділіть першу групу комірок, що містять необхідні дані; потім, утримуючи натиснутою клавішу CTRL, виділіть всі інші комірки, значення яких потрібно показати на діаграмі. Несуміжні комірки повинні утворювати прямокутник.*

#### <span id="page-28-0"></span>**1.4.3 Елементи діаграми**

Кожна діаграма являє собою набір взаємозалежних елементів. На рис. 1.8 представлені деякі елементи діаграми.

*Область діаграми —* вся діаграма і її елементи.

*Область побудови.* На плоских діаграмах — обмежена координатними осями область, що містить усі ряди даних. На об'ємних діаграмах — обмежена координатними осями область, що містить усі ряди даних, імена категорій, підпису ділень і назви осей.

*Назви (заголовки) діаграми —* описовий текст, автоматично вирівняний по осі або розташований по центрі у верхній частині діаграми.

*Ось* — лінія, що обмежує з однієї сторони область побудови, використовується як основа вимірів для побудови даних на діаграмі.

У більшості діаграм точки даних відображаються по осі *y*, що звичайно є вертикальною, а категорії відображаються по осі *x*, як правило — горизонтальній. Біля осей можуть розташовуватися заголовки або назви осей значень і осі категорій.

*Ділення і підписи ділень*. Ділення, або короткі вертикальні відрізки, що перетинаються з оссю, подібно діленням на лінійці, дозволяють відміряти однакові відстані на лінійці. Підписи ділень позначають міру довжини відкладену по осі, а також можуть позначати категорії, значення або ряди значень діаграми.

*Маркер даних* — смуга, область, точка, сегмент або інший елемент на діаграмі, що відповідає одному значенню однієї комірки листа. Маркери даних одного кольору на діаграмі утворюють *ряд даних*.

*Ряд даних* — набір зв'язаних між собою елементів даних, що відображуються на діаграмі. Кожному ряду даних на діаграмі відповідає окремий колір або спосіб позначення, зазначений на легенді діаграми. Діаграми всіх типів, окрім кругової, можуть містити кілька рядів даних.

*Маркер даних* — стовпчик, зафарбована область, точка, сегмент або інший геометричний об'єкт діаграми, що позначає точку даних або значення комірки. Зв'язані точки на діаграмі утворені рядом даних.

У приведеному прикладі самий правий маркер даних відповідає дійсному значенню за другий квартал, рівному 99.

*Лінії сітки*. Microsoft Excel створює значення на осі з даних робочого листа. Зверніть увагу на те, що в приведеному прикладі значення на осі змінюються від 0 до 120, що відповідає значенням комірок діапазону на листі.

*Основні лінії сітки* позначають основні інтервали на осі — напрямні на діаграмах. Це лінії, які можна додати на діаграму для поліпшення сприйняття й оцінки відображуваних даних. Напрямні починаються від ділень на осі і перетинають область побудови. На діаграмі можна відобразити і *проміжні лінії*, що позначають інтервали усередині основних інтервалів.

*Імена категорій*. Excel використовує заголовки стовпців або рядків даних як імена категорій. У приведеному прикладі на осі *х* (ось категорій) наведені імена категорій: Кв.1, Кв.2.

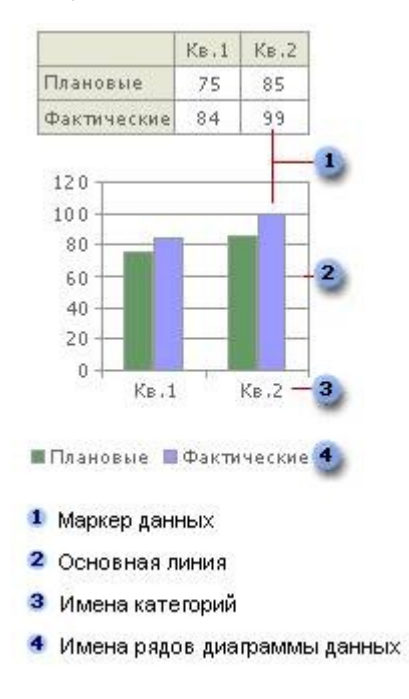

**Рисунок 1.8 — Елементи діаграми**

*Імена рядів* даних діаграми. Excel використовує заголовки стовпців або рядків даних як імена рядів даних. Імена рядів відображаються в легенді діаграми. У приведеному прикладі як імена рядів виступають заголовки *Плановые* і *Фактические*.

*Легенда* — рамка, у якій визначаються візерунки або кольори рядів або категорій даних на діаграмі.

*Стіни і основа* в об'ємній діаграмі — області, що обмежують більшість типів об'ємних діаграм, визначаючи їхні розміри і границі. В області побудови показується дві бічних площини й одна нижня.

 $\mathcal{R}$ *Рада. При утриманні покажчика миші на елементі діаграми з'являється підказка з назвою даного елемента. Наприклад, при наведенні покажчика на легенду з'являється підказка, що містить слово «Легенда».*

### <span id="page-31-0"></span>**1.4.4 Зміна діаграми**

Значення, відображувані на діаграмі, зв'язані з листом, з якого створювалася діаграма. При зміні даних на листі діаграма обновляється автоматично.

Для зміни значень, відображуваних на діаграмі:

1)відкрийте лист, що містить дані, відображені на діаграмі;

2)введіть нові дані в комірки, значення яких необхідно змінити;

3)натисніть клавішу *ENTER*.

Зміна значень, відображуваних на діаграмі можна зробити також шляхом перетаскування маркерів даних і за допомогою добору параметрів формул комірок.

*Попередження! Коли при перетаскуванні маркера даних його значення змінюється, автоматично змінюється і вихідне значення на листі.*

Для зміни даних:

1)виберіть на діаграмі ряд даних, що містить маркер даних, якому потрібно змінити, а потім виберіть сам маркер;

2) для бульбашкових графіків, точкових діаграм і ліній перетягніть маркер даних за допомогою миші;

для лінійчатих діаграм і гістограм перетягніть за допомогою миші верхній центральний маркер виділення;

для кругових і кільцевих діаграм перетягніть за допомогою миші найбільший маркер виділення на зовнішній границі маркера даних;

3)якщо значення маркера даних отримано з формули, з'явиться діалогове вікно *Подбор параметра*.;

4)виберіть комірку, значення якої потрібно змінити, і натисніть *ОК*.

Посилання на цю комірку відобразиться в полі *Изменяя значение ячейки*. При цьому в полі *Установить в ячейке* відображається посилання на комірку, що містить формулу, а в полі *Значение* — необхідна величина.

При підборі можна змінювати тільки одну комірку.

 $\Diamond$ 

#### **Глава 1 Початок роботи з електронними таблицями 33**

Тип діаграми і її параметри можна змінити з використанням пункту меню *Диаграмма*. Кожна діаграма являє собою набір взаємозалежних елементів (див. вище), для редагування яких досить їх виділити, вибрати пункт меню *Диаграмма* (або використовувати контекстно-залежне меню) і зробити форматування.

Ряди даних, підписи значень і легенду є можливість змінювати поелементно. Щоб вибрати елемент діаграми за допомогою миші досить клацнути на ньому правою клавішею миші. Наприклад, щоб вибрати окремий маркер даних у ряді даних, виберіть потрібний ряд даних і клацніть маркер даних. Ім'я елемента діаграми буде виводитися в підказці у випадку, якщо встановлено прапорець *Показывать имена* (меню *Сервис*, команда *Параметры*, вкладка *Диаграмма*).

Для вибору елементу діаграми можна також вибрати діаграму й у полі зі списком *Элементы диаграммы* на панелі інструментів *Диаграмма* (див. рис. 1.7) вибрати потрібний елемент.

Щоб скасувати зроблений вибір, можна натиснути клавішу **ESC**.

Наприклад, щоб змінити формат підпису ділень:

1)двічі клацніть відповідну ось;

2)на вкладці *Число* діалогового вікна *Формат оси* (див. рис. 1.9) виберіть необхідні параметри.

Для зміни діапазону комірок, на якому заснована діаграма:

1)виберіть діаграму;

2)виберіть у меню *Диаграмма* команду *Исходные данные*, а потім перейдіть на вкладку *Диапазон данных*;

3)переконайтесь, що виділено цілком усе посилання в полі *Диапазон данных*;

4)на робочому листі виберіть комірки, що містять дані, що повинні з'явитися в діаграмі.

Щоб заголовок стовпця або рядка для нових даних з'явився в діаграмі, в обирані комірки потрібно включити ті, котрі містять цей заголовок.

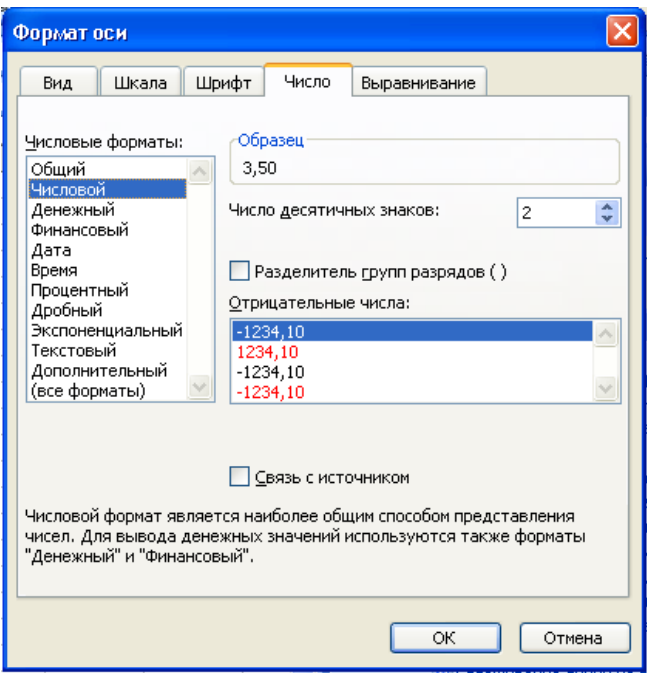

**Рисунок 1.9 — Форматування осі**

## <span id="page-33-1"></span>*1.5 Сортування і вибір даних*

## <span id="page-33-0"></span>**1.5.1 Сортування даних**

Excel надає різноманітні засоби сортування діапазонів робочого листа. Є можливість сортувати строки та стовпці у порядку зростання та убування, з урахуванням та без урахування регістру букв. При сортуванні строк, наприклад, змінюється порядок розміщення строк у списку, в той час як порядок розміщення стовпців залишається.

Для **сортування строк за зростанням** (від A до Я або від 0 до 9) або **за убуванням** (від Я до A або від 9 до 0) необхідно:

1)вказати комірку списку, що сортується;

2)натиснути кнопку *Сортировать по возрастанию* <u>я</u> <sup>•</sup> або *Сорти*-

**ровать по убыванию** <sup>**AV**</sup> на панелі інструментів *Стандартна*.

При виборі якої-небудь з цих команд весь список сортується в зазначеному порядку по стовпці, у якому команда була обрана.

**Сортування по двох або трьох стовпцях** найкраще проводити, якщо діапазон, що сортується, буде мати заголовки стовпців.

Для **сортування рядків** необхідно:

1)виділити діапазон комірок, що потрібно відсортувати;

2)в меню *Данные* вибрати команду *Сортировка*;

3)вказати стовпці сортування в полях *Сортировать по* і *Затем по*;

4)вибрати інші параметри сортування і *OK*.

У більшості випадків потрібно відсортувати рядки. Для **сортування стовпців**:

1)Виділіть комірку у діапазоні, що потрібно відсортувати;

2)У меню *Данные* виберіть команду *Сортировка*;

3)Натисніть кнопку *Параметры*;

4)Установіть перемикач *Сортировать* у положення *Столбцы диапазона* і натисніть кнопку *OK*;

5)Виберіть рядки, по яких потрібно відсортувати стовпці, у полях *Сортировать* по і *Затем по*.

## <span id="page-34-0"></span>**1.5.2 Пошук і вибір даних за заданими критеріями або фільтрація даних**

При роботі з даними в Microsoft Excel їх часто потрібно фільтрувати в залежності від значень, що введені у полі.

*Фільтр* — це швидкий і легкий спосіб пошуку підмножини даних і роботи з ними в списку. У відфільтрованому списку відображаються тільки рядки, що відповідають умовам, що задані для стовпця.

*Умова* — обмеження, задана для добору записів, що включаються в результуючий набір записів запиту або фільтра.

У Microsoft Excel доступні дві команди для фільтрації списків:

- *Автофильтр*, включаючи фільтр по виділеному, для простих умов добору;
- *Расширенный фильтр* для більш складних умов добору.

На відміну від сортування, фільтр не змінює порядок записів у списку. При фільтрації тимчасово ховаються рядки, що не потрібно відображати.

Рядки, відібрані при фільтрації в Microsoft Excel, можна редагувати, форматувати, створювати на їхній основі діаграми, виводити їх на друк, не змінюючи порядок рядків і не переміщаючи їх.

При використанні команди *Автофильтр* праворуч від назв стовпців у списку, що фільтрується, з'являються кнопки зі стрілками . На рис. 1.10 приведені приклади фільтрованого і нефільтрованого списків.

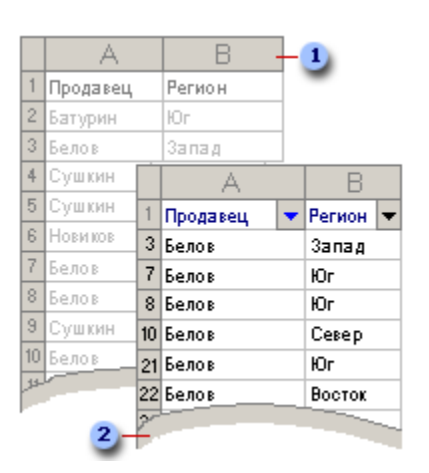

**Рисунок 1.10 — Автофільтр 1 — Нефільтрований список, 2 — Фільтрований список**

Microsoft Excel позначає відфільтровані елементи блакитним кольором.

*Пользовательский автофильтр* використовується для вибору рядків, що містять те або інше значення. Його також можна використовувати для вибору рядків, що відповідають декільком умовам для стовпця. Наприклад, рядків, що містять значення з конкретного діапазону. На рис. 1.11 приведене вікно діалогу, у якому встановлюються параметри користувальницького автофи-
льтру, що дозволяють здійснити вибір тих рядків, значення в які знаходяться в діапазоні від 3 включно до 7.

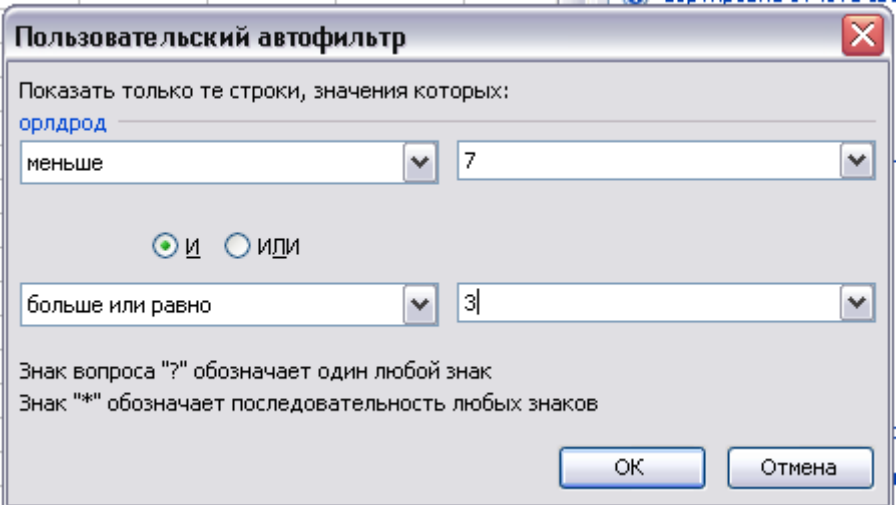

**Рисунок 1.11 — Користувальницький автофильтр**

За допомогою команди *Расширенный фильтр* можна фільтрувати список так само, як і за допомогою команди *Автофильтр*, але при цьому не відображаються списки, що розкриваються, для стовпців. Замість цього в окремому діапазоні умов над списком вводяться умови, відповідно до яких потрібно зробити фільтрацію. Діапазон умов дозволяє зробити фільтрацію при більш складних умовах добору.

*Примітка. В останніх версіях програми функціональні можливості списків, що розкриваються, автофільтра були розширені, і тепер на початку списку, що розкривається, перераховані способи сортування, такі як Сортировка по возрастанию і Сортировка по убыванию. Інші команди списку, що розкривається, залишилися незмінними в порівнянні з більш ранніми версіями Microsoft Excel*

### **1.5.3 Видалення фільтрів**

Щоб видалити фільтр, застосований для одного стовпця діапазону або списку, натисніть кнопку зі стрілкою поруч зі стовпцем, а потім виберіть команду *Все*.

Щоб видалити фільтри для всіх стовпців діапазону або списку, виберіть у меню *Данные* пункт *Фильтр*, а потім — команду *Отобразить все*.

Щоб забрати кнопки фільтра, що відображаються поруч зі стовпцями, виберіть у меню *Данные* пункт *Фильтр*, а потім — команду *Автофильтр***.**

## *1.6 Списки в MS Excel*

Однієї з типових задач, виконуваних за допомогою електронних таблиць, є ведення списків. Це може бути список телефонів, клієнтів, матеріальних цінностей і т.і. MS Excel має досить багатий набір засобів для роботи зі списками.

Списки Microsoft Excel надають засоби, що спрощують керування й аналіз груп зв'язаних даних на листі Excel. Якщо оголосити деякий діапазон комірок списком, то даними цього списку можна керувати й аналізувати незалежно від даних, що не ввійшли в список. Наприклад, використовуючи тільки дані зі списку, можна фільтрувати стовпці, додавати рядки підсумкових значень і створювати звіт зведеної таблиці.

### **1.6.1 Створення і використання списків**

*Список* — набір рядків, що містить взаємозалежні дані, або набір рядків, якому призначаються функції листа за допомогою команди *Создать список*.

Створити список можна з діапазону послідовно розташованих комірок листа. При створенні списку з його даними можна працювати незалежно від всіх інших даних. Створений список може використовуватися для швидкого сортування, добору, підсумовування або публікації даних, що містяться в ньому.

Засіб *Список* можна також використовувати для створення розділів зв'язаних даних, систематизуючи них за допомогою декількох списків на окремому листі.

При створенні списку Excel процес розпізнавання і зміни вмісту списку можна спростити за рахунок засобів списку і візуальних елементів, розроблених для поліпшення цих засобів (див. рис 1.12).

#### **Складові списку:**

- До кожного стовпця списку за замовчуванням застосовується *Автофильтр*, кнопки якого розташовані в рядку заголовків, що дозволяє швидко фільтрувати і сортувати дані.
- Темно синя рамка навколо списку чітко виділяє інтервал комірок, що складає список.
- Рядок із зірочкою (\*) називається рядком вставки. Введення даних у цей рядок приводить до автоматичного додавання даних у список і розширенню рамки навколо списку.
- У список можна додати строку підсумків. При кліку мишею по комірці в рядку підсумків з'являється список узагальнених функцій, що розкривається.
- Змінити розмір списку можна за допомогою переміщення мітки зміни розміру, що знаходиться в нижньому куті рамки списку.

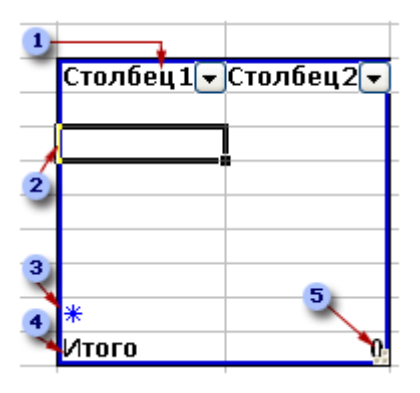

**Рисунок 1.12 — Списки**

### **1.6.2 Переваги списків**

**Сортування і фільтрація списків**. Списки можна сортувати по зростанню, по убуванню або у заданому користувачем порядку. Можна також фільтрувати списки, щоб відображати тільки дані, що відповідають зазначеному критерієві.

**Забезпечення цілісності даних**. Для списків, не з'єднаних зі списками SharePoint, можна використовувати вбудовані в Excel засобу перевірки даних. Наприклад, у певному стовпці списку можна дозволити використовувати тільки числа або дати. До списків, з'єднаним зі списками SharePoint, автоматично застосовуються засоби перевірки списків служб Windows SharePoint Services. Наприклад, при публікації або з'єднанні списку із сервером, на якому запущені служби Windows SharePoint Services, або при редагуванні в програмі Excel існуючого списку SharePoint правила типів даних застосовуються для кожного стовпця списку. Виходячи з вищесказаного можна дати наступні рекомендації при створенні списків:

**Форматування об'єктів списку**. Комірки списку можна форматувати у такий же спосіб що і комірки листа.

Деякі можливості керування списком, фільтрація наприклад, можуть бути використані тільки для одного списку.

У Microsoft Excel мається набір функцій, що полегшують обробку й аналіз даних у списку. Щоб використовувати ці функції, введіть дані в список відповідно до приведених нижче рекомендацій.

#### **1.6.3 Рекомендації по створенню списків**

Список зазвичай містить зв'язані дані, наприклад базу даних рахунків або набір адрес і телефонів клієнтів. Список може використовуватися як база даних, у якій рядки виступають як записи, а стовпці є полями. Перший рядок списку при цьому містить назви стовпців. Виходячи з вищесказаного можна дати наступні рекомендації при створенні списків.

**Використовуйте тільки один список на листі.** Деякі можливості керування списком, наприклад фільтрування, можуть бути використані тільки для одного списку.

**Поміщайте подібні об'єкти в один стовпець.** Спроектуйте список таким чином, щоб усі рядки містили подібні об'єкти в одному стовпці.

**Тримайте список окремо**. Між списком і іншими даними листа необхідно залишити, щонайменше, один порожній рядок і один порожній стовпець. Це дозволяє швидше знайти і виділити список при виконанні сортування, накладенні фільтра або вставці підсумкових значень, що обчислюються автоматично.

**Розташовуйте важливі дані зверху або знизу від списку**. Уникайте розміщення важливих даних ліворуч або праворуч від списку; дані можуть бути сховані при фільтрації списку.

**Відображення рядків і стовпців**. Перед внесенням змін у список переконаєтесь в тім, що всі сховані рядки і стовпці відображені. Якщо рядки або стовпці списку сховані, дані можуть бути ненавмисно вилучені.

**Використання підписів стовпців.** Створіть підписи стовпців у першому рядку списку. Excel використовує підписи при створенні звітів, пошуці й оформленні даних. Шрифт, вирівнювання, формат, шаблон, границя і формат прописних і малих літер заголовків стовпців списку, повинні відрізнятися від формату рядків даних. Перед вводом підписів стовпців коміркам повинний бути привласнений текстовий формат.

**Відсутність порожніх рядків і стовпців.** У самому списку не повинне бути порожніх рядків і стовпців. Це спрощує ідентифікацію і виділення списку.

**Відсутність початкових і кінцевих пробілів.** Додаткові пробіли на початку і кінці запису впливають на пошук і сортування. Замість вводу пробілів рекомендується використовувати можливості форматування.

# **1.6.4 Автозаповнення і створення користувальницького списку автозаповнення**

**Заповнення суміжних комірок.** Для заповнення рядка або стовпця даними із суміжних комірок (копіювання даних) необхідно:

1)виділити комірки, які потрібно скопіювати;

2)протягти маркер заповнення по комірках, що потрібно заповнити, і відпустити кнопку миші.

*Маркер заповнення* — невеликий чорний квадрат у правому нижньому куті виділеного блоку. При наведенні на маркер заповнення покажчик миші приймає вид чорного хреста (див. рис. 1.13).

При перетаскуванні маркера заповнення комірки вміст цієї комірки копіюється в комірки уздовж стоки, або уздовж стовпця.

*Примітка. Для вибору варіанта заповнення виділених комірок існує можливість вибирати параметри автозаповнення. Наприклад, крім копіювання комірок можна вибрати режим Заполнить только форматы або Заполнить только значения (див. рис. 1.13).*

**Заповнення ряду комірок числами, датами або іншими елементами.** Microsoft Excel може автоматично продовжувати заповнення прогресії числами, комбінаціями чисел і тексту, датами і часом, ґрунтуючись на встановленому зразку. Наприклад, у таблиці 1.4 приведені приклади продовження початкових значень. Елементи, розділені комами, знаходяться в сусідніх комірках.

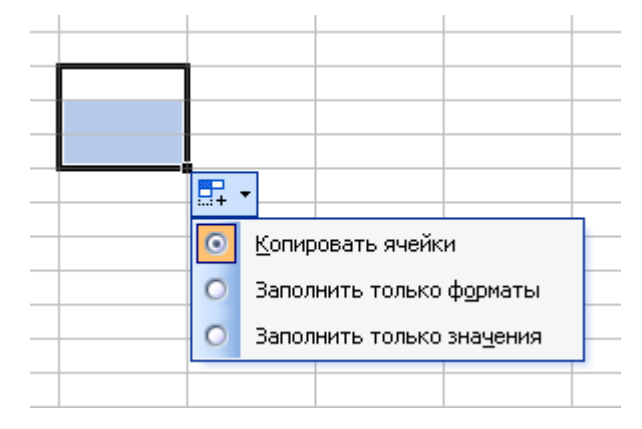

**Рисунок 1.13 — Маркер заповнення**

Якщо виділений діапазон містить числа, можна створити або арифметичну прогресію, або геометричну прогресію.

Щоб задати прогресію, треба або перетягнути маркер заповнення виділеного діапазону комірок, або скористатися командою *Прогрессия* з пункту *Заполнить* у меню *Правка***.** В однойменному вікні діалогу (див. рис. 1.14) можна задати параметри прогресії.

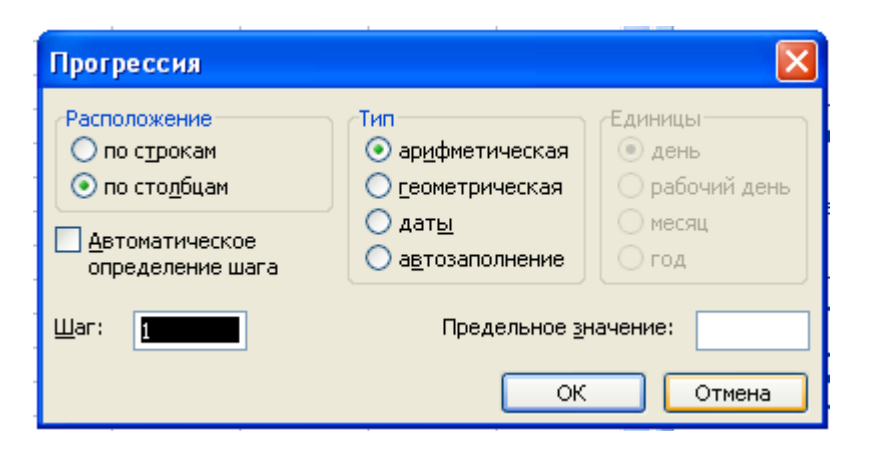

**Рисунок 1.14 — Установка параметрів прогресії**

Для заповнення комірок часто використовуваними текстовими записами можна створювати користувальницькі прогресії.

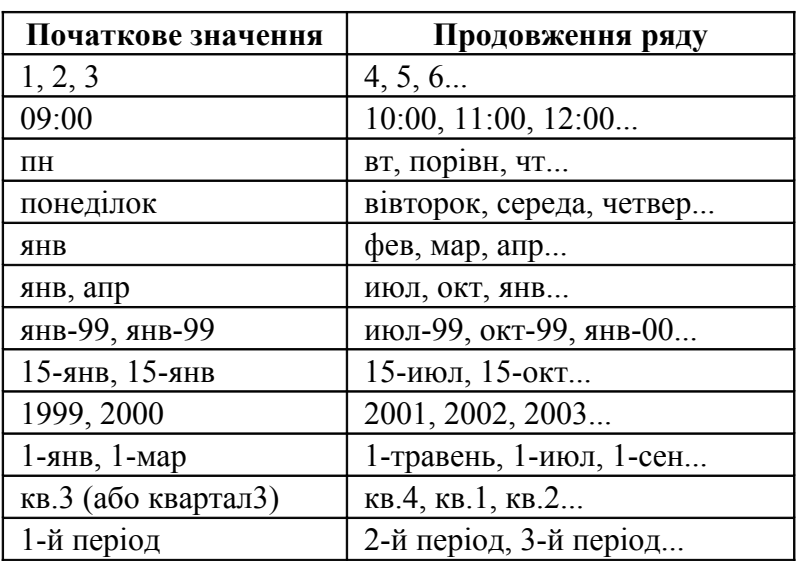

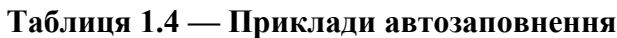

**Створення користувальницької прогресії**. Існує можливість створення користувальницького списку автозаповнення або порядку сортування або з існуючих на листі елементів, або за допомогою безпосереднього вводу списку.

Для створення користувальницького списку автозаповнення з ряду елементів, що був набраний заздалегідь, необхідно:

1)виділити ряд елементів на листі;

2)вибрати команду *Параметры* в меню *Сервис***;**

3)відкрити вкладку *Списки*;

4)щоб використовувати виділений список, натиснути кнопку *Импорт*. Щоб створити новий список необхідно:

1)Вибрати *Новый список* зі списку на закладці *Списки* **(**команда *Параметры* в меню *Сервис***)**;

2)Ввести дані в поле *Элементы списка*, починаючи з першого елемента. Після вводу кожного запису натискайте клавішу *ENTER***;** 3)Натиснути кнопку *Добавить* після того, як список буде набраний повністю.

*Примітка. Користувальницький список може містити текст або текст у сполученні з числами. Щоб створити користувальницький список, що складається тільки з чисел (наприклад, інвентаризаційних номерів), виділіть спочатку достатню кількість вільних комірок, призначених для його розміщення. Виберіть команду Ячейки в меню Формат, а потім — вкладку Число. Вільним коміркам призначте текстовий формат і введіть у них список чисел.* 

## *1.7 Підготовка до друку*

Microsoft Excel має безліч параметрів, що дозволяють настроїти кінцевий зовнішній вигляд надрукованої сторінки відповідно до пропонованих вимог.

Для якісного друку необхідно зробити установку розмітки і полів. Сюди входить орієнтація сторінки і розмір паперу, установка розмірів полів, верхнього і нижнього колонтитулів. Більшість з цих дій подібні аналогічним процедурам інших програм. Зупинимося тільки на деяких особливостях, властивих MS Excel.

## **1.7.1 Перегляд листа перед друком**

Microsoft Excel надає три способи перегляду і настроювання зовнішнього вигляду листа перед друком:

- *Звичайний режим*. Використовується за замовчуванням. Найкращий режим для перегляду на екрані і роботи.
- *Попередній перегляд*. Показує друковану сторінку і дозволяє легко настроювати стовпці і полоси.
- **Режим розмітки сторінки**. Показує розподіл даних по сторінках і дозволяє швидко настроювати область друку і розриви сторінок.

Формати і макети, що підходять для перегляду на екрані, не завжди дають добрі результати при виводі на друк. Можливо, виникне необхідність у проведенні деяких коригувань. Наприклад, якщо на екрані зображення є кольоровим, а друкується воно на чорно-білому принтері, необхідно переконатися, що використовувані кольори досить контрастні. За звичай приходитися змінювати текстові і числові формати, параметрів рядків, стовпців і комірок.

Щоб побачити, як буде виглядати лист, виведений на друк, перед друком листа натисніть кнопку *Предварительный просмотр*. Вид сторінок у вікні попереднього перегляду (див. рис. 1.15) залежить від доступних шрифтів, параметрів принтера і кількості доступних кольорів. Команди режиму попереднього перегляду приведені в таблиці 1.5.

Для попереднього перегляду конкретного діапазону сторінок виберіть команду *Печать*. У діалоговому вікні *Печать*, що відкрилося*,* в області *Печатать* виберіть *Страницы*, укажіть номери сторінок у полях у полях *с* і *по*, а потім натисніть кнопку *Просмотр*.

| Кнопка               | Дія                                                                                                    |
|----------------------|----------------------------------------------------------------------------------------------------|
| Далее                | Відображає наступну сторінку. Якщо виділено кілька аркушів, то при нати-<br>сканні кнопки Далі по досягненні останньої сторінки поточного листа Excel<br>відображає першу сторінку наступного виділеного листа.                                                                                                    |
| <b>Назад</b>         | Відображає попередню сторінку. Якщо виділено кілька аркушів, то при нати-<br>сканні кнопки Назад по досягненні першої сторінки поточного листа Excel<br>відображає останню сторінку попереднього виділеного листа.                                                                                                    |
| Масштаб              | Дозволяє переключатися між повносторінковим режимом перегляду і режи-<br>мом збільшення. Дана кнопка не впливає на розмір сторінок, що друкуються.<br>Перейти з повносторінкового режиму перегляду в режим збільшення і назад<br>можна також клацнувши будь-яку область листа. У залежності від розрішен-<br>ня монітора в повносторінковому режимі перегляду можуть не відображатися<br>деякі графічні елементи, наприклад тонкі границі. |
| Печать               | Дозволяє установити параметри друку і потім надрукувати виділений лист.<br>Для одержання довідки по конкретному параметрі натисніть кнопку зі знаком<br>питання і виберіть потрібний параметр.                                                                                                    |
| Страница             | Дозволяє установити параметри сторінки для аркушів, що друкуються. Для<br>одержання довідки по конкретному параметрі натисніть кнопку зі знаком пи-<br>тання і виберіть потрібний параметр.                                                                                                    |
| Поля                 | Відображає або ховає маркери полів (див. рис. 1.15), що можна перетаскувати<br>для настроювання полів сторінки, полів верхнього і нижнього колонтитулів і<br>ширини стовпців.                                                                                                    |
| Разметка<br>страницы | Дозволяє переключитися в режим розмітки сторінки, у якому можна на-<br>строювати положення розривів сторінок на активному листі. Крім того, мож-<br>на змінити область друку і дані на листі. Якщо при натисканні кнопки Пред-<br>варительный просмотр був обраний режим розмітки сторінки, назва цієї<br>кнопки змінюється з Разметка страницы на Обычный режим.                                                                          |
| Обычный<br>режим     | Відображає активний лист у звичайному режимі.                                                                                                    |
| Закрыть              | Закриває вікно попереднього перегляду і повертає до попереднього режиму<br>перегляду активного листа.                                                                                                    |

**Таблиця 1.5 — Команди режиму попереднього перегляду**

Якщо лист містить вбудовану діаграму, у вікні попереднього перегляду відображається як сам лист, так і діаграма. Переміщення і зміна розмірів діаграми можливі в звичайному режимі або в режимі розмітки сторінки.

|                | Microsoft Excel - EXAMPLE1.XLS     |                                                                        |                  |                   |         |                 |
|----------------|------------------------------------|------------------------------------------------------------------------|------------------|-------------------|---------|-----------------|
| Назад<br>Далее | Масштаб                            | Печать<br>Страница                                                     | Поля             | Разметка страницы | Закрыть | <u>С</u> правка |
|                |                                    |                                                                        |                  |                   |         |                 |
|                |                                    |                                                                        |                  |                   |         |                 |
|                | Шифр Автор                         | Издательство<br><b>HassaHie</b>                                        | Цена, грн Кол-во |                   |         |                 |
|                | 7966 Adobe                         | Adobe Escore   Tpsysep                                                 | 58.DO            |                   |         |                 |
|                | 7574 Alex One                      | Быстро в леги: Лучшве квв<br>7633 С Все System: Руково дство в Вальянс | 44.20<br>64.40   |                   |         |                 |
|                |                                    | 7632 C boo System: Руководство в Вальянс                               | 111.40           |                   |         |                 |
|                | 0 Creti                            | ZIM-David<br>Excel 97                                                  | 156,80           |                   |         |                 |
|                | 7 188 Je Daev<br>721 MPress        | Я ЛЮОПО КОНГ ТОЛЬКО ДЛЯ<br>htmethrom: MPmss                            | 44.20<br>66.00   |                   |         |                 |
|                | 4868 MP ress                       | Концьютер гые МР весс                                                  | 46.30            |                   |         |                 |
|                | 7083 MP ress                       | Coquarte WEEMPIess                                                     | 75.90            |                   |         |                 |
|                | 7 103 MP ress<br>7500 Aakep        | Viga shelle ce MP ess<br>Бре ц.-лидерстГребеннию                       | 78,70<br>82.40   |                   |         |                 |
|                | 7 498 Aakep                        | Создание стлытребанные                                                 | 82.40            |                   |         |                 |
|                | 5753 Абель<br>6271 AGnar           | САЛЮВ DNS в Бальянс                                                    | 37.80            |                   |         |                 |
|                |                                    | Link t/kwe 6/7 , Bracody                                               | 64,00            |                   |         |                 |
|                |                                    |                                                                        |                  |                   |         |                 |
|                |                                    |                                                                        |                  |                   |         |                 |
|                |                                    |                                                                        |                  |                   |         |                 |
|                |                                    |                                                                        |                  |                   |         |                 |
|                |                                    |                                                                        |                  |                   |         |                 |
|                | Предварительный просмотр: страница |                                                                        |                  |                   |         |                 |
|                |                                    |                                                                        |                  |                   |         |                 |

**Рисунок 1.15 — Попередній перегляд**

Якщо перед натисканням кнопки *Предварительный просмотр* була виділена вбудована діаграма, Microsoft Excel відобразить тільки цю діаграму.

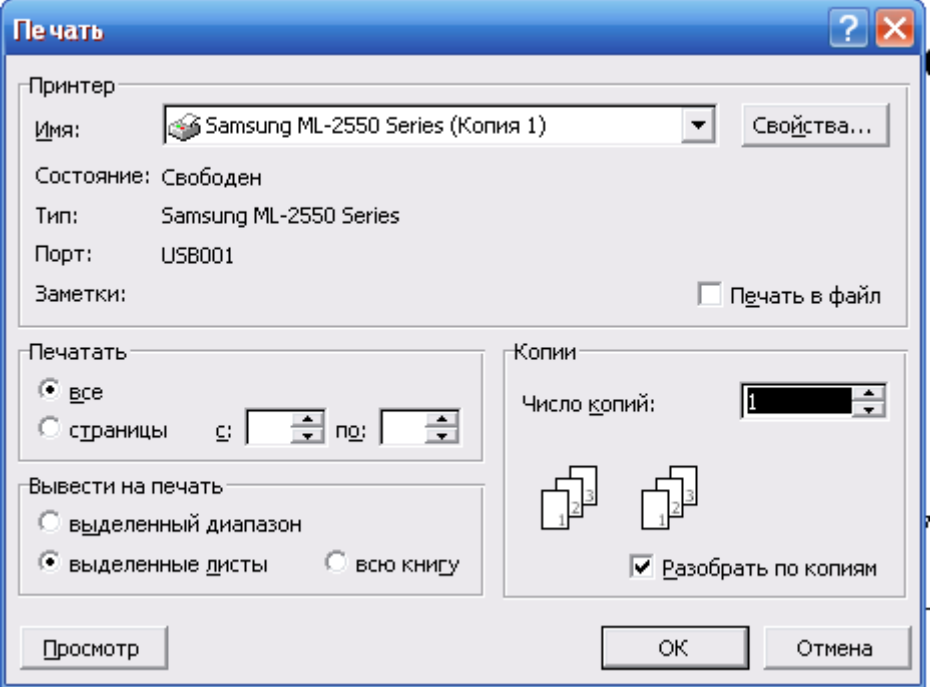

**Рисунок 1.16 — Вікно діалогу** *Печать*

У рядку стану в нижній частині екрана відображається номер поточної сторінки і загальне число сторінок, що будуть надруковані.

## **1.7.2 Зміна області листа Excel, що друкується на сторінці**

Якщо лист Excel не вміщується на необхідному числі друкованих сторінок, допускається зміна масштабу, щоб друкована копія документа займала більше або менше сторінок, чим при нормальному розмірі. Можливо також завдання числа сторінок, на яких буде роздрукований документ.

Для друку листа Excel на заданому числі сторінок:

1)виберіть лист Excel;

2)в меню *Файл* виберіть команду *Параметры страницы*, і потім вкладку *Страница;*

## 3)виберіть *Разместить не более чем на:;*

4)введіть число сторінок, на яких повинний уміститися документ

Задане число сторінок не буде перевищено при друці. Документ не буде збільшений, щоб заповнити всі сторінки.

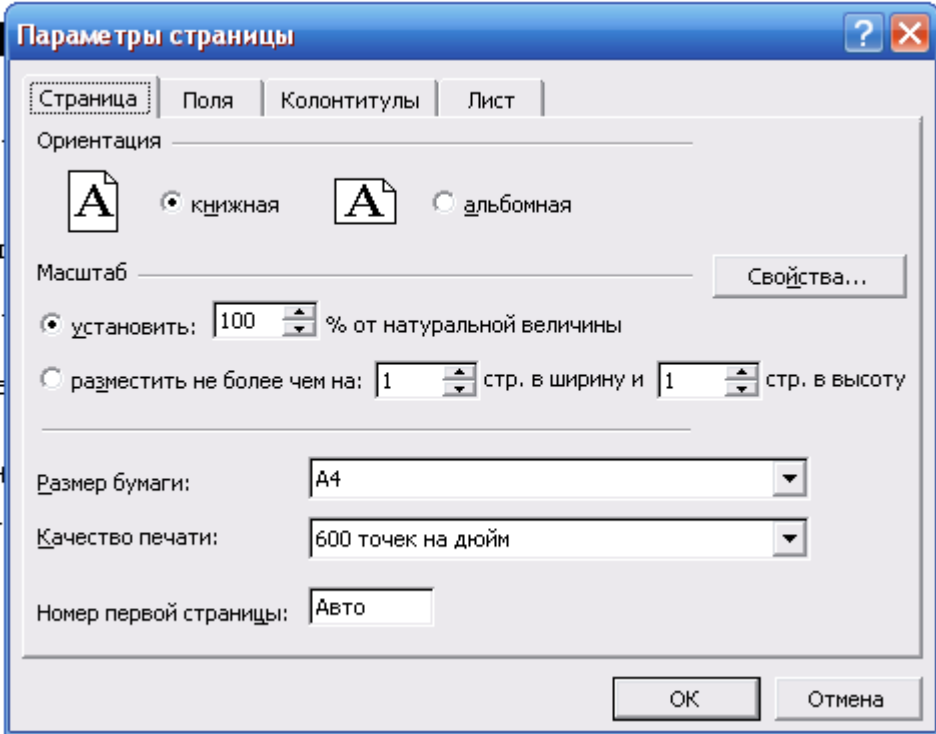

**Рисунок 1.17 — Установка параметрів сторінки**

*Примітки. При розміщенні листа Excel на заданому числі аркушів примусові розриви сторінок не враховуються.*

*При зміні значення в полях Разместить не более чем на: Excel, по необхідності, зменшує образ друку або збільшує його аж до 100 відсотків від натуральної величини. Для того, щоб подивитися як нові значення позначаться на розмірі зображення, клацніть кнопку OK, потім у меню Файл виберіть команду Параметры страницы. Поле Установить на вкладці Страница показує який відсоток від натуральної величини буде встановлений для образа друку.* 

*Вікно діалогу Параметры страницы може бути викликано також у процесі попереднього перегляду при натисканні кнопки Страница... (див. рис. 1.5).*

#### **1.7.3Використання колонтитулів**

Можна вибрати підходящі верхні і нижні колонтитули з наявних або створити власні. Для цього в меню *Вид* виберіть команду *Колонтитулы*.

Текст колонтитулів завжди друкується чорним кольором. Змінити колір тексту колонтитулів не можна навіть при наявності кольорового принтера.

Щоб на кожній сторінці роздрукувати однакові дані (у їхньому числі можуть бути графічні об'єкти), замість заголовків варто користуватися заголовками друку. *Заголовки друку* — заголовки рядків або стовпців, що виводяться вгорі або ліворуч кожної сторінки при друці. Для настроювання заголовків друку виберіть команду *Параметры страницы* з меню *Файл* і потім виберіть вкладку *Лист*.

Наприклад, щоб роздрукувати емблему й адресу компанії, помістіть ці дані в перші кілька рядків листа. У меню *Файл* виберіть команду *Параметры страницы*, а потім — вкладку *Лист* і у поле *Сквозные строки* введіть номера рядків, що містять адресу. При друці широкої сторінки на декількох аркушах необхідно скопіювати необхідні дані у додаткові строки або стовпці.

Колонтитули не повинні містити графічні об'єкти або посилання на визначені комірки.

Лівий і правий відступи колонтитулів дорівнюють 1,9 см. Вони не залежать від відповідних відступів друкованої сторінки. Замість зміни відступу розташований в одному рядку заголовок може бути доповнений пробілами (у полях *Слева* або *Справа*). Щоб перейти в ці поля, скористайтеся командами *Создать верхний колонтитул* або *Создать нижний колонтитул* у діалоговому вікні *Параметры страницы*. Пробіли, що додаються в поле *Справа* на екрані не видні, але на друк виводяться.

Відступ колонтитулів від верхнього або нижнього краю листа можна змінювати. Крім того, при друці можна задати відступ даних від колонтитулів. Для цього виберіть команду *Предварительный просмотр*, натисніть кнопку *Поля* і перетягнете за допомогою миші маркери границь (див. рис. 1.15).

## **1.7.4 Друк листа, виділеного діапазону або книги цілком**

Якщо на листі Excel задана область друку, буде роздрукована тільки ця область. Якщо виділено діапазон комірок і встановлений прапорець *Выделенный диапазон*, будуть роздруковані комірки з цього діапазону, а визначені на листі Excel області друку будуть пропущені.

Для початку друку:

ц

1)виберіть команду *Печать* у меню *Файл*;

2)в групі *Вывести на печать* виберіть необхідний параметр; 3)якщо треба, виберіть принтер, установіть інші параметри друку; 4)натисніть *ОК*.

*Рада. При необхідності роздрукувати кілька аркушів за один раз, варто* -Ω*виділити їх перед друком.*

## *1.8 Особливості використання OpenOffice.org Calc*

### **1.8.1 Відкритий формат даних**

Електронні таблиці OpenOffice.org Calc володіють на даний момент найбільшими можливостями серед усіх вільно розповсюджуваних програм подібного класу. Ця програма є частиною пакета офісних програм OpenOffice, що розповсюджується вільно (безкоштовно).

Метою розробників цього пакету є надання користувачеві аналога комерційного продукту Microsoft Office, що практично не відрізняється від MS Excel по функціональності. Крім того, пакет OpenOffice використовує відкритий формат даних: будь-який бажаючий може виправити або доповнити вихідний код своєї копії. Вихідні тексти програмного забезпечення OpenOffice.org надаються за подвійною ліцензією LGPL (GNU Lesser General Public License) і SISSL (Sun Industry Standarts Source License). Працюючи в OpenOffice Calc, можна завантажувати документи Microsoft Office Exel, редагувати їх і зберігати як в оригінальному форматі (розширення «.xls»), так і у форматі OpenOffice (розширення для OpenOffice.org Calc 2.4 — «.ods»). «Рідні» для пакета OpenOffice формати файлів засновані на XML (стандартній сучасній мові розмітки документів), значно більш компактні в порівнянні з форматами Microsoft Office XP і, що не менш важливо, захищено від вірусів. Нижче представлений загальний список особливостей Microsoft Office, що можуть викликати проблеми перетворення:

- $\bullet$  Автофігури;
- $\bullet$  Об'єкти OLE;
- $\bullet$  Деякі елементи керування і полючи форм Microsoft Office;
- Зведені таблиці:
- Нові типи діаграм;
- Умовне форматування;
- Деякі функції/формули.

Докладна вбудована документація і зручна система довідки дозволяють користувачеві швидко освоїти всі особливості роботи з даним програмним продуктом.

## **1.8.2 Інтерфейс програми OpenOffice.org Calc**

Інтерфейс програми практично не відрізняється від MS Excel. Вікно OpenOffice.org Calc 2.4 представлено на рис. 1.18.

|                          |                                    | The Безымянный1 - OpenOffice.org Calc      |                                     |               |                                         |                            |                                                                     |                         |               |
|--------------------------|------------------------------------|--------------------------------------------|-------------------------------------|---------------|-----------------------------------------|----------------------------|---------------------------------------------------------------------|-------------------------|---------------|
|                          |                                    | Файл Правка Вид Вставка Формат Сервис      | Данные                              | Окно          | Справка                                 |                            |                                                                     |                         | ×             |
| $\bullet$                | ٠                                  | $\sum_{n=1}^{\infty}$                      | $\overset{ac}{\circ}$<br><b>RBC</b> | $\chi$        |                                         | $\mathbf{a}$               |                                                                     |                         | $\frac{3}{2}$ |
| 볾                        | Arial                              | 10<br>٧                                    | A<br>$\checkmark$                   | A             | 国<br>目<br>E<br>巨                        |                            | $_{0\rightarrow}^{00}$<br>$\mathbf{O}_\mathbf{0}$<br>$^{0-7}_{000}$ | E<br>E<br>÷             | »             |
| D12                      | $f \circ \Sigma =$<br>$\checkmark$ |                                            |                                     |               |                                         |                            |                                                                     |                         |               |
|                          | А                                  | B                                          | $\subset$                           | D             | E                                       | F                          | G                                                                   | H                       | ۸             |
| $\mathbf{1}$             |                                    |                                            |                                     |               |                                         |                            |                                                                     |                         |               |
| $\overline{c}$           |                                    |                                            |                                     |               |                                         |                            |                                                                     |                         |               |
| 3                        |                                    | 5<br>$\overline{7}$                        |                                     |               |                                         |                            |                                                                     |                         |               |
| $\overline{4}$<br>5      |                                    |                                            |                                     |               |                                         |                            |                                                                     |                         |               |
| 6                        |                                    | Формат ячеек                               |                                     |               |                                         |                            |                                                                     | $\overline{\mathsf{x}}$ |               |
| $\overline{\phantom{a}}$ |                                    |                                            |                                     |               | Числа Шрифт Эффекты шрифта Выравнивание | Обрамление                 | Фон Защита ячейки                                                   |                         | 릨             |
| 8                        |                                    |                                            | Выравнивание текста                 |               |                                         |                            |                                                                     |                         |               |
| 9                        |                                    | По горизонтали                             |                                     |               | <b>Отступ</b>                           | По вертикали               |                                                                     |                         |               |
| 10                       |                                    | По умолчанию                               |                                     |               | Opt                                     | ¢<br>По умолчанию          |                                                                     | v                       |               |
| 11                       |                                    |                                            |                                     |               |                                         |                            |                                                                     |                         |               |
| 12                       |                                    | Направление текста                         |                                     |               |                                         |                            |                                                                     |                         |               |
| 13                       |                                    | 1117                                       |                                     | Наклон, град. |                                         | С накоплением по вертикали |                                                                     |                         |               |
| 14                       |                                    |                                            |                                     | $\bf{0}$      | ÷                                       |                            |                                                                     |                         |               |
| 15                       |                                    |                                            | ABCD                                | Край ссылки   |                                         |                            |                                                                     |                         |               |
| 16                       |                                    | 1111                                       |                                     | $\Box$        |                                         |                            |                                                                     |                         |               |
| 17                       |                                    |                                            |                                     |               |                                         |                            |                                                                     |                         |               |
| 18                       |                                    | На странице                                |                                     |               |                                         |                            |                                                                     |                         |               |
| 19                       |                                    |                                            | Переносить по словам                |               |                                         |                            |                                                                     |                         |               |
| 20                       |                                    |                                            | Переносить по слогам                |               |                                         |                            |                                                                     |                         |               |
| 21                       |                                    |                                            | Уменьшить по размеру ячейки         |               |                                         |                            |                                                                     |                         |               |
| 22                       |                                    |                                            |                                     |               |                                         |                            |                                                                     |                         |               |
| 23                       |                                    |                                            |                                     |               |                                         |                            |                                                                     |                         |               |
| 24                       |                                    |                                            |                                     |               |                                         |                            |                                                                     |                         |               |
| 25                       |                                    |                                            |                                     |               | ОК                                      | Отмена                     | Справка                                                             | Восстановить            |               |
| 26                       |                                    |                                            |                                     |               |                                         |                            |                                                                     |                         | v             |
| 27                       |                                    | 14   +   >     №   Лист1 / Лист2 / Лист3 / | $\mathbf{K}$                        |               | <b>III</b>                              |                            |                                                                     |                         | $\rightarrow$ |
| Лист 1 / 3               |                                    | Базовый                                    | 100%                                |               | *<br>СТАНД                              |                            | Сумма=0                                                             |                         |               |

**Рисунок 1.18 — Вікно OpenOffice.org Calc**

Через меню здійснюється керування, настройка і робота з електронними таблицями. Рядок вводу (рядок формул у MS Excel) призначений для вводу значень і формул в комірки таблиці. Панелі інструментів служать для більш швидкого, чим за допомогою меню, доступу до операцій керування і настройки електронної таблиці.

Базовим елементом електронних таблиць є комірка. Вона має адресу, що обумовлена координатами по вертикалі і горизонталі. Перша частина адреси це назва стовпця, вона може приймати значення від A до IV. Друга — це номер рядка, приймає значення в межах від 1 до 32000. Сукупність комірок складає робочий лист. Сукупність робочих аркушів утворить робочу книгу. Кожна робоча книга може мати максимум 256 аркушів.

#### **1.8.3 Введення та редагування даних**

В комірки можна вводити один з трьох типів даних: текст, числа і формули.

Зверху і ліворуч від робочого листа знаходяться лінійки з назвами стовпців і рядків. Щоб виділити весь стовпець, клацніть по комірці з його ім'ям на верхній лінійці; щоб виділити весь рядок — по комірці з її ім'ям на лівій лінійці. При виділенні ім'я рядка або стовпця відображається жирним шрифтом. Якщо виділена одна комірка, то жирним шрифтом відображаються обидві частини адреси, розташовані на лінійках.

Знизу від робочого листа у навігаторі аркушів прописана назва листа: Плисті Писта Листа Дибір листа для роботи здійснюється лівою кнопкою миші.

Якщо ж клацнути правою кнопкою по навігаторі аркушів, у меню, що з'явилось (рис. 1.19), будуть доступні наступні операції для роботи з листом:

- *Добавить листы...* дозволяє створити новий лист у документі, вибираючи його місце розташування щодо поточного, активного, листа;
- *Удалить...* використовується для видалення непотрібних аркушів з документа (робочої книги);
- За допомогою *Переименовать...* можна дати листу інше ім'я;
- *Переместить/копировать...* дозволяє робити копії аркушів, переносити існуючі аркуші в інші документи, змінювати черговість їхнього проходження;
- *Выделить все* виділяє весь лист.

Змінити атрибути комірки можна в діалоговому вікні *Формат ячейки*, використовуючи головне меню або за допомогою комбінації клавіш *Ctrl+1*. Розірвати рядок (перенести на нову строчку) в комірці можна двома способами: за словами або в обраному користувачем місці. Для здійснення другого способу треба два рази клацнути на комірці, перенести тонку вертикальну риску в необхідне місце і натиснути комбінацію клавіш *Ctrl+Enter*.

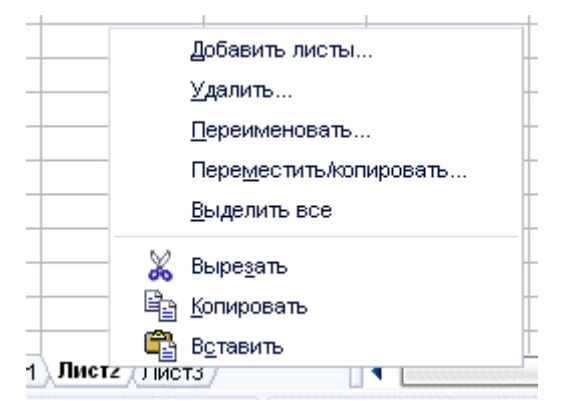

**Рисунок 1.19 — Операції роботи з листом** 

Для переносу за словами потрібно правою кнопкою миші клацнути на комірці і вибрати в контекстному меню *Формат ячеек...*, або вибрати пункт меню *Формат Ячейки...* і далі — закладку *Выравнивание Переносить по словам.* У цьому ж вікні можна задати вертикальне і горизонтальне вирівнювання тексту і напрямок листа (кут повороту тексту). *Выравнивание текста* дозволяє визначити положення тексту в комірці: ліворуч, праворуч, по центрі, знизу, зверху. *Направление текста* дозволяє писати в комірках під заданим кутом.

Також тут за іншими закладками можна знайти безліч опцій для форматування зовнішнього вигляду вмісту комірки (*Шрифт*, *Эффекты шрифта*) і самої комірки (*Фон*, *Обрамление*). Частина найбільш затребуваних функцій звідси винесені на зовнішню панель інструментів *Форматирование*.

#### **Глава 1 Початок роботи з електронними таблицями 55**

OpenOffice.org Calc, як і будь-яка сучасна електронна таблиця, підтримує різні формати даних в комірках, що визначають їхнє відображення в таблиці. Приміром, текстові «3/4/01» буде привласнений формат *Дата*. Якщо перемінити формат комірки на числовий, то ми одержимо 36954. Для того щоб змінити формат комірки потрібно звернутися до попереднього діалогового вікна, вибравши закладку *Числа*. Усі формати для зручності розбиті по категоріях: *Число*, *Процент*, *Деньги*, *Дата*, *Время* та ін.

Якщо текст починається зі знака «=», то він не відображається в комірці, оскільки OpenOffice.org Calc вважає такий текст формулою. Якщо потрібно надрукувати текст, що починається зі знака «=», то необхідно найпершим символом поставити знак одинарних лапок «'». Якщо є необхідність почати рядок з лапок, то необхідно надрукувати лапки два рази.

При розміщенні в комірках дійсних чисел для відділення дробової частини варто використовувати кому.

#### **1.8.4 Розрахункові операції та використання формул**

Основні арифметичні операції, доступні OpenOffice.org Calc: «+» додавання, «-» — віднімання, «\*» — множення, «/» — ділення, «^» — підведення до степеня, «:» — завдання діапазону.

Крім цих операцій, у OpenOffice.org Calc доступний великий набір функцій наступних категорій: робота з базами даних, обробка часу і дат, фінансова, інформаційна, логічна, математичні, робота з масивами, статистичні, текстові,

додаткові. Для зручності написання формул у OpenOffice.org Calc розроблений майстер функцій. Майстер функцій може бути викликаний за допомогою

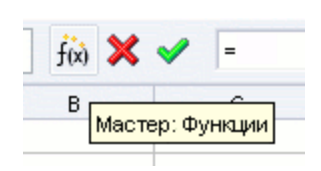

команди *Вставка Функция* або безпосередньо з рядка вводу. У вікні майстра можна набирати функції і перевіряти правильність їхнього набору. У залежності від вибору категорії список доступних функцій буде змінюватися. Крім перерахованих вище категорій, для зручності додані *Все* і *Использовано последним*.

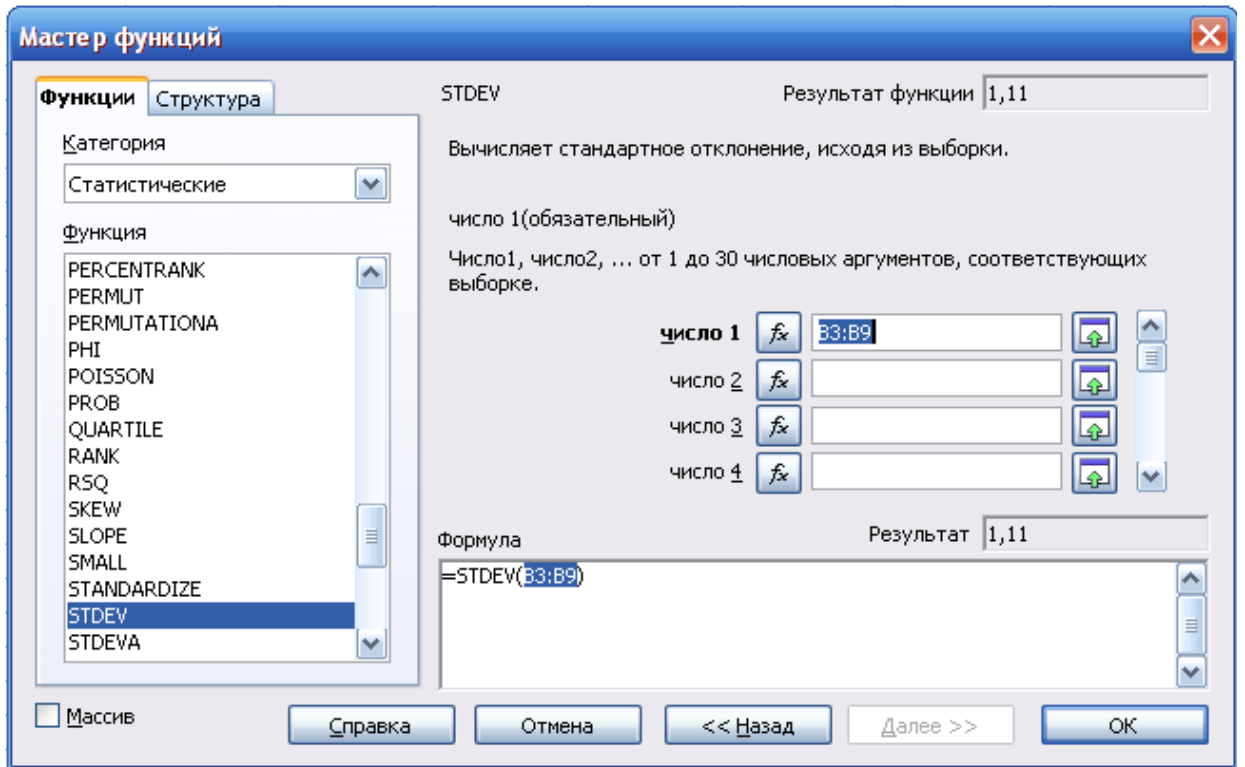

**Рисунок 1.20 — Вікно Мастер функций**

В полі вводу відображається поточна формула, яку можна безпосередньо редагувати — а можна, поставивши курсор у необхідну позицію, двічі клацнути по імені функції зі списку, і обрана функція вставиться у вікно вводу. Залишиться тільки або ввести аргумент з клавіатури, або вибрати комірку (комірки), значення якої буде аргументом. У даному випадку обраний діапазон комірок *В3:В9*.

У закладці *Структура*, набрана формула розгорнута в дерево, що дуже допомагає в редагуванні формул, дозволяючи відслідковувати порядок обчислення формули.

Після вводу «=» і якої-небудь букви OpenOffice.org Calc автоматично виводить ім'я функції, що починається на цю букву. Ця можливість дозволяє набирати не усю формулу, а тільки перші її букви. Далі, якщо запропонована функція є саме тієї, котра потрібна, залишиться тільки натиснути Enter.

## **1.8.5 Побудова діаграм**

Розглянемо особливості побудови діаграми на конкретному прикладі. Побудова діаграм починають звичайно з виділення відповідної області даних, після чого в меню *Вставка* вибирають пункт *Диаграмма,* далі у вікні *Мастер диаграмм* (див. Рис. 1.21) конкретизують тип діаграми. Для кожного з типів *Гистограмма*, *Линейчатая*, *Круговая*, *Линии***,** *Области***,** *Диаграмма XY***,** *Сетчатая***,** *Биржевая, Столбцы и линии* існують кілька різних варіантів їхнього зображення. Наприклад, кругова діаграма може приймати не тільки традиційний вид *Обычная*, але й *Разделенная круговая*, *Вложенная круговая*, *Разделенная вложенная круговая*. Крім двомірних, існують і тривимірні види діаграм.

Після заповнення кожного діалогового вікна натискається кнопка *Далее* або вибирається наступний крок у вікні *Мастер диаграмм*.

Якщо виділені комірки не містять необхідних даних, на другому кроці *Диапазон даннях* можна підкорегувати діапазон побудови, вибрати дані в рядках або в стовпцях, представити на діаграмі наявні підписи стовпців або рядків (див. рис. 1.22).

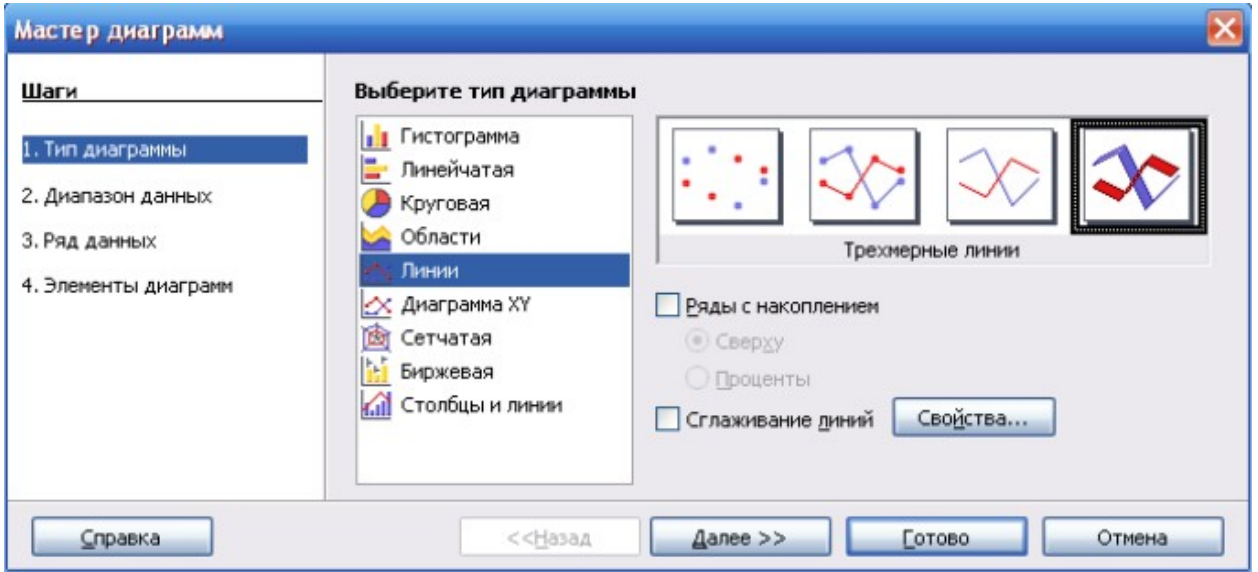

**Рисунок 1.21 Вікно** *Мастер диаграмм*

На кроці *Ряд даних* можна настроїти порядок, діапазони даних і назв для кожного ряду даних.

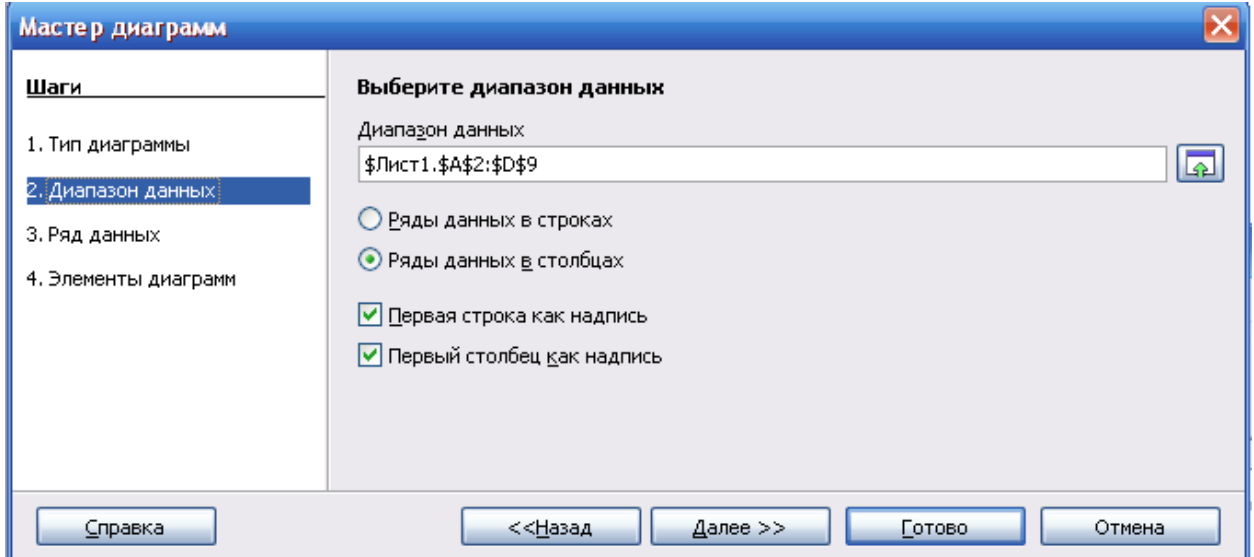

**Рисунок 1.22 — Вибір діапазону даних**

На четвертому кроці *Элементы диаграмм* вводяться заголовки, установлюються параметри сітки і легенди (див. рис. 1.23).

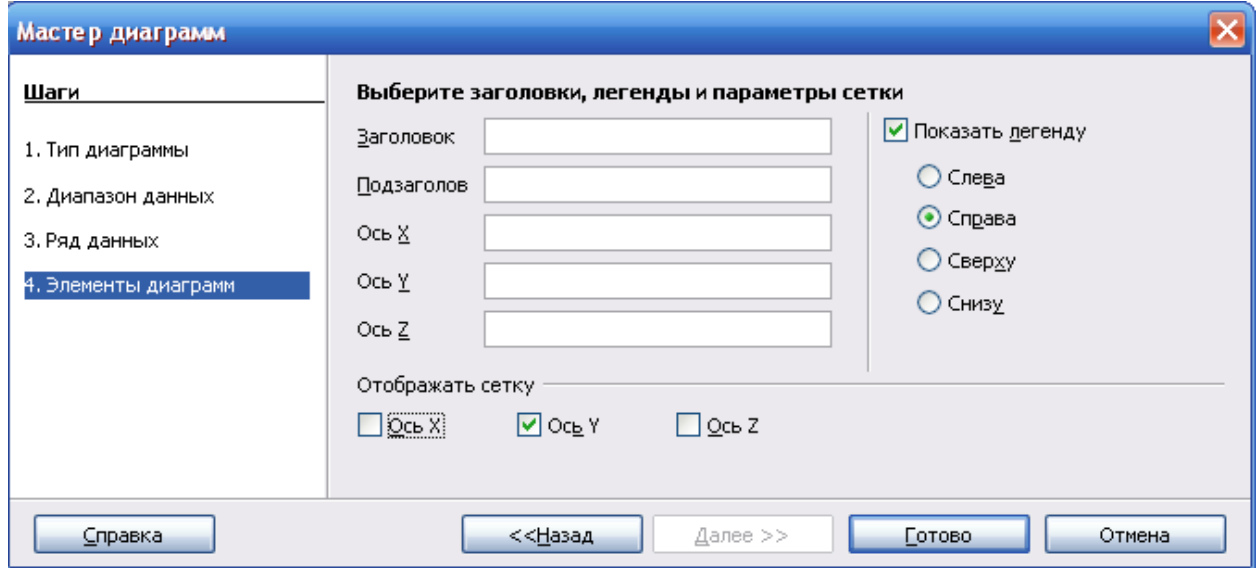

**Рисунок 1.23 — Завершальний крок побудови діаграми**

Вихідні дані для побудови і результати побудови після натискання кнопки *Готово* представлені на рис. 1.24.

Якщо на побудованій діаграмі клацнути правою кнопкою миші, відкриється контекстне меню, у якому можна вибрати окремі пункти для редагування діаграми.

## **Глава 1 Початок роботи з електронними таблицями 59**

|                                                          |                                                                                                    | The Безымянный1 - OpenOffice.org Calc |              |                      |                     |                   |                          | н.                             |                           |  |
|----------------------------------------------------------|----------------------------------------------------------------------------------------------------|---------------------------------------|--------------|----------------------|---------------------|-------------------|--------------------------|--------------------------------|---------------------------|--|
|                                                          | Файл Правка<br>Вид                                                                                                    | Вставка Формат Сервис                 | Данные       | Окно                 | Справка             |                   |                          |                                | $\times$                  |  |
| ಕ                                                        |                                                                                                    | $\sum_{\text{P}}$                     | ₩<br>٣,<br>J | $\aleph$             | - 19 0              | $\tau$            | a se se                  | $\bullet$ $\triangledown$<br>₩ | »<br>$\ddot{\phantom{1}}$ |  |
|                                                          | »<br>$\blacktriangledown$ $\Diamond$ $\mathbf{\hat{t}}$ $\Box$<br>$\triangledown$ Синий 8<br>凸<br>준<br>$\blacksquare$ Черный $\lceil \mathbf{v} \rceil$<br>չ<br>$0,00$ CM<br> Цвет<br>v |                                       |              |                      |                     |                   |                          |                                |                           |  |
| <b>B10</b>                                               |                                                                                                    | $f \circ \in \Sigma$ =<br>v           |              |                      |                     |                   |                          |                                |                           |  |
|                                                          | А                                                                                                    | $\mathbf{B}$                          | $\subset$    | D                    | Ε                   | F                 | G                        | Η                              |                           |  |
| $\mathbf{1}$                                             |                                                                                                    |                                       |              |                      |                     | o.                |                          | п                              |                           |  |
| $\overline{c}$                                           |                                                                                                    | b<br>١a                               | c            | €                    |                     |                   |                          |                                |                           |  |
| 3                                                        | 1                                                                                                    | 5                                     | 6            | 7                    | 10                  |                   |                          |                                |                           |  |
| $\overline{4}$                                           | $\overline{a}$                                                                                                    | 7                                     | 6,5          | 8                    | 9                   |                   |                          |                                | ≣                         |  |
| 5                                                        | 3                                                                                                    | 6                                     | 7            | 8                    | 8                   |                   |                          |                                |                           |  |
| 6                                                        | 4                                                                                                    | 5                                     | 6            | 9                    | 7                   |                   |                          |                                |                           |  |
| $\overline{7}$                                           | 5<br>$\overline{6}$                                                                                                    | 6                                     | 7            | 10 <sub>l</sub><br>9 | 6                   |                   |                          |                                |                           |  |
| 8<br>9                                                   | 7                                                                                                    | 6<br>7                                | 8<br>7       | 10 <sub>ii</sub>     | 5                   |                   |                          | Пa<br>∎b                       |                           |  |
| 10                                                       |                                                                                                    |                                       |              |                      | 4                   |                   |                          | ×<br>Пc                        |                           |  |
| 11                                                       |                                                                                                    |                                       |              |                      | 3                   |                   |                          |                                |                           |  |
| 12                                                       |                                                                                                    |                                       |              |                      | $\overline{2}$      |                   |                          |                                |                           |  |
| 13                                                       |                                                                                                    |                                       |              |                      | 1                   |                   |                          |                                |                           |  |
| 14                                                       |                                                                                                    |                                       |              |                      | 0                   |                   |                          | c<br>b.                        |                           |  |
| 15                                                       |                                                                                                    |                                       |              |                      | $\overline{2}$<br>1 | 3<br>5<br>4       | a<br>6<br>$\overline{7}$ |                                |                           |  |
| <b>HEEEHAMCT1</b> / Лист2 / Лист3<br>Тĸ<br>$\  \cdot \ $ |                                                                                                    |                                       |              |                      |                     |                   |                          |                                |                           |  |
|                                                          |                                                                                                    | Базовый                               | 100%         |                      | *                   | $\pm$ 9,13 / 0,58 |                          | $2.518,00 \times 7,00$         |                           |  |

**Рисунок 1.24 — Тривимірна діаграма**

## *1.9 Практична частина*

## **1.9.1 ТЕМА: Розробка електронного прайсу**

**Ціль заняття:** Одержання практичних навичок по формуванню таблиць і проведенню розрахунків з використанням MS Excel.

## **Порядок виконання роботи:**

1.Запустити додаток **Microsoft Excel**.

2.Відкрити файл **EXAMPLE.xls**, розташований на диску **С:**.

3.Зберегти електронну таблицю під ім'ям **LAB1.xls** у свій робочий каталог.

4.Ввести в комірку **С1** назву таблиці (*вибрати комірку С1ввести Прайс*

*Enter*).

5.Оформити текстову частину таблиці **Прайс** (див. Додаток А).

a.Ввести заголовок, назви стовпців таблиці й інформацію про книги.

b.Встановити обрамлення комірок (*виділити комірки Формат Ячейки Обрамление (Граница) вибрати необхідне обрамлення ОК*), встановити заливку комірок (**Вид**);

> c.Встановити необхідні формати шрифтів і вирівнювання в комірках таблиці;

d.Підібрати оптимальну ширину стовпців таблиці.

6.Перейменувати **Лист1** електронної таблиці в **Прайс** (*Формат Лист Переименовать ввести нове ім'я Прайс Enter*), а **Лист2** у **Рахунок**. 7.Скопіювати інформацію, що міститься в стовпцях **Автор**, **Назва** і **Ціна** на лист **Рахунок** (*виділити діапазон комірок Правка Копировать перейти на лист Рахунок вибрати комірку А2 Enter або Правка Вставить Enter*).

8.Сформувати таблицю **Рахунок** відповідно до зразка (див. Додаток Б).

a.Оформити текстову частину.

b.В комірки стовпця **Замовлення** ввести кілька довільних додатних цілих чисел.

c.Забезпечити автоматичний розрахунок вартості книги **Adobe Encore DVD** (ціна 1-й книги знаходиться в комірці **С3**, а кількість книг — у **D3**) (*вибрати комірку Е3 ввести =C3\*D3 Enter*);

d.Скопіювати цю формулу в усі комірки стовпця **Вартість**.

e.Розрахувати **Усього** — сумарну вартість усієї партії (*вибрати комірку Е19 Вставка Функция вибрати СУММ ОК вибрати діапазон комірок або перевірити ОК*).

f.Розробити формулу для автоматичного розрахунку знижки (при **Усього>= 1000**, знижка повинна складати **15%** від вартості партії) (*вибрати комірку Е30 Вставка Функция Категория: Полный алфавитный перечень ЕСЛИ ОК Логическое выражение: Е29 >=1000; Значение если истина: 15%\*Е29; Значение если ложь: 0 ОК*).

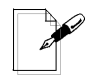

*Примітка. У OpenOffice.org Calc замість функції ЕСЛИ слід використовувати функцію IF, а замість СУММ — SUM або натиснути* ∑*.*

g.Розробити формули для визначення **Усього (з урахуванням знижки)**, **ПДВ**, **До оплати**.

h.Оформити таблицю відповідно до зразка.

i.Установити грошовий формат чисел для комірок **E29:E33** (*виділити комірки Формат Ячейки Число вибрати Денежный Обозначение: — грн ОК*).

9.Продемонструвати результати роботи колегам і викладачу.

10.Закінчити роботу додатка.

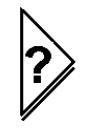

## **Контрольні питання:**

1.У чому особливості робочого вікна MS Excel у порівнянні з відомими Вам програмами?

2.Які основні прийоми вводу і редагування інформації в MS Excel Ви знаєте?

3.Які особливості копіювання інформації в MS Excel?

4.Як змінити формат представлення інформації в комірці електронної таблиці?

5.Які основні формати представлення чисел Ви знаєте?

6.Який порядок використання імен у електронних таблицях?

7.Яка технологія розробки формул для автоматизації розрахунків у середовищі електронних таблиць?

8.Які операнди може містити формула? Наведіть приклади операндів, що використовувались у цій лабораторній роботі.

9.Що таке абсолютні та відносні посилання? Наведіть приклади їх використання.

10.Який порядок визначення імен та використання їх у формулах?

# **1.9.2 ТЕМА: Побудова інформаційно- пошукових систем на базі електронних таблиць MS Excel**

**Ціль заняття:** Одержання практичних навичок по сортуванню, пошуку, вибору та графічному представленню табличноструктурованої інформації з використанням стандартних можливостей MS Excel.

## **Порядок виконання роботи:**

1. Запустити додаток **Microsoft Excel**.

2. Відкрити файл **LAB1.xls***,* що знаходиться у Вашому робочому каталозі.

3. Розташувати за абеткою назви книг у таблиці **Прайс** (*виділити таблицю*

# *Данные Сортировка Сортировать по вибрати: Назва По возрастанию ОК*).

4. Відсортувати дані в таблиці **Прайс** спочатку по двох ключах **Автор** і **Ціна**, а потім по трьох: **Видавництво**, **Автор** і **Ціна**.

5. Додати стовпець **Замовлення** в таблицю **Прайс**.

6. Вибрати всі книги видавництва **MPpress** з таблиці **Прайс** *(Виділити всю таблицю Данные Фильтр Автофильтр у списку стовпця "Видавництво" вибрати: MPpress*).

7. Для деяких з обраних Вами книг у стовпці **Замовлення** вказати довільну кількість книг. Аналогічну процедуру зробити і після виконання наступних вибірок.

8. Відобразити всі рядки списку, що фільтрується (*Данные Фильтр Показать все*).

9. Вибрати всі книги **по програмуванню**, ціна яких не більше 30 грн.

зробити вибір по полю **Назва** *(у списку стовпця Назва вибрати: Условие (або Настройка) вибрати: = ввести: \*програм\* (або содержит: програм) ОК*); зробити вибір по полю **Ціна** (*у списку стовпця Ціна вибрати:*

*Условие (або Настройка) <= 30 ОК*).

10. Вибрати всі книги по **Excel** видавництва **Весь**.

11. Вибрати всі книги видавництв **MPress**, **Питер**, **Вильямс** у діапазоні цін від 60 до 100 грн включно.

12. У таблиці **Рахунок** ввести адреси відповідних комірок з таблиці **Прайс.**

13. У таблиці **Рахунок** вибрати книги, замовлена кількість яких більше ніж 0.

14. Побудувати гістограму залежності вартості вибраних книг від їхньої назви

(*виділити стовпці Назва і Вартість Вставка Диаграмма вибрати тип і вид гістограми Далее> установити Ряды данных: в столбцах;*

*Далее> ввести назву діаграми і підписи осей Х и У Готово)*.

15. Змінити розмір і положення діаграми.

16. Доповнити таблицю **Рахунок** стовпцем **Відсоток** і визначити відсотковий вклад кожної замовленої книги в загальну суму замовлення.

17. Побудувати кругову діаграму, що відображає відсотковий вклад.

18. Продемонструвати результати Вашої праці викладачеві і колегам.

19. Закінчити роботу додатка.

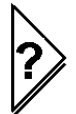

## **Контрольні питання:**

1.Які розширення файлів є стандартними для зберігання електронних книг?

2.Як відкрити для редагування електронну таблицю? З файлами яких форматів (розширення) дозволяє працювати MS Excel?

3.Які засоби для вибору даних, що вбудовані в електронні таблиці, Ви знаєте?

4.Як одержати довідку по використанню функції, що цікавить Вас? Які елементи обов'язково містить функція?

5.Яка процедура вибору даних по фрагменту запису?

6.Які рекомендації зі створення списку на листі книги?

7.Як очистити формати у виділених комірках?

8.Як змінити параметри діаграми?

9.Які елементи можуть бути присутні на діаграмі?

10.Яким чином можна побудувати гістограму за даними, що наведені у електронній таблиці? Навести варіанти.

## **1.9.3 Завдання для самоконтролю**

# *Варіант 1*

Розробити електронний Розрахунковий листок для автоматизації розрахунку заробітної платні з урахуванням прибуткового податку та відрахувань (у комірках замість знаків питань повинні бути розрахункові формули).

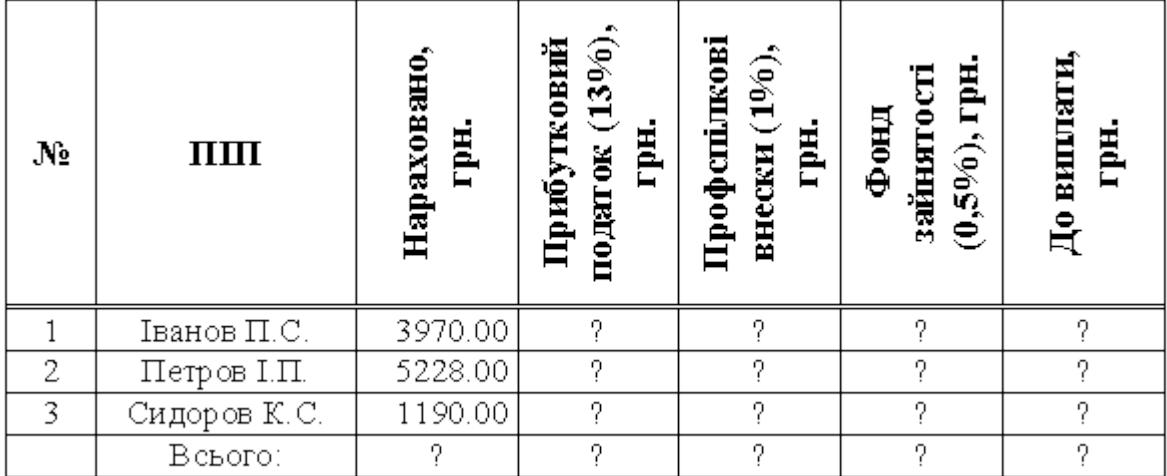

## *Варіант 2*

В електронному прайсі книжкового магазину (електронна таблиця знаходиться в архіві ukrniet.zip) вибрати всі видання, що стосуються Excel або Office. Розрахувати сумарну вартість цих видань. З використанням умовного форматування віділити (кольором) видання, що мають вартість нижче 25 грн.

## *Варіант 3*

Розробити електронну таблицю-рахунок для розрахунку вартості послуг з урахуванням знижки та ПДВ (у комірках замість знаків питань повинні бути розрахункові формули).

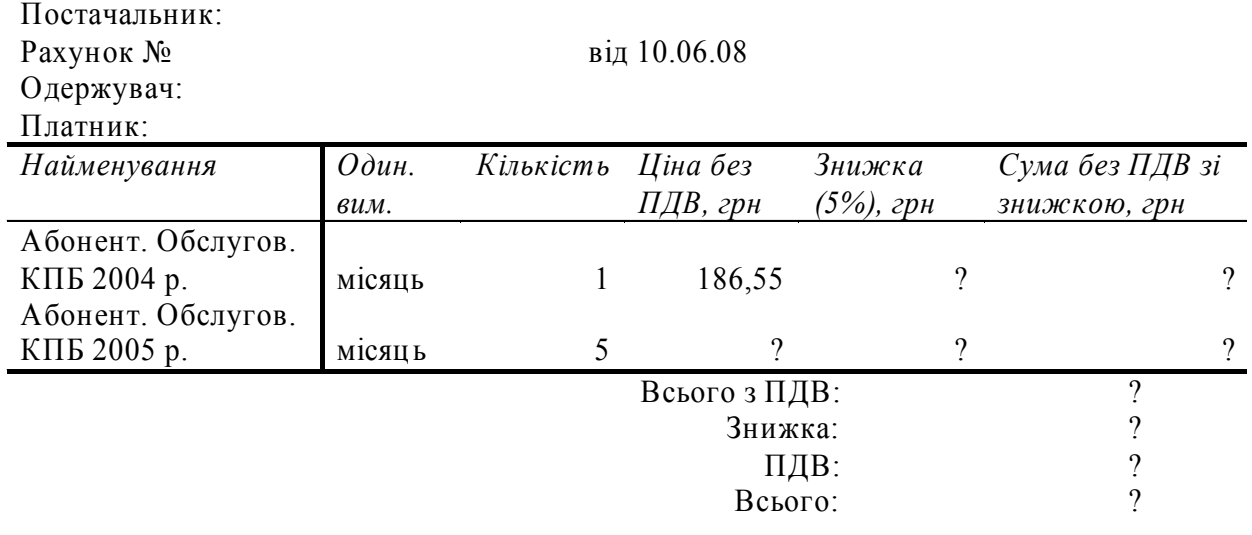

## *Варіант 4*

Оформити діаграму Парето згідно зі зразком.

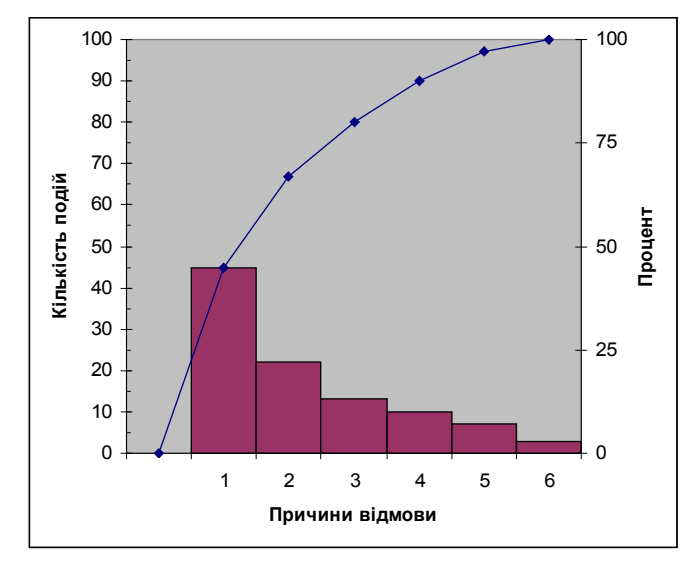

**Рисунок 1.25 — Приклад діаграми Парето**

# **2 ОСНОВИ СТАТИСТИЧНОГО АНАЛІЗУ В СЕРЕДОВИЩІ ЕЛЕКТРОННИХ ТАБЛИЦЬ**

**Ознайомлення із цією главою допоможе Вам:**

**стисло ознайомитись з основними поняттями теорії ймовірностей; освоїти прийоми обчислення основних статистик;**

**швидко та безболісно проводити статистичну обробку даних;**

**самостійно провести обробку даних експерименту у обсязі курсової, дипломної роботи або навіть невеликого дослідження.**

Багато явищ у природі, техніці, економіці й в інших областях носять випадковий характер, тобто неможливо точно пророчити, по якому шляху буде розвиватися той або інший процес. Виявляється, перебіг таких явищ може бути описаний кількісно, якщо тільки вони спостерігалися достатньо довго при незмінних умовах. Теорія ймовірностей дає математичну модель для опису випадкових явищ такого роду в об'єктивній дійсності.

Математична статистика займається як статистичним описом результатів дослідів або спостережень, так і побудовою (перевіркою) підходящих математичних моделей, що містять поняття ймовірності. Її методи розширюють можливості наукового пророкування і раціонального ухвалення рішення в багатьох задачах, де не всі важливі параметри можуть бути відомі або контрольовані з достатньою точністю. Урахування впливу випадкових факторів заснований на знанні законів їхнього розподілу.

Статистичний опис і вірогіднісні моделі застосовуються до фізичних процесів, що мають таку властивість, що хоча результат окремого виміру фізичної величини не може бути передвіщений з достатньою точністю, значення деякої підходящої функції від безлічі результатів повторюваних вимірів може бути передвіщене з істотно кращою точністю. Така функція називається статистикою, а зазначена властивість фізичного процесу — його статистичною стійкістю. Статистична стійкість у кожній конкретній ситуації є емпіричний фізичний закон, що може бути перевірений тільки дослідно. Часто точність пророкування деякої статистики зростає зі зростанням обсягу вибірки (фізичний закон великих чисел).

Існують дві основні категорії статистичного аналізу: опис і логічний розгляд. Описова статистика має справу з інформацією, яку необхідно оцінити. Вона підсумовує набір вимірів. Наприклад, якщо ви проводите тестування 1000 пацієнтів по 100 параметрам, у результаті вийде 10000 результатів. Якщо представити окремо результати кожного з цих тестів, то зрозуміти що-небудь немо**68 Інформатика та обчислювальна техніка. Електронні таблиці**

жливо. Дані повинні бути статистично оброблені (згруповані) для того, щоб з ними можна було працювати.

Прикладом зменшення кількості даних може служити питання про вік пацієнтів 21 —25, 26 —30 і т.д. При визначенні того, який необхідний рівень інформації, не треба забувати про те, що дані можуть бути згруповані в більш високий рівень, але ніяк у більш низький. Середнє, мода, медіана, діапазон (min, max) і стандартне відхилення — усе це приклади статистичних функцій, які можна використовувати для того, щоб зменшити кількість даних до легко сприйманого рівня.

Функціонування технологічного процесу підкоряється визначеним закономірностям, знання яких необхідно для прогнозування і керування цим процесом. Виявлення цих закономірностей є однієї з найважливіших складових частин аналізу технологічних процесів. Вплив на хід технологічного процесу значної кількості керованих і некерованих факторів вимагає для його об'єктивного аналізу застосування методів математичної статистики.

## *2.1 Розподіл випадкових величин*

*Ймовірнісна модель***.** Випадкові помилки виміру характеризуються визначеним законом їхнього розподілу. Існування такого закону можна знайти, повторюючи багато разів у незмінних умовах вимір деякої величини і підраховуючи число *т* тих результатів виміру, що попадають у будь-який виділений (відзначений) інтервал. Відношення цього числа до загального числа *n* зроблених вимірів *(відносна частота влучення* у відзначений інтервал*)* при досить великому числі вимірів виявляється близьким до постійного числа (свого для кожного інтервалу). Ця обставина дозволяє застосувати до вивчення результатів виміру методи теорії ймовірностей. У теоретико- ймовірнісній моделі результати вимірів розглядаються як випадкові величини*,* що можуть приймати будь-які дійсні значення, причому кожному інтервалу (*x*1, *x*2) відповідає цілком визначене число, що називається *ймовірністю попадання* випадкової величини  $x \, y$  цей інтервал і позначається через  $P(x_1 \le x \le x_2)$ . Ця ймовірність виступає як

#### **Глава 2 Основи статистичного аналізу в середовищі електронних таблиць 69**

ідеалізована відносна частота попадання в інтервал (*x*1, *x*2), тобто на практиці саме до цієї ймовірності близькі згадані вище відносні частоти: *т/n* ≈ *Р*(*x*1 < *x* < *x*2).

Правило, що дозволяє для будь-яких інтервалів (*x*1, *x*2) знаходити ймовірності *т/n* <sup>≈</sup> *Р*(*x*1 < *x* < *x*2), називається *законом розподілу ймовірностей випадкової величини x.* Як правило, закон розподілу записується за допомогою

інтеграла:  $P(x_1 < x < x_2) = \int_0^{x_2}$ 1 1 *x P*( $x_1 < x < x_2$ ) =  $\int p(x) dx$ *x*  $\alpha_2$ ) =  $\int p(x)dx$ , де  $p(x)$  — деяка додатна функція, нормована

умовою: ∫ −∞ ∞  $p(x) dx = 1$ .

Функція *P*(*x*) цілком визначає відповідний закон розподілу ймовірностей і називається *щільністю (ймовірності) розподілу*.

Як закон розподілу результатів виміру найчастіше приймається *нормальний закон розподілу* **(***закон Гаусса*). Щільність нормального розподілу визначається за формулою:

$$
_{a,\sigma}(x)=\frac{1}{\sigma \cdot \sqrt{2\pi }}e^{\frac{-(x-a)^2}{2\sigma ^2}},
$$

де параметр *σ* > 0 характеризує розкид параметрів вимірів,

*a* — середнє арифметичне значення.

Графік щільності розподілу ймовірностей називається *крива розподілу.* На рис. 2.1 показані криві нормального розподілу при різних значеннях *σ* . З цього малюнка видно, що при зменшенні параметра *σ* зменшується розкид.

Ймовірність влучення в інтервал (*x*1, *x*2) графічно відповідає площі криволінійної трапеції під кривою розподілу ймовірностей.

Параметр *σ* називається *середньо квадратичним відхиленням*. Ймовірність виходу випадкової величини за межі |*x*| < 3 *σ* практично дорівнює 0 (менше ніж 0,003). Можна стверджувати, що відхилення справжнього значення вимірюваної величини від середнього арифметичного значення результатів вимірів не перевершує потроєної *σ* .

#### **70 Інформатика та обчислювальна техніка. Електронні таблиці**

Квадрат величини *σ* називається *дисперсією*. Дисперсію, середнє квадратичне відхилення і деякі інші показники точності застосовують для характеристики розсіювання випадкової величини [2, 9]. При аналізі технологічних процесів в машинобудуванні також широко використовується *розмах W***,** що визначається як різниця між максимальним *хmах* та мінімальним значенням *xmin* величини, що вимірюється.

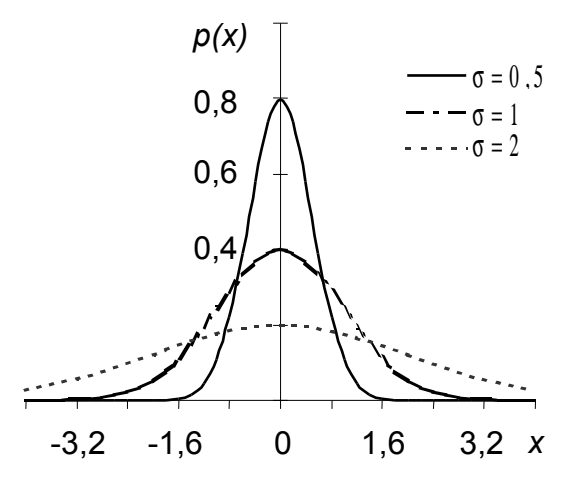

**Рисунок 2.1 – Щільності ймовірності розподілу** 

**Перевірка гіпотези про вид розподілу**. Для вирішення питання про придатність або непридатність обраного закону розподілу треба зробити досить велике число вимірів і застосувати один з критеріїв, описаних у [9] наприклад. Один з найбільш розповсюджених критеріїв — *критерій відповідності χ* 2 ("хі-квадрат")**.**

Результати вимірів (зрозуміло, вільні від систематичних помилок) групують по інтервалах таким чином, щоб ці інтервали покривали усю ось (-∞, +∞) і щоб кількість даних у кожнім інтервалі було досить великим (у всякому разі, не менш п'яти, краще десяти). Для кожного інтервалу (*хi*-1, *хi*) підраховують число *m<sup>i</sup>* результатів виміру, що потрапили в цей інтервал. Потім обчислюють ймовірність  $p_i$  (або частоту  $n_i = n * p_i$ ) влучення в цей інтервал при ідеальному (теоретичному) законі розподілу ймовірностей і визначають суму

 $\chi^2 = \sum_{i=1}^{\infty}$  $\sum_{i}^{I} (n_i - n_{it})^2$ *nit* . Якщо це значення виявиться менше критичного (табличного) при деякій довірчій імовірності *P* і числі ступенів свободи *k* = *I -* 3, то з надійністю *P* можна вважати, що розподіл ймовірностей випадкових величин у розглянутій серії вимірів не відрізняється від теоретичного. У противному випадку для такого висновку немає достатніх основ.

Відзначимо ще одну важливу властивість критерію *χ* 2 : якщо розподіл відмінний від нормального, то при досить великому числі вимірів сума "хіквадрат" перевищить відповідне критичне значення. Тому, якщо при зробленому числі вимірів критерій "хі-квадрат" дав малу надійність, але є передумови вважати розподіл нормальним, то варто збільшити число вимірів (у кілька разів!).

Зазначене вище число ступенів свободи *k* = *I* - 3 відноситься тільки до того випадку, коли обидва параметри *а* і *σ* закону розподілу (нормального) визначаються за результатами вимірів. Якщо проводиться вимір параметра, точне значення якого відомо заздалегідь (наприклад, при вимірі еталона), то число ступенів свободи дорівнює *k* = *I* - 2. Якщо відомі обидва параметри закону розподілу, то число ступенів свободи дорівнює *k* = *I -* 1. На практиці така ситуація зустрічається рідко, і тому для одержання числа ступенів свободи не менш п'яти треба брати число інтервалів не менш восьми.

Слід підкреслити, що ефективність критерію *χ* 2 підвищується, якщо в кожний з виділених інтервалів попадає приблизно однакова кількість даних.

## *2.2 Оцінки значення вимірюваної величини*

Нехай дані результати *п* незалежних вимірів деякої величини. Передбачається, що ці результати *x*1, *x*2, …, *xn* вільні від грубих і систематичних помилок (тобто що невірні результати відкинуті, а на систематичні помилки уже зроблено виправлення). Оцінити значення вимірюваної величини — це значить:

**72 Інформатика та обчислювальна техніка. Електронні таблиці**

а) указати таку функцію  $g(x_1, x_2, \ldots, x_n)$  від результатів вимірів, що дає досить гарне наближення до значення *а* (така функція називається *точковою оцінкою* або просто *оцінкою* значення *а*);

б) указати границі інтервалу (*g* -ε1, *g*+ε2), що із заданою ймовірністю *Р* покриває можливі значення *а.* Така оцінка називається довірчою оцінкою, ймовірність *Р* — довірчою ймовірністю або надійністю оцінки, а інтервал (*g* -ε1,  $g$ +ε<sub>2</sub>) — довірчим інтервалом.

Оцінка повинна бути незміщена, достатньою і ефективною, щоб забезпечити досить гарне наближення до дійсного значення. Більш докладну інформацію про оцінки дійсного значення вимірюваної величини можна одержати, наприклад, у [9].

*Оцінка математичного очікування.* Якщо всі *n* вимірів величини *а* зроблені з однаковою точністю, то як оцінку значення вимірюваної величини

застосовують *середнє арифметичне значення* результатів вимірів: *а*≈ $\frac{1}{n}\sum\limits_{i=1}^n$ *n xi* .

*Точкові оцінки дисперсії***.** Якщо провадяться виміри відомої величини (еталона), то як ефективну оцінку дисперсії застосовують середній квадрат від-

хилення результатів вимірів  $\sigma^2 \approx \frac{1}{n} \sum_{i=1}^{n}$ *n xi*−*a* 2 . Якщо вимірюють невідому величину, то як оцінку дисперсії застосовують емпіричну дисперсію  $\sigma^2 \approx \frac{1}{n-1}\sum_{i=1}^n$ *n xi*−*x* 2 , де *x* — середнє арифметичне результатів вимірів.

*Інтервали довіри. Побудова інтервалу довіри для математичного очікування (при невідомому* σ*).* Припустимо, що результати вимірів є випадковими і розподілені по нормальному законі. Виміри незалежні і рівноточні (з однієї і тією же дисперсією). Як показник точності вимірів (точності приладу) або стабільності тут оцінюється дисперсія  $\sigma^2$  або середнє квадратичне відхилення σ. Будемо розглядати тільки симетричні інтервали довіри.
Якщо середнє квадратичне відхилення σ заздалегідь не відоме, то замість

нього використовують емпіричний стандарт: 
$$
S = \sqrt{\frac{1}{n-1} \sum_{i=1}^{n} (x_i - \overline{x})^2}
$$
.

Якщо випадкова величина розподілена нормально, то з ймовірністю *p* = 1 - α (α *—* рівень значимості або ймовірність помилки) можна затверджувати, що інтервал [ *x*−*t k,p S*  $\left[\frac{S}{\sqrt{n}}\right]$ ;  $\overline{x}$ + $t$ <sub>k,p</sub> $\frac{S}{\sqrt{n}}$  | с довірчим для оцінки математичного очікування. Коефіцієнт Стьюдента *tk*,*p* залежить не тільки від довірчої ймовірності, але й від кількості елементів у вибірці (кількості ступенів свободи *k* = *n -* 1). Особливо це помітно при малих значеннях *n*.

*Необхідна кількість вимірів***.** Збільшуючи кількість вимірів *п* навіть при незмінній їхній точності, можна збільшити надійність довірчих оцінок або звузити довірчий інтервал для справжнього значення вимірюваної величини. Необхідна кількість вимірів для досягнення необхідної точності і необхідної надійності можна визначити заздалегідь тільки в тому випадку, коли відома середня квадратична помилка вимірів або хоча б її порядок [9].

На практиці часто можна обмежитися меншим числом вимірів, якщо застосувати наступний прийом. Спочатку потрібно зробити порівняно невелику кількість вимірів (у 3 - 4 рази менше, ніж розраховане *n*). За результатами цих вимірів розрахувати довірчий інтервал. Потім уточнити необхідну кількість вимірів з тих міркувань, що зменшення довірчого інтервалу в λ раз забезпечується збільшенням кількості вимірів у  $\lambda^2$  разів (наприклад, зменшення довірчого інтервалу в 2 рази забезпечується збільшенням кількості вимірів у 4 рази).

## *2.3 Практична частина*

#### **2.3.1 Тема: Обробка даних тестування**

**Цілі заняття:** Провести статистичну обробку результатів сесії. Визначити основні статистичні параметри.

#### **Порядок виконання роботи:**

1. Увімкнути ПК.

2. Запустити додаток Microsoft Excel.

3. Знайти на вінчестері і відкрити файл 1.txt, що містить інформацію про рівень засвоєння навчального матеріалу 50 студентами курсу (при перекодуванні вибрати *Формат файлу: DOS Далее Разделитель: пробел Готово)*.

4. Відсортувати дані в списку по рейтингу студентів (*установити курсор у необхідний стовпець Данные Сортировка Вибрати стовпець Рейтинг — по возрастанию*).

5. Оцінити параметри розподілу: середнє значення  $\overline{X}$ , дисперсію  $D_B$  і середньоквадратичне відхилення  $\sigma$  (При обчисленні  $D_B$  і  $\sigma$  можна використовувати стандартні функції СТАНДОТКЛОН, ДИСПР і КОРЕНЬ; або

зробити самостійні обчислення по формулах:  $D_B = \frac{1}{n} \sum_{i=1}^{n}$ *n*  $(x_i-\overline{x})^2$ ;  $\sigma=\sqrt{D_B}$ ).

6. Визначити мінімальне  $X_{min}$  і максимальне  $X_{max}$  значення рейтингу. Розбити область значень величини рейтингу на 10 однакових інтервалів. Визначити крок розбивки  $h = (X_{\text{max}} - X_{\text{min}})/10$ .

7. Сформувати і заповнити таблицю:

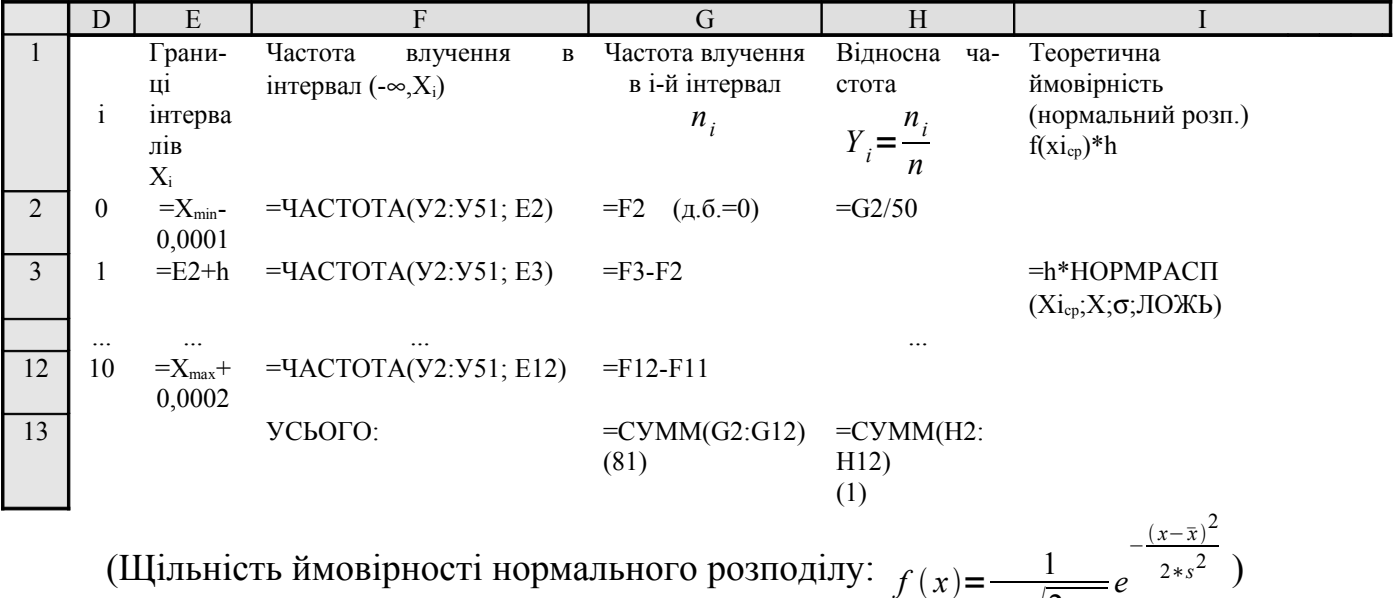

*s*∗2∗*p*

8. Побудувати змішану діаграму залежностей Відносної частоти і Теоретичної ймовірності для нормального розподілу від рейтингу  $(X_{\text{ion}})$ .

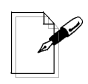

*Примітка. У OpenOffice.org Calc замість функції ЧАСТОТА слід використовувати функцію FREQUENCY з категорії Массив, а замість НОРМРАСП* — *функцію NORMDIST з категорії Статистические. При використанні NORMDIST четвертий параметр треба брати не ЛОЖЬ, а 0 (нуль). Функції DEVSQ та STDEV обчислюють відповідно суму квадратів відхилення вибірки від середнього значення та стандартне відхилення.* 

9. Зробити висновки.

*Примітка. Для автоматичного оновлення вставлених даних у Вашому звіті при копіюванні інформації з MS Excel у Ms Word необхідно використовувати команду Правка Специальная вставка та зв'язок даних (див. Рис. 2.2).*

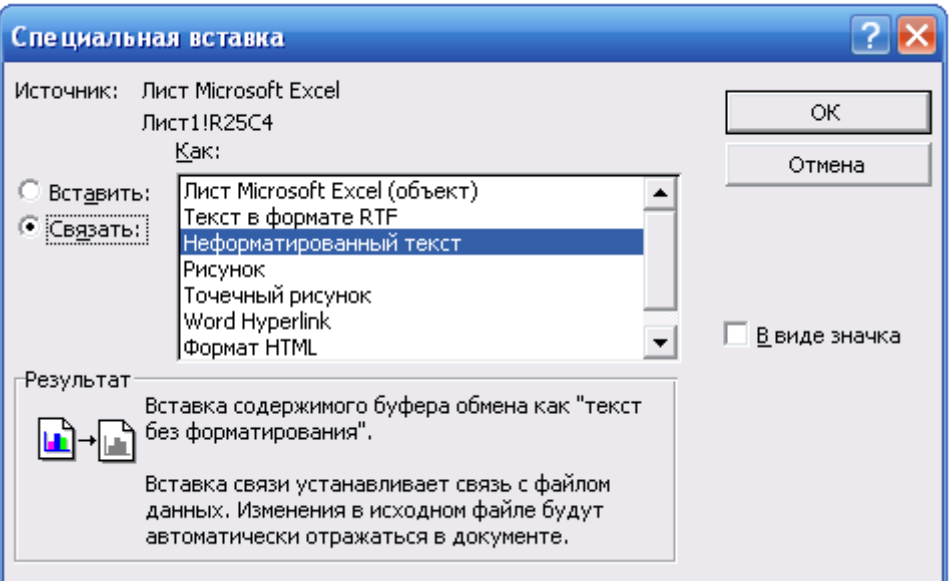

**Рисунок 2.2 – Зв'язування даних** 

10. З використанням текстового редактора підготувати звіт про результати Вашої роботи.

11. Результати роботи продемонструвати колегам і викладачу.

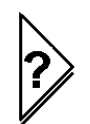

## **Контрольні питання:**

1.Які явища (події) піддаються статистичному аналізу?

2.Які вбудовані в MS Excel засоби аналізу статистичних даних Ви знаєте?

3.Як одержати довідку по використанню конкретної функції?

4.Яким основним законам статистичного розподілу підкоряються реальні події?

5.Які можливості надає математична статистика для аналізу параметрів технологічного процесу?

6.Які оцінки вимірюваної величини ви знаєте? Які параметри величини (процесу) вони дозволяють оцінити? Наведіть приклади.

7.Які закони розподілу випадкових величин ви знаєте? У чому їх відмінність?

8.Що означають поняття: Частота влучення в інтервал, Відносна частота, Теоретична ймовірність влучення, Щільність вірогідності?

9.Як можна обчислити ймовірність влучання результатів вимірів в певний інтервал у випадку нормального закону розподілу?

10.За якою формулою обчислюється ймовірність влучання результатів вимірів в певний інтервал у випадку рівновірогідносного закону розподілу?

# **2.3.2Завдання для самоконтролю**  *Варіант 5*

З використанням результатів роботи "Обробка даних тестування" визначити кількість студентів, що мають рівень засвоєння в межах норми (Х- $\sigma$ <X<  $\overline{X}$ + $\sigma$ ) і студентів, що мають "видатні" показники.

Побудувати змішану діаграму залежностей Відносної частоти і Теоретичної ймовірності (нормальний розподіл).

## *Варіант 6*

У відповідності зі шкалою оцінювання ЕСТS визначити відсоток студентів, що отримали оцінки А, B та C. Дані для аналізу знаходяться у файлі 2.txt.

Навести дані розрахунків у вигляді діаграми.

## **3 МОДЕЛЮВАННЯ ТЕХНОЛОГІЧНИХ ПРОЦЕСІВ У РАМКАХ ЕЛЕКТРОННИХ ТАБЛИЦЬ**

**Ознайомлення із цією главою допоможе Вам:**

**мати уяву про можливості моделювання та його завдання;** 

**познайомитися із основними видами та методами оптимізації;**

**грамотно оперувати основними термінами;**

 **знати можливості електронних таблиць щодо побудови і аналізу математичних моделей у обсязі достатньому для пошуку інженерних рішень;**

**закріпити отримані раніше знання та навички щодо використання електронних таблиць при статистичних розрахунках;**

**самостійно проводити моделювання та використовувати ці моделі при аналізі процесів та для побудови прогнозів.** 

**графіків та діаграм;**

### *3.1 Введення в оптимізацію технологічних процесів*

У найбільш загальному значенні теорія оптимізації являє собою сукупність фундаментальних математичних результатів і числових методів, орієнтованих на знаходження й ідентифікацію найкращих варіантів з безлічі альтернатив і що дозволяють уникнути повного перебору й оцінювання можливих варіантів. Процес оптимізації лежить в основі всієї інженерної діяльності, оскільки класичні функції інженера полягають у тім, щоб, з однієї сторони проектувати нові, більш ефективні і менш дорогі технічні системи, а з іншої сторони — розробляти методи підвищення якості функціонування існуючих систем.

*Оптимізація* — це процес знаходження екстремуму деякої кількісної величини (параметра) проектованого об'єкта, що представляється у вигляді функції (функціоналу). За звичай в інженерній практиці використовується термін *оптимальне рішення* або *оптимальний проект*, під яким у цьому випадку розуміється найкраще з деякої безлічі рішення, що задовольняє усім вимогам, до проектованого об'єкта.

Широке використання у всіх сферах інженерної діяльності різних методів і прийомів оптимізації, в основі яких лежить визначений математичний апарат, дозволило сформувати цілий напрямок прикладної математики, що одержало назву «дослідження операцій».

Теорія оптимізації в сучасному представленні містить у собі сукупність фундаментальних математичних результатів і чисельних методів, орієнтованих на найкращих варіантів з безлічі альтернатив і що дозволяють уникнути повного перебору й оцінювання можливих варіантів. Процес оптимізації лежить в основі діяльності, спрямованої на проектування нових, більш ефективних і менш дорогих технічних об'єктів. Досягнення цих двох головних цілей будьякого процесу проектування пов'язано, як уже відзначалося, із синтезом різних елементів, аналізом безлічі їхніх станів і вибором такого, при якому забезпечуються найкращі показники функціонування технічного об'єкта.

**Види оптимізації.** Задача оптимізації технологічного процесу (ТП) є комплексною, що потребує проведення аналізу і вибору технологічних рішень на різних рівнях проектування та забезпечення мінімальних значень приведених витрат з одночасним дотриманням ряду технічних обмежень.

При комплексному підході варто розрізняти два види оптимізації ТП, виконуваних на різних етапах технологічного проектування:

1.Структурну оптимізацію-вибір оптимального технологічного маршруту, операції, переходу, виду і методів виготовлення заготвки, способів базування, устаткування, пристосувань, інструмента і т.д.

2.Параметричну оптимізація-вибір оптимальних технологічних параметрів — допусків на міжопераційні розміри, припусків, режимів різання, геометричних розмірів інструмента, що ріже та ін.

Такий підхід до оптимізації значно ускладнює рішення задачі. Так, при параметричній оптимізації необхідно мати рішення про вибір, що вимагає знання значень параметрів, що входять у відповідну структуру. Це протиріччя може бути усунуте при побудові алгоритмів оптимізації технологічних процесів за кілька ітерацій.

З погляду структурного опису рівнів ТП розрізняють етапи проектування маршруту, операції і переходів. Тут можливі два підходи.

Перший містить наступну послідовність етапів: принципова схема техпроцесу→маршрут→операція→перехід і полягає в послідовному синтезі й аналізі спочатку варіантів принципових схем, а потім варіантів маршруту й операції. На кожнім наступного етапі рішення попереднього етапу деталізується (як правило, у декількох варіантах). Другий підхід заснований на аналізі окремих поверхонь і проектуванні переходів їхньої обробки. Далі переходи упорядковуються в операції, а операція упорядковується в маршрут обробки деталі, тобто другий підхід містить етапи: перехід→операція→маршрут.

*Методи оптимізації***.** Для відшукання оптимуму оцінної функції використовуються різні методи оптимізації:

— класичний метод диференціювання;

— лінійне програмування;

— квадратичне програмування;

— динамічне програмування.

З погляду стратегії пошуку оптимуму можна виділити чотири групи методів: аналітичні, рекурсивні, ітераційні, стохастичні. Остання класифікація має особливе значення при виборі методу рішення розглянутих задач.

*Аналітичні методи* знаходять застосування при рішенні класичних задач і задач з обмеженнями у виді рівнянь. Для рішення задач без обмежень використовують методи дослідження похідної функції. Дорівнюючи похідну нулеві відшукують точку екстремуму, а потім досліджуються точки екстремуму за допомогою другої похідної для відшукування максимуму. Цей метод широко використовується при рішенні простих технологічних задач, наприклад при розрахунку режимів різання, виборі параметрів інструмента, що ріже та ін.

Рекурсивні методи відносяться до методів, що дозволяють визначити одну перемінну за одну розрахункову операцію. Рішення всієї задачі здійснюється шляхом почергового визначення перемінних. Найбільш розповсюдженим серед цих методів є динамічне програмування. Цей метод можна використовувати при аналізі багатоетапних процесів ухвалення рішення. Наприклад, при оптимізації маршрутних ТП. Однак метод динамічного програмування, як показує досвід його використання, ефективний при невеликому числі обмежень, що вводяться в математичну модель. Тому він поки не одержав широко поширення при рішенні технологічних задач.

*Ітераційні методи* поєднують найбільшу групу методів пошуку оптимумів, до яких відносяться способи розрахунку функції мети в одній або декількох ймовірних точках для визначення «кращої». Розрахунок виконують доти, поки не наблизяться до призначеного критерію на відстань менше допустимого значення. Ці методи дозволяють установлювати тільки локальні оптимуми. Розрізняють два типи ітераційного методу: лінійне і нелінійне (квадратичне) програмування.

Лінійне програмування застосовують для рішення лінійних задач, коли функція мети й обмеження є лінійними, а всіма перемінні безперервними функціями. В основу цього програмування покладене твердження, що точка оптимуму цільової функції знаходиться в одній з вершин багатокутника, що визначає область можливих рішень. Найбільш відомим серед подібних ітераційних методів є симплексний метод.

Для методів нелінійного програмування характерно безпосереднє відшукання оптимуму. Ці методи розділяються на дві групи: методи, що базуються на розрахунках градієнтів, і методи, у яких не потрібно розрахунку градієнта. До першої групи відноситься метод Фібоначчі, заснований на відшуканні оптимуму уздовж довільно обраного напрямку. Усі методи безпосереднього пошуку оптимуму містять у собі операції вибору напрямку пошуку і довжини кроку. Оптимальні методи мають різні критерії вибору цих двох параметрів. Більшість методів безпосереднього відшукання оптимуму не може бути застосоване до математичних моделей з обмеженнями. Тому в такому випадку попередньо необхідно привести математичну модель з обмеженнями до моделі, у якій не потрібні обмеження. Для цієї мети використовуються спеціальні математичні методи.

*Стохастичні методи* (методи випадкового пошуку рішень) містять у собі процедури нагромадження й обробки інформації з метою оптимізації, у які свідомо вводиться елемент випадковості. Переваги цих методів полягають у їхній простоті, великій надійності, досить гарному збігу розрахункових результатів з дійсністю й у легкості програмування. У результаті цих переваг методи випадкового пошуку стали одними з найбільш ефективних і універсальних методів оптимізації. Особливо це відноситься до оптимізації в багатомірних просторах. Стохастичні методи мають особливе значення при оптимізації різних задач технологічного проектування процесів виготовлення деталей при наявності великого числа випадкових факторів, що описати в математичній моделі традиційними способами не представляється можливим.

#### **Глава 3 Моделювання технологічних процесів у рамках електронних таблиць 83**

У реальних проектних задачах виникає необхідність при виборі деякого рішення враховувати можливість досягнення декількох кількісних цілей, часом суперечливих. У цих ситуаціях приходиться враховувати кілька приватних критеріїв ефективності. Найбільш простим способом рішення цієї проблеми є побудова узагальненого критерію, що представляє із себе в загальному випадку скалярну суму окремих критеріїв. Залежність між узагальненим критерієм або критерієм ефективності (оптимальності) і параметрами, що підлягають оптимізації, називають *цільовою функцією***.** Таким чином, якість проектного рішення буде краще (по сукупності мети), чим більше (або менше) відповідне йому значення цільової функції.

Цільова функція повинна задовольняти ряду вимог:

- мати достатню повноту опису вимог;
- мати визначений фізичний зміст;
- просто описуватися в математичному виді;
- повинна визначатися з припустимою точністю.

## *3.2 Побудова математичних моделей і визначення параметрів емпіричних формул*

При емпіричному (експериментальному) вивченні функціональної залежності однієї величини *у* від іншої величини *х* роблять ряд вимірів величини *у* при різних значеннях величини *х.* Результати можуть бути представлені в табличному виді або графічно (рис. 3.1).

Задача полягає в пошуку аналітичного представлення функціональної залежності, тобто в підборі формули, що описує результати експерименту або в апроксимації.

*Апроксимація* — заміна чисельної функції аналітичною залежністю по можливості більш точно.

#### **84 Інформатика та обчислювальна техніка. Електронні таблиці**

Особливість задачі полягає в тому, що наявність випадкових помилок виміру (або, як говорять, наявність "шуму" в експерименті) робить нерозумним

підбор такої формули, що точно описувала б усі дослідні значення. Іншими словами, графік функції не повинний проходити через усі точки, а повинен по можливості згладжувати "шум".

Звичайно, згладжування "шуму" буде тим більше точним і надійним, чим більше отримано експериментальних даних, тобто чим більше ми маємо надлишкової інформації. Наприклад, для

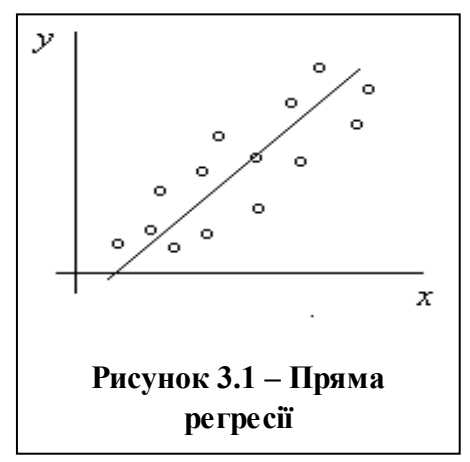

проведення прямої *у* = *ах* + *b* цілком достатньо двох точок, якщо ці точки відомі точно. Але при наявності більш-менш значного "шуму", як на малюнку 3.1, для тієї ж мети може знадобитися кілька десятків точок.

Вид формули зазвичай відомий заздалегідь з яких-небудь теоретичних міркувань або з міркувань простоти аналітичного представлення емпіричного матеріалу. Емпіричну формулу звичайно вибирають з формул певного типу, наприклад, *y* = *ax* + *b, y* = *aebx* + *c*…Іншими словами, завдання зводиться до визначення параметрів формули *а*, *b*, *с*, ... Ця задача найчастіше вирішується з використанням методу *"найменших квадратів".*

Суть методу зводиться до визначення невідомих коефіцієнтів (a*, b, c…*) при яких сума квадратів відхилень значень *y* (емпірична формула) від результатів вимірів мінімальна. Тобто вирішується задача параметричної оптимізації емпіричної формули.

У тих випадках, коли використовуються багаточлени, виникає завдання вибору оптимального ступеня багаточлена. Багаточлен занадто низького ступеня буде давати занадто грубий опис емпіричного матеріалу, а багаточлен високого ступеня (близького до числа *N —*1, де *N —* число експериментальних точок) не буде згладжувати "шум" експерименту, тобто на його коефіцієнтах будуть сильно позначатися помилки, викликані помилками вихідних даних. Зокрема, якщо ступінь багаточлена дорівнює *N —*1, то багаточлен

#### **Глава 3 Моделювання технологічних процесів у рамках електронних таблиць 85**

точно описує всі дані і зберігає весь "шум" (при цьому ми одержуємо *інтерполяцію*). Досить докладна інформація про вибір емпіричних формул, і про визначення їхніх коефіцієнтів і кореляційних помилок приведена в [9].

*Регресія* — статистичний метод, що дозволяє знайти рівняння, що описує поведінку множини деяких даних. На основі відомих значень *x* і *y*, при регресійному аналізі підбирається функція, що щонайкраще (тобто з найменшою можливою сумарною помилкою) описує залежність між перемінними. Використовуючи знайдену функцію, можна обчислити значення залежної перемінної для іншого набору значень незалежної перемінної. Таким чином, можна використовувати *екстраполяцію* для прогнозування і рішення інших задач обробки даних.

*Прогнозування* — передбачення подій. Основою прогнозування є спостереження. Точніше, не самі спостереження, а числові значення якихось станів явища, що спостерігається. Наприклад, аналіз епідемії. Фіксуючи щодня кількість захворілих, ми одержимо табличний опис процесу епідемії. Зрозуміло, що якщо описати аналітично цей процес, тобто поставити йому у відповідність якусь функціональну залежність

 $\Pi$ PO $\Gamma$ HO $3 = f(t)$ ,

де *t* — якийсь момент часу, то ПРОГНОЗ протікання епідемії буде не що інше, як значення *f*(*t*) у деякий заданий момент часу *t*. Значення *t* може навіть виходити за межі інтервалу аналізу.

## *3.3 Побудова прогнозів у Microsoft Excel*

Microsoft Excel дозволяє заповнити комірки значеннями, що відповідають простий лінійній або експонентній залежності за допомогою маркера заповнення.

*Нагадування. Маркер заповнення — невеликий чорний квадрат у правому нижньому куті виділеного блоку. При наведенні на маркер заповнення покажчик миші приймає вид чорного хреста.* 

Для екстраполяції складних і нелінійних даних можна застосовувати функції листа або засіб регресійного аналізу з надбудови *Пакет анализа* меню *Сервис*. При цьому регресійний аналіз дозволяє оцінити ступінь зв'язку між перемінними, пропонуючи механізм обчислення передбачуваного значення перемінної з декількох уже відомих значень.)

*Рада. Список надбудов — допоміжних програм, що служать для додава-*-W. *ння в спеціальних команд або можливостей, які можна завантажити в Microsoft Excel, знаходиться в діалоговому вікні Надстройки. Завантаження надбудови робить доступними її можливості і додають зв'язані з ними команди у відповідні меню. Щоб завантажити надбудову Пакет анализа і зробити її команди і можливості доступними, виконайте команду Надстройки меню Сервис і установіть відповідний їй прапорець .* 

### **3.3.1 Автоматичне заповнення значень**

*Для прогнозування лінійної залежності*:

1) вкажіть не менш двох комірок, що містять початкові значення;

2)протягніть маркер заповнення в напрямку зростання або зменшення значень.

Наприклад, якщо комірки C1:E1 містять початкові значення 3, 5 і 8, то при протягнені вправо значення будуть зростати, уліво — убувати.

*Примітка. Якщо потрібно підвищити точність прогнозу, вкажіть додаткові початкові значення.*

### *Для прогнозування експонентної залежності:*

1)вкажіть не менш двох комірок, що містять початкові значення;

2) утримуючи праву кнопку миші, протягніть маркер заповнення в напрямку зростання або зменшення значень;

3)відпустіть кнопку миші, а потім виберіть *Экспоненциальное приближение* в контекстному меню.

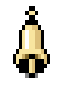

*Нагадування. Контекстне меню — меню, що містить список команд, що відносяться до конкретного об'єкта. Для виклику контекстного меню клацніть об'єкт правою кнопкою миші або натисніть клавіші SHIFT+F10.*

### **3.3.2 Заповнення значень вручну**

Для створення арифметичної і геометричної прогресії за допомогою команди *Прогрессия*:

> 1)виділіть комірку, у якій знаходиться перше значення створюваної прогресії;

> 2)в меню *Правка* виберіть пункт *Заполнить*, потім клацніть пункт *Прогрессия*;

3)виконайте одну з наступних дій:

a.Якщо необхідно заповнити прогресією частину стовпця, установіть прапорець по стовпцях;

b.Якщо необхідно заповнити прогресією частину рядка, установіть прапорець по рядках;

4)У полі *Шаг* введіть число, що визначить значення кроку прогресії (див. табл. 3.1);

5)У розділі *Тип* виберіть тип прогресії — *арифметическая* або *геометрическая*.

6)У полі *Предельное значение* введіть число, що визначить значення останнього члена прогресії (він не перевищить граничного значення).

**Таблиця 3.1 — Кроки прогресії**

| Тип прогресії | Результат кроку                                                                                                    |  |  |  |  |
|---------------|----------------------------------------------------------------------------------------------------|--|--|--|--|
| Арифметична   | Крок — це число, що додається до кожного наступного члена прогресії.                                                      |  |  |  |  |
| Геометрична   | Початкове значення помножується на крок. Тобто результат, що вийшов,<br>і кожен наступний результат помножуються на крок. |  |  |  |  |

*Примітка. Якщо в комірках вже містяться перші члени прогресії і потрібно, щоб Microsoft Excel створив прогресію автоматично, установіть прапорець Автоматическое определение шага .*

#### **3.3.3Лінії тренда**

*Лінія тренда* — графічне представлення напрямку зміни ряду даних, апроксимація. Наприклад, лінія, що підвищується, позначає збільшення продажів за визначену кількість місяців. Лінії тренда використовуються для аналізу помилок пророкування, що також називається регресійним аналізом.

Для згладжування відхилень у даних, більш чіткого показу форми лінії тренда можна використовувати *Скользящее среднее* — послідовність середніх значень, обчислених вроздріб рядів даних. На діаграмі лінія, побудована по точках ковзного середнього, дозволяє побудувати згладжену криву, що більш ясно показує закономірність у розвитку даних

Використовуючи регресійний аналіз, можна продовжити лінію тренда в діаграмі за межі реальних даних для пророкування майбутніх значень.

**Типи діаграм, що підтримують лінії тренда**. Лініями тренда можна доповнити ряди даних, представлені на ненормованих плоских діаграмах з

#### **Глава 3 Моделювання технологічних процесів у рамках електронних таблиць 89**

областями, лінійчатих діаграмах, гістограмах, графіках, біржових, точкових і бульбашкових діаграмах. Не можна доповнити лініями тренда ряди даних на об'ємних діаграмах, нормованих діаграмах, пелюсткових діаграмах, кругових і кільцевих діаграмах. При заміні типу діаграми на один з перерахованих вище (наприклад, при зміні типу діаграми на об'ємну діаграму або зміні представлення) лінії тренда, що відповідають даним, будуть загублені.

#### **Для додавання лінії тренда на діаграму:**

1) виберіть ряд даних, до якого потрібно додати лінію тренда або ковзне середнє;

2) виберіть команду *Добавить линию тренда* в меню *Диаграмма* або в контекстному меню;

3)нНа вкладці *Тип* виберіть потрібний тип регресійної лінії тренда або лінії ковзного середнього та:

a.при виборі типу *Полиномиальная* введіть у поле *Степень* найбільший бажаний ступінь для незалежної перемінної (рекомендації з вибору ступеня див. нижче);

b.при виборі типу *Скользящее среднее* введіть у поле *Период* число періодів, використовуваних для розрахунку (усереднення) ковзного середнього.

*Примітка. Щоб створити дані, що відповідають лінійним і експонентним лініям без використання діаграми, використовуйте автозаповнення або одну зі статистичних функцій, таких як РОСТ() або ТЕНДЕНЦИЯ().*

**Для зміни параметрів лінії тренда:**

1)виберіть линию тренда, яку потрібно змінити; 2)у меню *Формат* виберіть команду *Выделенная линия тренда*; 3)на вкладці *Параметры* виберіть потрібні параметри. 4)для зміни імені лінії тренда або зглажування введіть ім'я в поле *Другое*.

#### **3.3.4 Вибір типу апроксимації даних**

Існує шість різних видів ліній тренда (апроксимація і згладжування), що можуть бути додані на діаграму Microsoft Excel. Їх варто вибирати в залежності від типу даних.

*Точність апроксимації*. Лінія тренда найбільшою мірою наближається до представленого на діаграмі залежності, якщо значення R у квадраті дорівнює або близько до 1. R — це число від 0 до 1, що відбиває близькість значень лінії тренда до фактичних даних. Воно також називається квадратом змішаної кореляції. При апроксимації даних за допомогою лінії тренда значення Rквадрат розраховується автоматично. Отриманий результат можна вивести на діаграмі.

*Лінійна апроксимація* — це пряма лінія, що щонайкраще описує набір даних. Вона застосовується в найпростіших випадках, коли точки даних розташовані близько до прямої. Говорячи іншими словами, лінійна апроксимація гарна для величини, що збільшується або убуває з постійною швидкістю.

*Логарифмічна апроксимація* корисна для опису величини, що спочатку швидко росте або убуває, а потім поступово стабілізується (див. рис.3.2). Логарифмічна апроксимація використовує як від ємні , так і додатні величини.

*Поліноміальна апроксимація* використовується для опису величин, що поперемінно зростають і убувають. Вона корисна, наприклад, для аналізу великого набору даних про нестабільну величину. Ступінь полінома визначається кількістю екстремумів (максимумів і мінімумів) кривої. Поліном другого ступеня може описати тільки один максимум або мінімум (див. рис.3.2).

#### **Глава 3 Моделювання технологічних процесів у рамках електронних таблиць 91**

Поліном третього ступеня має один або два екстремума. Поліном четвертого ступеня може мати не більш трьох екстремумів.

*Степенева апроксимація* корисна для опису монотонно зростаючої або монотонно убутної величини, наприклад відстані, пройденого автомобілем, що прискорюється. Використання степеневої апроксимації неможливо, якщо дані містять нульові або негативні значення.

*Експонентна апроксимація* корисна в тому випадку, якщо швидкість зміни даних безупинно зростає. Однак для даних, що містять нульові або негативні значення, цей вид наближення застосовувати неможливо.

*Ковзне середнє*. Використання як наближення ковзного середнього дозволяє згладити коливання даних і в такий спосіб більш наочно показати характер залежності. Така лінія тренда будується по визначеному числу точок (воно задається параметром *Шаг*). Елементи даних усереднюються, і отриманий результат використовується як середнє значення для наближення. Так, якщо *Шаг* дорівнює 2, перша точка кривої, що згладжує, визначається як середнє значення перших двох елементів даних, друга точка — як середнє наступних двох елементів і так далі.

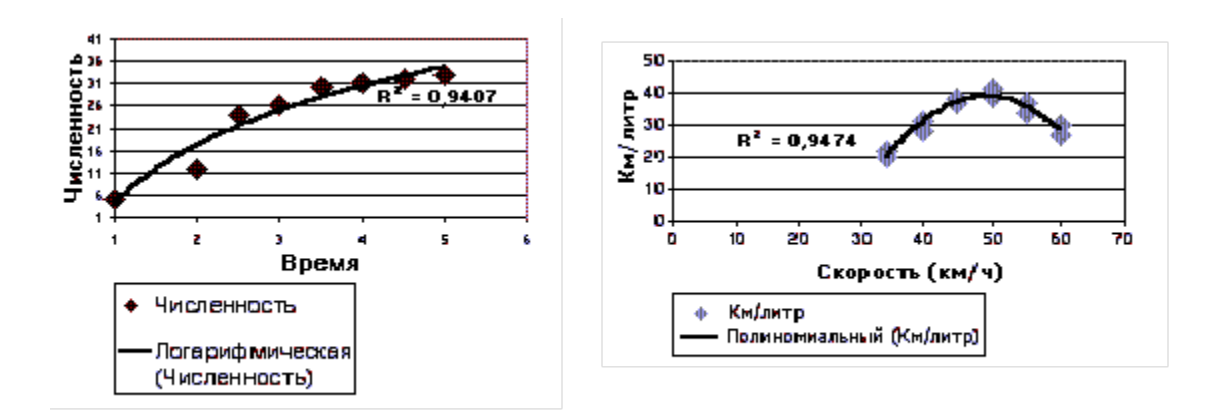

**Рисунок 3.2 — Приклади апроксимуючих залежностей**

## **3.3.5 Виконання регресійного аналізу стандартними засобами електронних таблиць**

Для побудови найпростіших прогнозів в електронних таблицях існує цілий ряд статистичних функцій. Ці функції та їх коротка характеристика наведені в таблиці 3.2.

#### **Таблиця 3.2 — Статистичний прогноз**

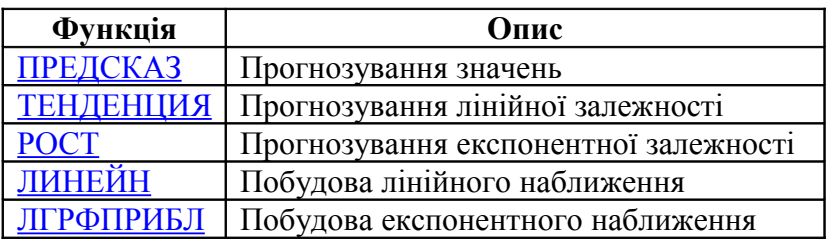

При необхідності виконати більш складний регресійний аналіз, включаючи обчислення і відображення залишків, можна використовувати засіб регресійного аналізу в надбудові *Пакет анализа*. Для цього:

> 1)у меню *Сервис* виберіть команду *Анализ даних* **(**Якщо ця команда недоступна, завантажте *Пакет анализа***);**.

> 2)виберіть потрібну функцію в діалоговому вікні *Анализ данных* і натисніть кнопку *ОК*;

> 3)установіть параметри аналізу у відповідному діалоговому вікні. Щоб одержати додаткові відомості про параметри, натисніть у діалоговому вікні кнопку *Справка***.**

## *3.4Пошук та оптимізація параметрів*

### **3.4.1Пошук рішень**

Пошук рішень є частиною блоку задач, що іноді називають аналіз "якщо". Тобто це процес зміни значень комірок і аналізу впливу цих змін на результат обчислення формул на листі. Процедура пошуку рішення дозволяє знайти оптимальне значення формули, що знаходиться в комірці, яка називається *цільовою*.

#### **Глава 3 Моделювання технологічних процесів у рамках електронних таблиць 93**

Ця процедура працює з групою комірок, прямо або побічно зв'язаних з формулою в цільовій комірці. Щоб одержати по формулі, що знаходиться в цільовій комірці, заданий результат, процедура змінює значення в комірках, що впливають. Щоб звузити множину значень, використовуваних у моделі, застосовуються обмеження на значення змінюваних комірок, кінцевих комірок або інших комірок, прямо або побічно зв'язаних одна з одною. Ці обмеження задаються при постановці задачі і можуть посилатися на інші комірки, що впливають.

Процедуру пошуку рішення можна використовувати для визначення значення комірки, що впливає, що відповідає екстремуму залежної комірки.

Діалогове вікно *Поиск решения* представлено на рис. 3.3, а призначення його окремих елементів — у таблиці 3.3.

**Приклади**. У складі Microsoft Excel у папці Office\Samples знаходиться книга з прикладами (Solvsamp.xls) використання процедури пошуку рішення (Solver.xls). Приклади, що містяться в книзі Solvsamp.xls, допоможуть розв'язати ваші питання. Щоб застосувати будь-який з прикладів: *Структура производства*, *Транспортная задача*, *График занятости*, *Управление капиталом*, *Портфель ценных бумаг* і *Проектирование цепи* — відкрийте книгу, перейдіть до потрібного листа і виберіть команду *Поиск решения* в меню *Сервис***.** У прикладах уже підібрані цільова й комірки, що впливають, а також обмеження.

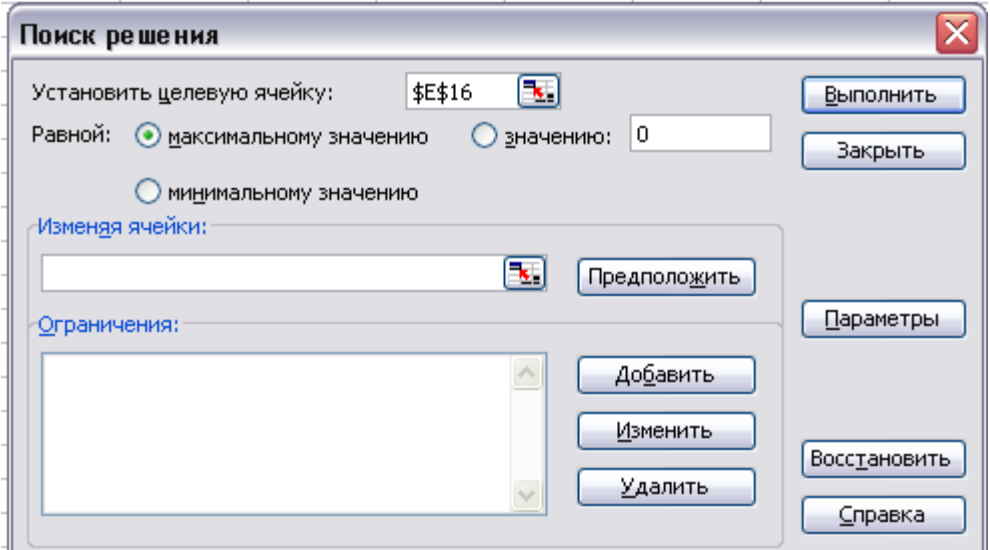

#### **94 Інформатика та обчислювальна техніка. Електронні таблиці**

#### **Рисунок 3.3 — Діалогове вікно Поиск решения**

**Алгоритм і методи пошуку рішення.** Засіб пошуку рішення Microsoft

Excel використовує алгоритм нелінійної оптимізації.

#### **Таблиця 3.3 — Елементи вікна діалогу Поиск решения**

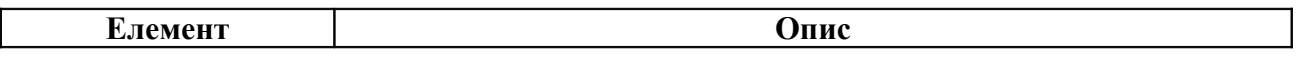

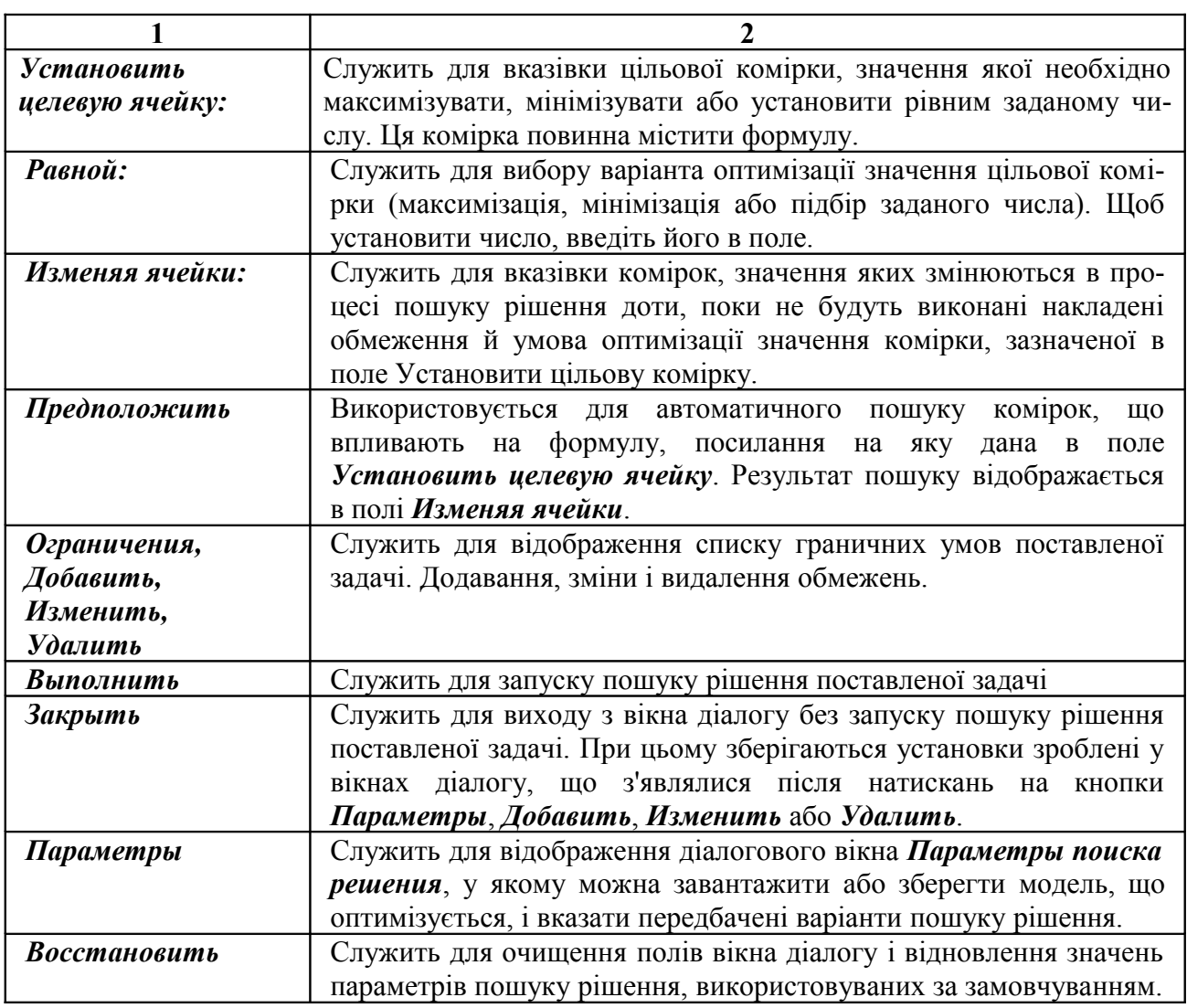

#### **3.4.2Підбір параметра**

Підбір параметра є частиною блоку задач, що іноді називають інструментами аналізу "якщо". Коли бажаний результат одиночної формули відомий, але невідомі значення, що потрібно ввести для одержання цього результату, можна скористатися засобом *Подбор параметра* вибравши команду *Подбор параметра* в меню *Сервис*. При підборі параметра Microsoft Excel

### **Глава 3 Моделювання технологічних процесів у рамках електронних таблиць 95**

змінює значення в одній конкретній комірці доти, поки формула, залежна від цієї комірки, не повертає потрібний результат. На відміну від пошуку рішення дана процедура дозволяє підбирати значення тільки в одній комірці при повній відсутності настроювань (див. Рис. 3.4).

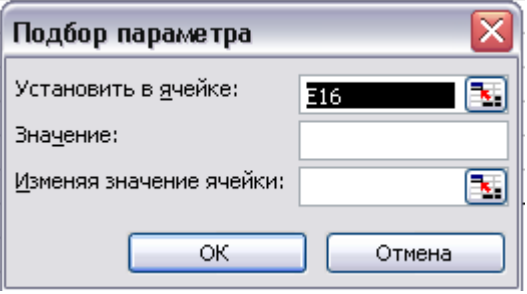

**Рисунок 3.4 — Вікно діалогу Подбор параметра**

## *3.5 Практична частина*

## **3.5.1 Тема: Апроксимація даних і побудова статистичних прогнозів**

**Ціль роботи:** Одержати практичні навички по апроксимації даних і по побудові найпростіших прогнозів.

**Постановка задачі:** Побудувати прогноз протікання початку епідемії грипу в м. Харкові. Дані для кількості захворілих (у перерахуванні на 10 тис. населення) протягом десяти днів приведені нижче.

## **Порядок виконання роботи:**

1.Запустити *Microsoft Excel*.

2.Заповнити даними лист електронної таблиці відповідно до зразка:

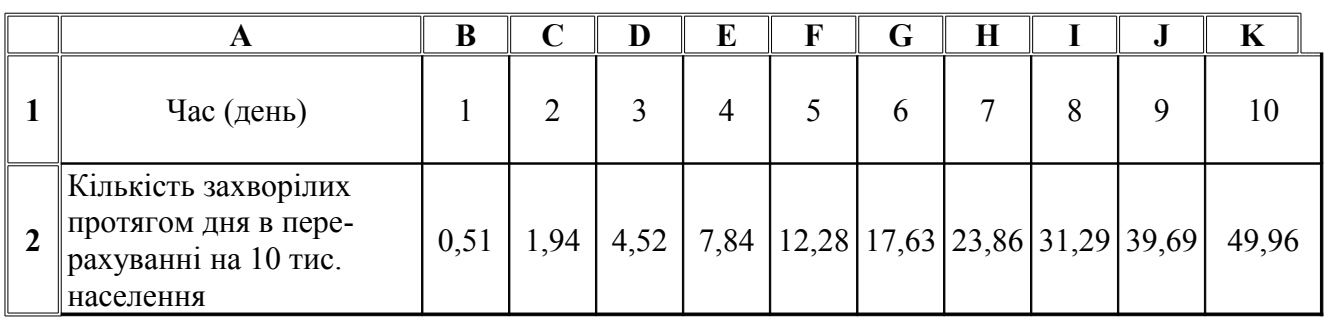

3.Побудувати апроксимуючу залежність на основі полінома 1-й ступеня (пряма

 $y=a+b*t$ ). При цьому визначити а і b таким чином, щоб ця пряма проходила через точки з координатами (2; 1,94) і (4; 7,84). 4.Визначити усереднену квадратичну помилку апроксимації.

5.Оптимізувати апроксимуючу залежність (мінімальна помилка апроксимації) з використанням

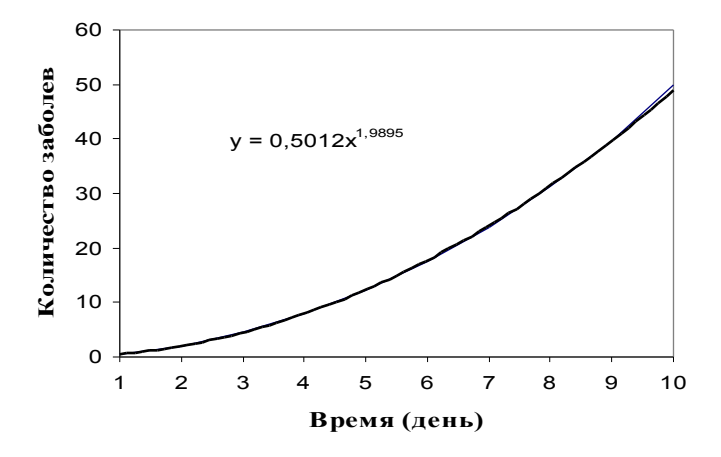

**Рисунок 3.5 – Степенева апроксимація**

сервісних можливостей Excel *Подбор параметра*, *Поиск решения*.

6.Представити графічно динаміку зміни з часом кількості захворілих людей.

*Примітка. У OpenOffice.org Calc є сервісна можливість Подбор параметра, а Поиск решения відсутній. Тому алгоритм пошуку рішення треба будувати самостійно.*

7.Апроксимувати отриману криву за допомогою степеневої залежності (див. рис. 3.5): *виділити ряд даних на діа-*

*грамі у контекстному меню вибрати Добавить линию тренда (або команда Вставка Линия тренда)на вкладці Тип вибрати Степенная на вкладці Параметры* вибрати **Показывать уравнение на диаграмме ▶ ОК**).

*Примітка. У OpenOffice.org Calc криву регресії можна додати до всих типів діаграм окрім кругових та біржових. Для цього два рази клацніть на діаграмі, виберіть Вставка Статистика, виберіть тип кривої регресії та її параметри. Криві регресії будуть додані до всих рядів даних. Криві регресії можна додавати та редагувати також до окремих рядів даних.*

8.З використанням настроювання параметрів лінії тренда побудувати про-

гноз росту кількості захворілих на два дні.

9.Визначити середньоквадратичну помилку апроксимації при використанні степеневої залежності.

10.Вибрати тип апроксимуючої залежності, що забезпечує найменшу помилку апроксимації і на основі аналітичної залежності зробити прогноз: яка кількість людей (у перерахуванні на 10 тис. населення) занедужає на 11 день.

11.Оцінити, яке число захворілих протягом 14-го дня буде в м. Харкові (населення 1,5 млн. чоловік), у який день кількість людей, що захворіли,

перевищить поріг у 10000 чоловік/день.

 *Примітка. Функції ЛИНЕЙН() і ЛГРФПРИБЛ() обчислюють параметри прямої й експоненти, що апроксимують задані значення, відповідно. Функція ТЕНДЕНЦИЯ() дозволяє проводити лінійну екстраполяцію, або, іншими словами, розраховувати найбільш підходящу пряму лінію, що проходить через послідовність заданих крапок, а потім підбирається пряма, що задається рівнянням y = a+bх. Функція РОСТ() використовується при аналізі нелінійних залежностей, вона дозволяє знаходити точки, що лежать на кривій експонентній регресії, що апроксимує безліч відомих даних.*

## **Контрольні питання:**

1.Як можна змінити назву апроксимуючої кривої?

2.Як змінюється помилка прогнозу зі збільшенням часу спостережень, часу прогнозу?

3.Яким образом можна оцінити загальну кількість захворілих протягом визначеного відрізку часу?

4.Які типи апроксимуючих залежностей Ви знаєте?

5.З використанням яких вбудованих функцій Excel може бути проведена апроксимація даних експерименту?

6.Які дії необхідно виконати для зміни параметрів лінії тренда в Excel?

7.У чому полягає суть регресійного аналізу?

8.З використанням яких засобів Excel можна побудувати прогноз на основі даних за попередні періоди?

9.Що таке лінія тренда і які параметри лінії можна корегувати?

10.Які види та методи оптимізації Ви знаєте?

## **3.5.2 Завдання для самоконтролю**

*Варіант 7* Побудувати графік та пряму апроксимації співвідношення інтенсивності білого кольору до чорного в залежності від кута зору для монітора Samsung SyncMaster 913N. Дані наведено в таблиці 3.4.

**Таблиця 3.4 — Відношення інтенсивності кольору білого поля до інтенсивності чорного під різними кутами**

| гο                        | 90   |  |  |
|---------------------------|------|--|--|
| Відношення інтенсивностей | 14,5 |  |  |

## *Варіант 8*

Для даних, що наведені таблиці 3.4 побудувати модель на основі полінома другого ступеня, що буде найкращім чином апроксимувати дані. Побудувати графіки залежностей відношення інтенсивностей на основі даних таблиці та даних. Що отримані з допомогою Вашої моделі.

## *Варіант 9*

Побудувати прогноз зростання студентських стипендій до 2011 р. на підставі даних за попередні роки.

## *Варіант 10*

На основі поліноміальної апроксимації побудувати модель, що найкращим чином описує зростання швидкості передачі інформації по новим моделях шин (див. рис. 3.6).

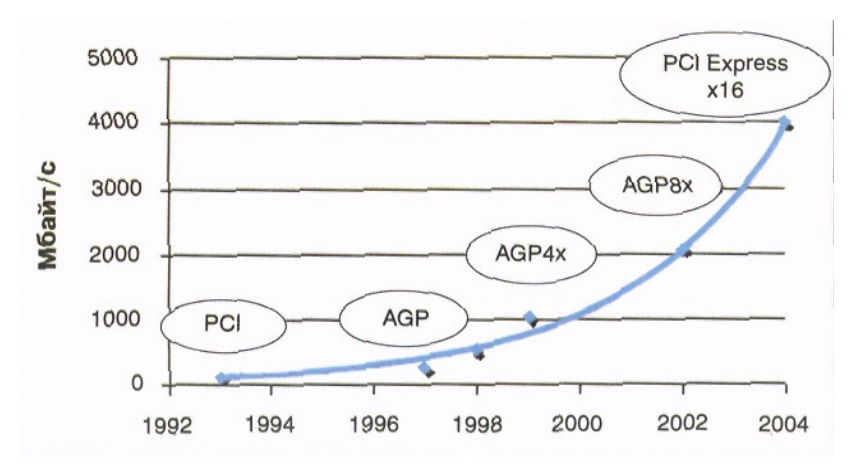

**Рисунок 3.6 — Еволюція швидкості передачі інформації по новим моделям шин**

## *Додаток А Прайс*

Прайс ТОВ "УкрНИЭТ" тел/факс (057) 700-77-01 http://www.ukrniet.com.ua Постійним і оптовим покупцям знижки

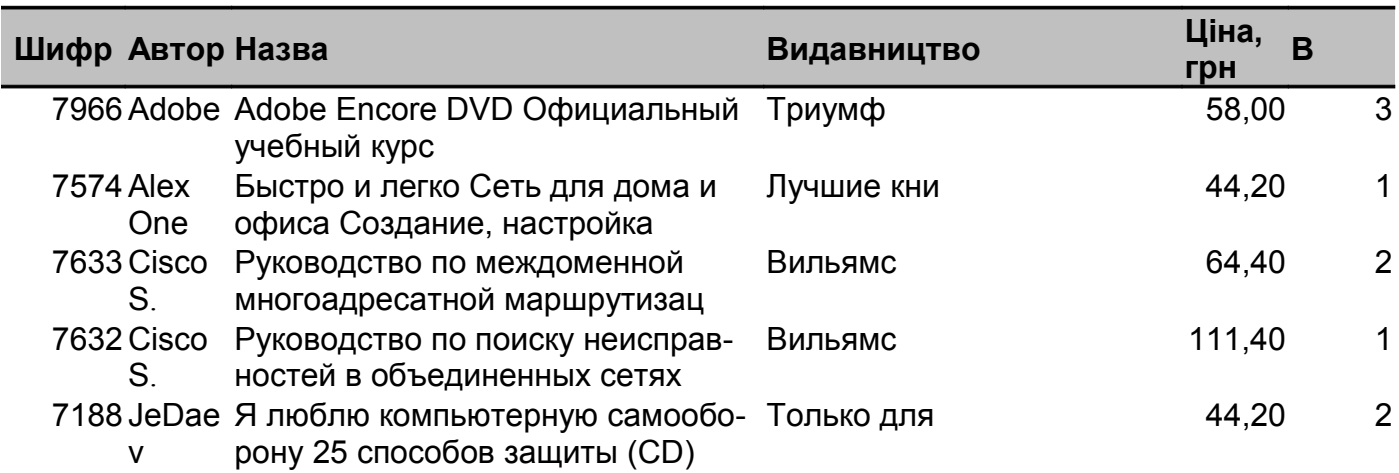

## *Додаток Б Рахунок*

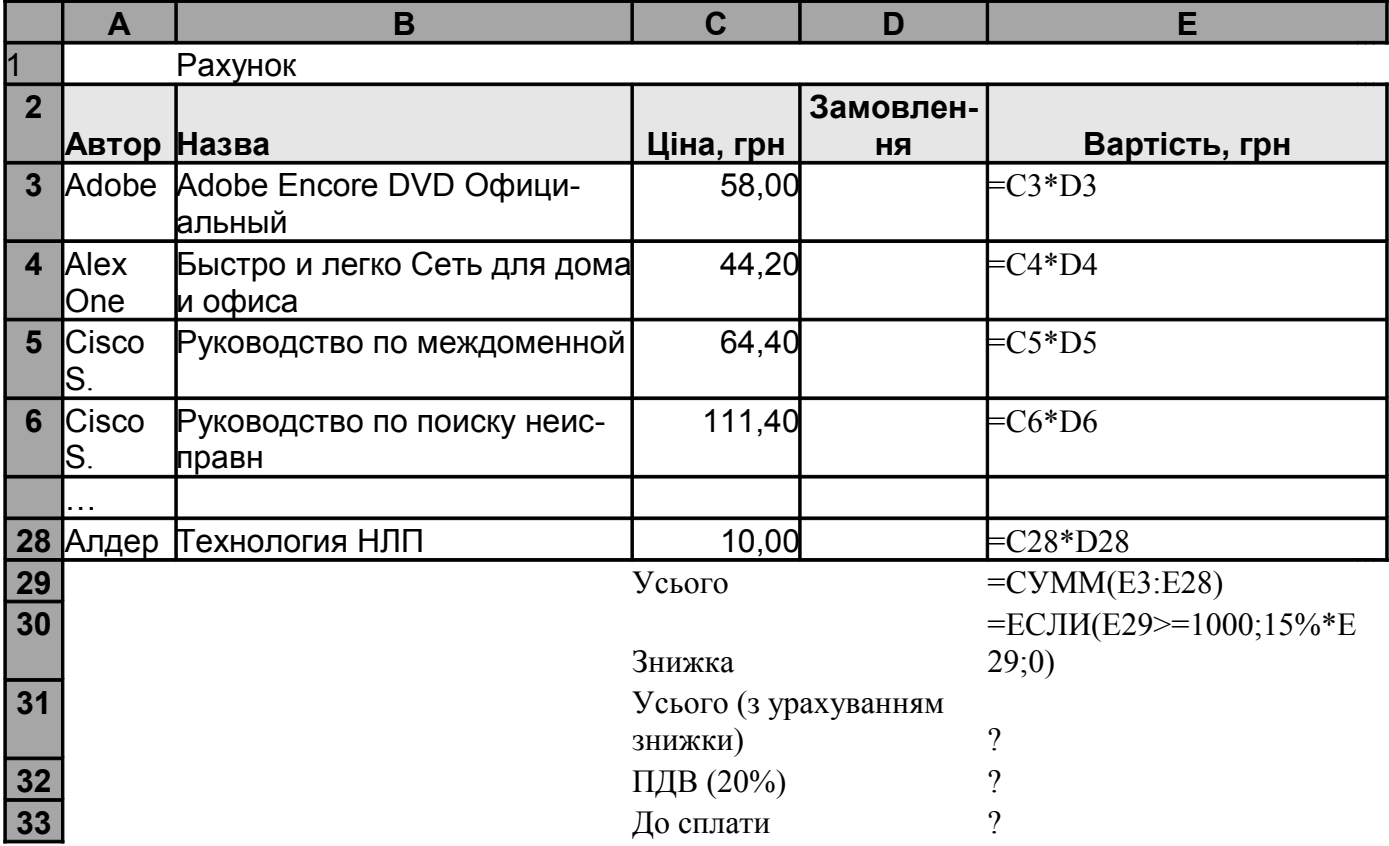

## *ПЕРЕЛІК ПОСИЛАНЬ*

1.Гордєєв А.С., Островський О.С. Методичні вказівки по виконанню самостійної роботи студентами з інформатики та обчислювальної техніки. — Х.: Вид-во УІПА, 2007. — 60 с.

2.Дягилева Ф.Г**.**, Тиманюк В.А., Горбуненко Б.Ф. Учебное пособие по математической статистике. — Х.: Основа, 1988. — 65 с.

3.Кайдалова Л.Г., Кожухова Т.В., Шпалінський В.В. Основи психолого-педагогічного дослідження. — Х.: Золоті сторінки, 2002. — 240 с.

4.Компьютерные технологии исследования лекарственных средств/ Н.И.Лазарев, С.В.Вельма, Т.Д.Нессонова, О.С.Островский. — Х.: Изд-во НФаУ, 2003. — 100 с.

5.Математическая статистика/ Под ред. А.М.Длина. — М.: Высшая школа, 1975.

6.Мильчин А.Э. Издательский словарь-справочник. – 2-е изд., испр. И доп. – М.: ОЛМА-Пресс, 2003. – 560 с.

7.Островський О.С. Інформатика та обчислювальна техніка. Початок роботи.

Навчально- методичний посібник. — Х.: Вид-во УІПА, 2007. — 144 с.

8.Патрик Дж.Бернс, Джон Р. Николсон. Секреты Excel для Windows 95. — К.: Диалектика, 1996. — 578 с.

9.Румшинский Л.З. Математическая обработка результатов эксперимента. — М.: Наука, 1971. — 192 с.

10.Стинсон К., Зихерт К. Эффективная работа с Windows 2000 Professional. –

СПб.: Питер, 2001. – 864 с.

11.Фигурнов В.З. ІВМ для пользователя. – 7-е изд., перераб. и доп. – М.: ИНФРА, 1997. – 438 с.

12.Хуторской А.В. Современная дидактика: Учебник для вузов. – СПб: Питер, 2001. – 544 с.

13. Яцюк О.Г. Компьютерные технологии в дизайне. Логотипы, упаковка, буклеты. – СПб.: БХВ-Петербург, 2003. – 464 с.

14.Правила охорони праці під час експлуатації електронно-обчислювальних машин// ДНАОП 0.00-1.31-99.

15.Державні санітарні правила і норми роботи з візуальними дисплейними терміналами електронно-обчислювальних машин// ДСанПІН 3.3.2.007-98.

16.Про Національну програму інформатизації: Закон України від 4 лютого 1998 року N 74/98-ВР із змінами і доповненнями, внесеними Законом України 13 вересня 2001 року N 2684-III.

17.Про вищу освіту: Закон України від 17 січня 2002 року N 2984-III із змінами і доповненнями, внесеними Законами України від … 4 листопада 2005 року N 3074-IV.

Навчально-методиче видання

*ОСТРОВСЬКИЙ Олег Станіславович*

## **ІНФОРМАТИКА ТА ОБЧИСЛЮВАЛЬНА ТЕХНІКА. ЕЛЕКТРОННІ ТАБЛИЦІ**

Редактор: Чаган Т.А.

Коректор: Черкашина О.С.

Підписано до друку ... . Формат 60х84 1/16

Папір офсетний. Ум. друк. арк.. 6,05

Зам. № \_\_\_. Наклад 300 прим.